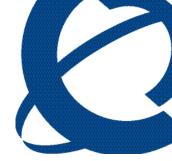

# **Reporting for Contact Center Troubleshooting and Maintenance Guide**

## BCM Contact Center

Document Number: NN40040-400 Document Status: Standard Document Version: 02.01 Date: September 2009

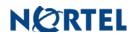

# Copyright © 2008-2009 Nortel Networks. All Rights Reserved.

The information in this document is subject to change without notice. The statements, configurations, technical data, and recommendations in this document are believed to be accurate and reliable, but are presented without express or implied warranty. Users must take full responsibility for their applications of any products specified in this document. The information in this document is proprietary to Nortel Networks.

## Trademarks

Nortel, the Nortel logo, and the Globemark are trademarks of Nortel Networks.

Microsoft, MS, MS-DOS, Windows, and Windows NT are registered trademarks of Microsoft Corporation.

Java is a trademark of Sun Microsystems Incorporated.

All other trademarks and registered trademarks are the property of their respective owners.

# **Table of Contents**

| List of Figures                                            | 6  |
|------------------------------------------------------------|----|
| List of Tables                                             | 8  |
| How to Use this Guide                                      | 9  |
| Introduction<br>How this Guide is organized                |    |
| Introduction                                               | 11 |
| About this Guide                                           | 11 |
| How to get Help                                            |    |
| Getting Help from the Nortel Web site                      |    |
| Getting Help over the phone from a Nortel Solutions Center |    |
| Getting Help through a Nortel distributor or reseller      |    |
| Flow Charts                                                | 13 |
| Introduction                                               | 13 |
| Key to the flow charts                                     |    |
| Diamonds                                                   |    |
| Rectangles                                                 |    |
| Ovals                                                      |    |
| Installing Reporting for Contact Center                    |    |
| Contact Center Connection                                  |    |
| Historical Reports                                         |    |
| Real Time Screens                                          |    |
| Software Wallboard                                         |    |
| Hardware Wallboard                                         |    |
| Print Schedules                                            |    |
| Raising a Case: Information Gathering                      | 31 |
| Requirements prior to raising a case                       |    |
| Minimum requirements for a case                            |    |
| Case check list                                            |    |
| Web Host PC Troubleshooting                                |    |
| Microsoft SQL Server 2005                                  | 38 |
| Overview and installation                                  |    |
| Version compatibility                                      |    |
| Database Installer Utility                                 |    |
| Uninstalling and re-installing                             |    |
| Backup and Restore the RCC Database                        |    |

| Backup                                                                        | .42 |
|-------------------------------------------------------------------------------|-----|
| Restore                                                                       |     |
| Database Corruption                                                           | .47 |
| Internet Information Services                                                 | .48 |
| IIS overview and installation                                                 |     |
| Recreating Virtual Directories                                                | .48 |
| Virtual folders not created in Internet Information Services                  |     |
| Enabling buffering in IIS                                                     |     |
| Restarting the IIS Service                                                    |     |
| Java Runtime Environment                                                      |     |
| Java overview and installation                                                | 54  |
| Java version compatibility                                                    |     |
| Real Time screens are not displayed correctly                                 |     |
| Java Cache                                                                    |     |
| Real Time screens are displayed but no data is seen (clearing the Java Cache) |     |
|                                                                               |     |
| Firewalls                                                                     |     |
| Ports and .exe files used by Reporting for Contact Center                     |     |
| Port Numbers used by Reporting for Contact Center                             |     |
| .exe files used by Reporting for Contact Center                               |     |
| Common Firewall Configuration                                                 |     |
| Uninstalling other firewalls                                                  |     |
| Windows Firewall                                                              |     |
| Norton Internet Security and Personal Firewall                                |     |
| Zone Alarm and Sophos                                                         |     |
| Anti Virus                                                                    |     |
| Anti-Virus Software Slowing Down the File System                              | .63 |
| Blank dialog boxes                                                            | .63 |
| McAfee 8.0i Anti-Virus software                                               |     |
| Proxy Server                                                                  | .65 |
| Proxy settings                                                                | .65 |
| Disabling Proxy server                                                        | .65 |
| URL not allowed to be proxied error message                                   |     |
| Disabling the proxy server on a Client PC                                     |     |
| Allowing exceptions on the proxy server                                       |     |
| Historical Reports                                                            |     |
| Error on page in Report Viewer                                                |     |
| Server Error in /rccx in Report Viewer                                        |     |
| Not authorized to view page in Report Viewer                                  |     |
| Session time-out in Report Viewer                                             |     |
| Reporting Services Restore Utility                                            | 85  |
| Real Time screens                                                             |     |
| Connection Status not green                                                   |     |
| Connection Status is red with error message                                   |     |
| Error messages in Real Time screens                                           |     |
|                                                                               |     |
| Slow updates on Real Time screen                                              |     |
| Web Host PC Requires a Host File entry                                        |     |
| Real Time screens are not displayed                                           |     |
| Ad Blocking in Norton Internet Security                                       |     |
| Wallboards                                                                    |     |
| <i>ip</i> View SoftBoard and Wallboard Summaries                              |     |
| IP Address of the Hardware Wallboard                                          |     |
| Pause in parameter count on the Hardware Wallboard                            |     |
| Further problems with the ipView SoftBoard or Hardboard                       |     |
| Printing report                                                               |     |
| Reports are not printing                                                      |     |
| Check the printer                                                             | .98 |

| Check the print schedule                                                                                                    |                                                                    |
|----------------------------------------------------------------------------------------------------|--------------------------------------------------------------------|
| Print Caller Service (PCS)                                                                                                    |                                                                    |
| Miscellaneous                                                                                                    |                                                                    |
| Contact Center Connection page item                                                                                                    |                                                                    |
| Error messages                                                                                                    |                                                                    |
| Error in Download Contact Center data window                                                                                                    |                                                                    |
| Client PC Troubleshooting                                                                                                    |                                                                    |
| Tips for Internet Explorer                                                                                                    | 107                                                                |
| Internet Explorer cache                                                                                                    |                                                                    |
| Deleting temporary Internet files                                                                                                    |                                                                    |
| Launching Reporting for Contact Center from a shortcut                                                                                                    |                                                                    |
| Internet Explorer security settings                                                                                                    |                                                                    |
| Allowing pop-ups                                                                                                    |                                                                    |
| Page cannot be displayed message                                                                                                    |                                                                    |
| Error on Closing Group of Internet Explorer Windows                                                                                                    | 116                                                                |
| Historical Reports                                                                                                    | 119                                                                |
| Not authorized to view page in Report Viewer                                                                                                    |                                                                    |
| Unable to print reports                                                                                                    |                                                                    |
| Real Time Viewer                                                                                                    | 123                                                                |
| Real Time screens and Java Runtime Environment on Client PCs                                                                                                    |                                                                    |
| Manual installation of Java Runtime Environment                                                                                                    | 124                                                                |
| Alternative method to a manual installation of Java Runtime Environment                                                                                                    | 129                                                                |
|                                                                                                    |                                                                    |
| BCM and CCRS Troubleshooting                                                                                                    |                                                                    |
| BCM and CCRS Troubleshooting                                                                                                    | 131                                                                |
| BCM and CCRS Troubleshooting<br>Pinging the BCM / Contact Center                                                                                                    | <b>131</b><br>131                                                  |
| BCM and CCRS Troubleshooting<br>Pinging the BCM / Contact Center<br>Resolving pinging failure on your network                                                                                                    | <b>131</b><br>                                                     |
| BCM and CCRS Troubleshooting<br>Pinging the BCM / Contact Center<br>Resolving pinging failure on your network<br>Checking XML from the Contact Center                                                                                                    | <b>131</b><br>                                                     |
| BCM and CCRS Troubleshooting<br>Pinging the BCM / Contact Center.<br>Resolving pinging failure on your network.<br>Checking XML from the Contact Center.<br>CCRS Test Page                                                                                                    | <b>131</b><br>                                                     |
| BCM and CCRS Troubleshooting<br>Pinging the BCM / Contact Center<br>Resolving pinging failure on your network<br>Checking XML from the Contact Center<br>CCRS Test Page<br>Contact Center errors                                                                                                    | <b>131</b><br>                                                     |
| BCM and CCRS Troubleshooting<br>Pinging the BCM / Contact Center<br>Resolving pinging failure on your network<br>Checking XML from the Contact Center<br>CCRS Test Page<br>Contact Center errors<br>Invalid XML                                                                                                    | <b>131</b><br>                                                     |
| BCM and CCRS Troubleshooting<br>Pinging the BCM / Contact Center<br>Resolving pinging failure on your network<br>Checking XML from the Contact Center<br>CCRS Test Page<br>Contact Center errors<br>Invalid XML<br>Incompatible XML                                                                                                    | <b>131</b><br>                                                     |
| BCM and CCRS Troubleshooting<br>Pinging the BCM / Contact Center.<br>Resolving pinging failure on your network.<br>Checking XML from the Contact Center<br>CCRS Test Page<br>Contact Center errors<br>Invalid XML<br>Incompatible XML<br>Voicemail patch and RCC                                                                                                    | <b>131</b><br>131<br>132<br>132<br>135<br>136<br>138<br>140        |
| BCM and CCRS Troubleshooting<br>Pinging the BCM / Contact Center<br>Resolving pinging failure on your network<br>Checking XML from the Contact Center<br>CCRS Test Page<br>Contact Center errors<br>Invalid XML<br>Incompatible XML                                                                                                    | <b>131</b><br>131<br>132<br>132<br>135<br>136<br>138<br>140<br>140 |
| BCM and CCRS Troubleshooting<br>Pinging the BCM / Contact Center.<br>Resolving pinging failure on your network.<br>Checking XML from the Contact Center<br>CCRS Test Page<br>Contact Center errors<br>Invalid XML<br>Incompatible XML<br>Voicemail patch and RCC<br>Upgrade and Patch procedure for the BCM and Reporting for Contact Center<br>Voicemail Patch procedure.                                                  | <b>131</b> 131132132135136138140140140                             |
| BCM and CCRS Troubleshooting<br>Pinging the BCM / Contact Center<br>Resolving pinging failure on your network<br>Checking XML from the Contact Center<br>CCRS Test Page<br>Contact Center errors<br>Invalid XML<br>Incompatible XML<br>Voicemail patch and RCC<br>Upgrade and Patch procedure for the BCM and Reporting for Contact Center                                                                                  | <b>131</b> 131132132135136138140140140                             |
| BCM and CCRS Troubleshooting<br>Pinging the BCM / Contact Center.<br>Resolving pinging failure on your network.<br>Checking XML from the Contact Center<br>CCRS Test Page<br>Contact Center errors<br>Invalid XML<br>Incompatible XML<br>Voicemail patch and RCC<br>Upgrade and Patch procedure for the BCM and Reporting for Contact Center<br>Voicemail Patch procedure.                                                  | <b>131</b> 131132132132135136138140140140141                       |
| BCM and CCRS Troubleshooting         Pinging the BCM / Contact Center.         Resolving pinging failure on your network.         Checking XML from the Contact Center         CCRS Test Page         Contact Center errors         Invalid XML         Incompatible XML         Voicemail patch and RCC         Upgrade and Patch procedure for the BCM and Reporting for Contact Center         Voicemail Patch procedure | <b>131</b> 131132132132135136138140140140141                       |

# List of Figures

| Figure 1: Password Policies in Local Security Settings                                 | 39  |
|----------------------------------------------------------------------------------------|-----|
| Figure 2: Password must meet complexity requirements Properties window                 | 40  |
| Figure 3: SQL Server Management Studio login dialog box                                | 41  |
| Figure 4: Navigation tree view of databases                                            | 42  |
| Figure 5: Back Up Database control dialog box                                          | 43  |
| Figure 6: SQL Server Configuration Manager stopping services dialog box                | 44  |
| Figure 7: Restore Database control dialog box                                          | 45  |
| Figure 8: Point in time restore dialog box                                             | 46  |
| Figure 9: Internet Information Services window                                         | 49  |
| Figure 10: rcc Properties window in IIS                                                | 50  |
| Figure 11: Application Configuration Options window                                    | 51  |
| Figure 12: Page cannot be found error message                                          |     |
| Figure 13: Internet Properties Dialog Box                                              | 56  |
| Figure 14: Advanced window for JRE 1.6.0 for <applet> selection</applet>               | 57  |
| Figure 15: Clearing the Java Cache (Control Panel)                                     | 58  |
| Figure 16: Clearing the Java Cache (Java Control Panel)                                | 59  |
| Figure 17: Clearing the Java Cache (Prompt)                                            | 59  |
| Figure 18: Selecting LAN Settings from Connections window                              | 66  |
| Figure 19: Disabling proxy server in LAN Settings                                      | 67  |
| Figure 20: Proxy server denying access to RCC                                          |     |
| Figure 21: Selecting LAN Settings from Connections window                              |     |
| Figure 22: Proxy server enabled in the LAN Settings window                             |     |
| Figure 23: Allowing an IP Address exception in Proxy Settings                          | 70  |
| Figure 24: Server Error in '/rccx' Application error                                   |     |
| Figure 25: Report Server Installation Instance Selection dialog box                    |     |
| Figure 26: Report Server Status page                                                   | 75  |
| Figure 27: Database Connection page                                                    | 76  |
| Figure 28: SQL Server Connection Dialog box                                            | 77  |
| Figure 29: Database Connection page with report server DB connection complete          |     |
| Figure 30: Command Prompt window displaying any SQL Server on the Web Host PC          | 80  |
| Figure 31: Authentication to Web Host PC dialog box                                    | 81  |
| Figure 32: ReportServer\$RCCSQLEXPR directory node in IIS window                       | 82  |
| Figure 33: Directory Security page                                                     |     |
| Figure 34: Anonymous access selection                                                  | 84  |
| Figure 35: Reporting Services Restore Utility dialog box                               | 85  |
| Figure 36: Reporting Services restored successfully dialog box                         | 86  |
| Figure 37: Example Host File                                                           |     |
| Figure 38: Ad Blocking option in Norton Internet Security                              | 94  |
| Figure 39: Ad Blocking Window in Norton Internet Security                              | 95  |
| Figure 40: Indexing Service Properties General window                                  | 97  |
| Figure 41: Internet Properties Dialog Box                                              | 107 |
| Figure 42: Delete Files Dialog                                                         | 108 |
| Figure 43: Internet Properties Advanced window Settings                                | 109 |
| Figure 44: Internet Options Security window                                            |     |
| Figure 45: Security Settings window                                                    | 111 |
| Figure 46: Pop-up Blocker Settings dialog box                                          |     |
| Figure 47: Pop-up options from information bar                                         |     |
| Figure 48: Allow Web site pop-up confirmation box                                      |     |
| Figure 49: Internet Properties Dialog Box                                              | 115 |
| Figure 50: Advanced window in Internet Properties                                      |     |
| Figure 51: Taskbar Properties Dialog Box                                               |     |
| Figure 52: Selecting Close Group option from Internet Explorer Programs taskbar button | 117 |

| Figure 53: Internet Explorer Close Group Error                           | 118 |
|--------------------------------------------------------------------------|-----|
| Figure 54: Authentication to Web Host PC dialog box                      |     |
| Figure 55: Print warning message                                         |     |
| Figure 56: MS SQL Server add-on in Information bar                       | 121 |
| Figure 57: MS SQL Server installation window                             | 122 |
| Figure 58: JRE installation message                                      |     |
| Figure 59: Internet Explorer Security Warning window                     | 125 |
| Figure 60: ActiveX control message in Information Bar                    | 126 |
| Figure 61: JRE License Agreement and setup type window                   | 127 |
| Figure 62: JRE Complete window                                           | 128 |
| Figure 63: JRE applet logo on Real Time page                             | 129 |
| Figure 64: Successful ping response to Web Host PC                       | 131 |
| Figure 65: CCRS Test page                                                |     |
| Figure 66: XML data from the BCM                                         | 134 |
| Figure 67: InvalidPassword XML error in CCRS Test page                   | 135 |
| Figure 68: Invalid XML data error message                                |     |
| Figure 69: ERROR! Invalid Data Detected page                             | 138 |
| Figure 70: Incompatible schema version between RCC and XML error message | 139 |

# List of Tables

| Table 1: Issues causing the error messages seen in the Real Time screens              |     |
|---------------------------------------------------------------------------------------|-----|
| Table 2: Issues causing the error messages in the Download Contact Center data window |     |
| Table 3: A sample of acceptable date and times for requesting historical XML data     | 134 |

## How to Use this Guide

## Introduction

This guide is designed to allow a Nortel Customer, a Nortel Partner, a Network Administrator, or Support Personnel to maintain and troubleshoot Nortel Reporting for Contact Center.

## How this Guide is organized

The *Reporting for Contact Center Troubleshooting and* Maintenance Guide is organized into the following chapters:

| How to Use this Guide                    | Provides a brief overview identifying the organization of this guide.                                                                                                    |
|------------------------------------------|----------------------------------------------------------------------------------------------------|
| Introduction                             | Provides an overview of the <i>Reporting for Contact Center</i><br><i>Troubleshooting and</i> Maintenance Guide. Information is<br>also included on getting help from Nortel.     |
| Flow Charts                              | Flow charts to aid the user in troubleshooting a problem encountered in Reporting for Contact Center.                                                                             |
| Raising a Case: Information<br>Gathering | Details the information from Reporting for Contact Center<br>and the Contact Center to gather for Nortel Technical<br>Support when troubleshooting a problem.                     |
| Web Host PC Troubleshooting              | Typical problems and solutions for troubleshooting a Web<br>Host PC, for example, backing up and restoring the SQL<br>Server 2005 database, using anti-virus software, and so on. |
| Client PC Troubleshooting                | Typical problems and solutions for troubleshooting a Client PC.                                                                                                    |
| BCM and CCRS<br>Troubleshooting          | Typical problems and solutions for troubleshooting the<br>Business Communications Manager (BCM) and Contact<br>Center Reporting Server (CCRS).                                    |
| Glossary                                 | Glossary of terms used in this guide.                                                                                                    |
| References                               | Lists documents referenced in this guide.                                                                                                    |
| Index                                    | Provides a cross-reference of topics in this guide.                                                                                                    |

1

## Introduction

# 2

11

The *Reporting for Contact Center Troubleshooting and* Maintenance Guide is to be used by Nortel customers and partners to troubleshoot any problems encountered in the Nortel Reporting for Contact Center client application reporting tool that is a component of the Contact Center.

## About this Guide

Where a symptom indicates a problem with Reporting for Contact Center this guide, which is divided into appropriately named chapters, enables the user to quickly refer to a particular section. For instance, if the user sees an issue on the Web Host PC, the reader can go directly to the Web Host PC Troubleshooting chapter, and look up the relevant topic to troubleshoot.

Alternatively, the user can troubleshoot a problem encountered in Reporting for Contact Center by using flow charts. These are provided in the Flow Charts chapter, beginning on page 13. The flow charts cover several areas of Reporting for Contact Center from the installation and connection of Reporting for Contact Center to print schedules for reports.

If a problem can not be resolved in this guide, the user is advised to consult Nortel Technical Support – this will be referred to as *Nortel Support* in the rest of this document. The following section, How to get Help, provides information on how to get help from Nortel for either Reporting for Contact Center issues, or issues with the Contact Center.

## How to get Help

This section explains how to get help for Nortel products and services.

### Getting Help from the Nortel Web site

The best source of support for Nortel products is the Nortel Support Web site:

#### http://www.nortel.com/support

This site enables customers to:

- Download software and related tools
- Download technical documents, release notes, and product bulletins
- Sign up for automatic notification of new software and documentation
- Search the Support Web site and Nortel Knowledge Base
- Open and manage technical support cases

### Getting Help over the phone from a Nortel Solutions Center

If you have a Nortel support contract and cannot find the information you require on the Nortel Support Web site, you can get help over the phone from a Nortel Solutions Center.

In North America, call 1-800-4NORTEL (1-800-466-7835).

Outside North America, go to the following Web site and look up the phone number that applies to your region:

#### http://www.nortel.com/callus

When you speak to the phone agent, you can reference an Express Routing Code (ERC) to route your call more quickly to the appropriate support specialist. To locate the ERC for your product or service, go to:

http://www.nortel.com/erc

### Getting Help through a Nortel distributor or reseller

If you purchased a service contract for your Nortel product from a distributor or authorized reseller, you can contact the technical support staff for that distributor or reseller.

## **Flow Charts**

## Introduction

The flow charts enable the user to troubleshoot problems encountered in Reporting for Contact Center. There are seven flow charts covering areas from installation of Reporting for Contact Center to print schedules of reports. The user is advised to go to the relevant flow chart in the area of Reporting for Contact Center where a problem has arisen. The flow charts are as follows:

- 1. Installing Reporting for Contact Center
- 2. Contact Center Connection
- 3. Historical Reports
- 4. Real Time Screens
- 5. Software Wallboard
- 6. Hardware Wallboard
- 7. Print Schedules

Questions raised and action items to be performed in a flow chart are explained in additional help provided directly after the flow chart. A key to the flow charts is provided, see the following section Key to the flow charts, which explains what the different shapes and colors represent, as well as what some of the content mean.

### Key to the flow charts

#### Diamonds

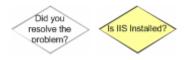

These shapes are questions; they have either a **Yes** or **No** answer. Depending on the answer you will be redirected to an additional step:

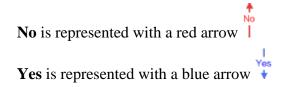

The yellow background indicates that there is more help available in this document for that question; this will be displayed directly below the relevant flow chart, as in the following:

3

#### Q) Is IIS Installed?

[Answer will be displayed here]

#### Rectangles

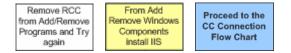

These shapes are action items. You must perform the action detailed in this step. **Black** arrows direct you to the next step to take from here.

The yellow background indicates that there is more help available in this document for that action item; this will be displayed directly below the relevant flow chart, as follows:

#### From Add Remove Windows Components Install IIS

[Answer will be displayed here]

Rectangular action items with a green background indicate an important step in the flow chart. A rectangular action item with a blue background indicates that part of the flow chart is continued on another flow chart as specified in the step.

#### Ovals

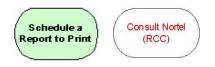

These oval shapes are either the start point of a flow chart which will also be colored green, or a terminating action in the flow chart. Terminating actions require you to consult further with Nortel regarding the current problem. For more information on getting help, see How to get Help (page 11).

The terminating actions display either **Consult Nortel (RCC)** or, **Consult Nortel (CC)**, indicating whether the Reporting for Contact Center (RCC) component or the Contact Center (CC) requires the initial focus of consultation with Nortel Support.

If you suspect a problem with RCC, collect the RCC logs. If you suspect a problem with the BCM, collect the BCM logs. If you are unsure whether the problem originates on the BCM or the RCC, collect logs from both.

**Note:** Various diagnostic logs are always running when Nortel Reporting for Contact Center is operational. The Logging Menu allows you to Archive the current log files and download any previously archived log files.

To Archive the current log files click the **Archive Logs** button. This will create a single .zip archive file of the current log files. A new entry will appear in the list of archived files table, following the **Log files location** on the Logging Menu page. Recently created log file archives are indicated by a yellow star. To stamp the Real Time log click the **Stamp Real Time Log** button. This will stamp the Real Time log constantly for 15 seconds. As the Real Time log can be quite large this option is useful for tracking down a problem to a specific time. Clicking the **Stamp Real Time Log** button will disable the button for 15 seconds. Stamping cannot be initiated again in this time until 15 seconds have passed. After this time has elapsed the button will be enabled. To download a log file archive click the **Download Logs** button next to the desired archive and save it to a location on your computer.

**Note:** The maximum number of archives you can create is 5. When a 6<sup>th</sup> archive is created it will automatically delete the oldest archive. The file naming convention includes (in the same order) the year, month, day, hour, minute and second that the archive was created, this can be used to determine how old the log file archive is. To view the contents of the archive you will need to have either WinZip, WinRAR or any other compatible zip file viewer installed. The default compressed folder viewer that comes with Windows XP and above will not work with these archives.

For the *ip***View** SoftBoard, logging is activated by echoing to the loop back IP address of 127.0.0.1. The log file is stored in the installation folder of the SoftBoard.

To retrieve logs of a hardware wallboard, set up an ip**View** SoftBoard to echo to the hardware wallboard. Again, echo the SoftBoard to the loop back IP Address (127.0.0.1) to activate logging of the hardware wallboard. The wallboard log file can be retrieved from the installation folder of the SoftBoard.

## **Installing Reporting for Contact Center**

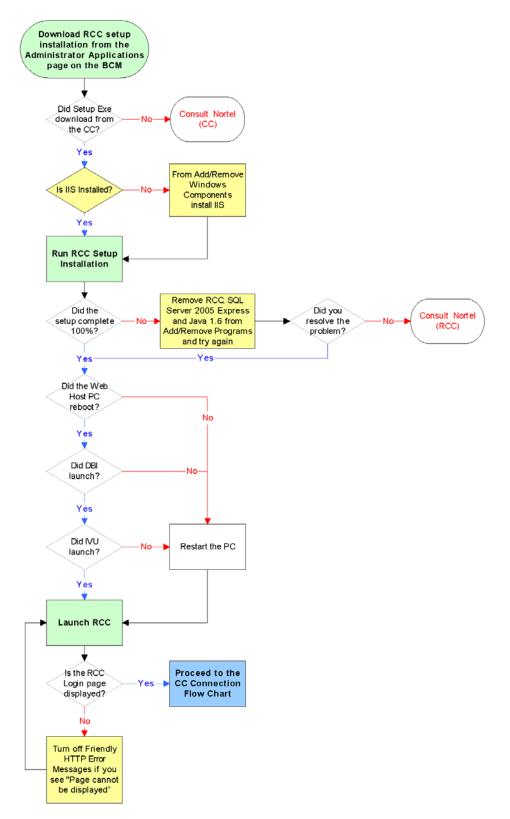

#### Is IIS Installed?

To check whether IIS is installed, see *Reporting for Contact Center Setup and Operations Guide* (NN40040-304).

#### From Add/Remove Windows Components install IIS

For instructions on installing IIS, see *Reporting for Contact Center Setup and Operations Guide* (NN40040-304).

# Remove RCC, Microsoft SQL Server 2005 and Java Runtime Environment 6 from Add/Remove Programs and try again

If the Reporting for Contact Center installation did not complete 100%, Reporting for Contact Center should be removed from the Web Host PC, then Microsoft SQL Server 2005 and finally Java Runtime Environment 6, as follows:

- a. Click on **Start > Control Panel > Add/Remove Programs.**
- b. Select **Reporting for Contact Center** and click the **Change/Remove** button to start the un-installation of Reporting for Contact Center.
- c. Follow the on-screen instructions in InstallShield Wizard to remove the program.
- d. Repeat steps b and c for Microsoft SQL Server 2005 and Java SE Runtime Environment 6.

Install Reporting for Contact Center again.

#### Q) Do you see "Page cannot be displayed" rather than an error message?

If **Yes**, go to step Turn off Friendly HTTP Error Messages as follows, or return to the Installing Reporting for Contact Center flow chart.

#### **Turn off Friendly HTTP Error Messages**

To see HTTP 500 error messages, Friendly HTTP Error Messages must be disabled in Internet Explorer. See Page cannot be displayed message on page 114.

## **Contact Center Connection**

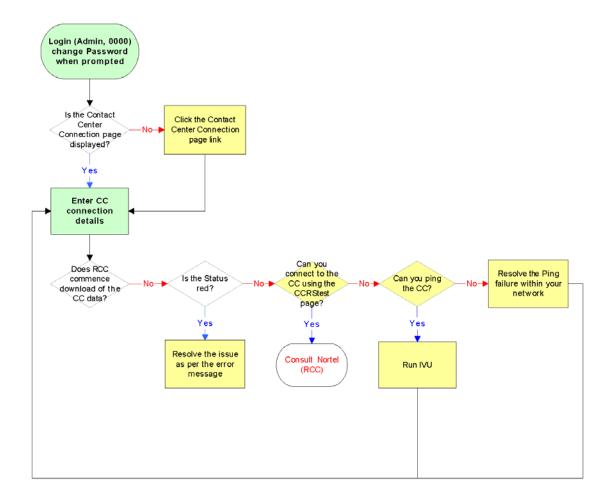

#### Click the Contact Center Connection page link

See Contact Center Connection page item on page 99.

#### Resolve the issue as per the error message

**Note:** For more detailed instructions on troubleshooting the following error messages, see Error in Download Contact Center data window (page 99).

- a) InvalidRequest The request from the client application is not valid, restart the RCC Launcher.
- b) VMServiceNotRunning The Voicemail service is not running on the Contact Center. Restart the Voicemail service on the Contact Center through Element Manager.

- c) InvalidPassword The password used by the client application is not valid. Enter the correct password, use the CCRS test page to check if you are not sure.
- d) NoKeyCode The keycode used to turn on the CCRS data stream is not present. Enter the correct keycode.
- e) NoCCData No data is present in the CCRSAppServer database. Configure at least one skillset in CallPilot Manager.
- f) NoCCKeyCode The keycode used to enable the Contact Center application is not present. Enter the correct keycode.
- g) CCRSDisabled The CCRS data stream is disabled. Enable the CCRSAppServer in Element Manager.
- h) ServerBusy The server is too busy to handle the request (too many simultaneous users). Check that other Reporting for Contact Center clients are not communicating with the same Contact Center, restart the RCC Launcher.
- i) CannotConnectToCC The CCRS cannot contact the Contact Center.
- j) CannotConnectToDB The CCRS could not connect to the Contact Center database.
- k) CCRefusedConnection Indicates that the Contact Center refused to register the AppServer.
- 1) UnknownServerError If none of the above, contact Nortel Support.

#### Q) Can you connect to the CC using the CCRStest page?

For instructions on connecting to the Contact Center using the CCRS Test page, see CCRS Test Page (page 138).

#### Q) Can you ping the CC?

**Note:** Ensure that any active firewall is not blocking ping requests. From the Web Host PC, at the command line type **ping xx.xx.xx**, where xx.xx.xx is the IP Address of LAN1 or LAN2 of the BCM. For further information on pinging to the Contact Center, see Pinging the on page 131.

#### Resolve the Ping failure within your network

To resolve the Ping failure, see Resolving pinging failure on your network on page 131.

## **Historical Reports**

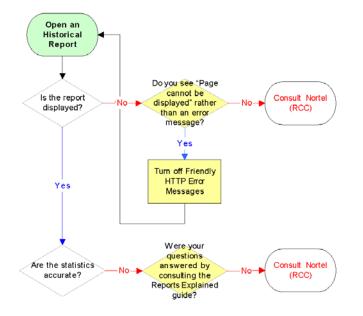

#### Q) Do you see "Page cannot be displayed" rather than an error message?

To see HTTP 500 error messages by disabling friendly HTTP error messages in Internet Explorer see Page cannot be displayed message on page 114.

#### **Turn off Friendly HTTP Error Messages**

To see HTTP 500 error messages, Friendly HTTP Error Messages must be disabled in Internet Explorer. See Page cannot be displayed message on page 114.

#### Q) Were your questions answered by consulting the Reports Explained guide?

Detailed information on the Reports within Reporting for Contact Center can be found in the *Reporting for Contact Center - Reports Explained* (NN40040-601) guide (installed along with this guide on the Web Host PC). This guide details how to use the report viewer, the terms used within Reporting for Contact Center reports, what statistics and formulas are used to calculate each field in the reports (where applicable) and frequently asked questions.

### **Real Time Screens**

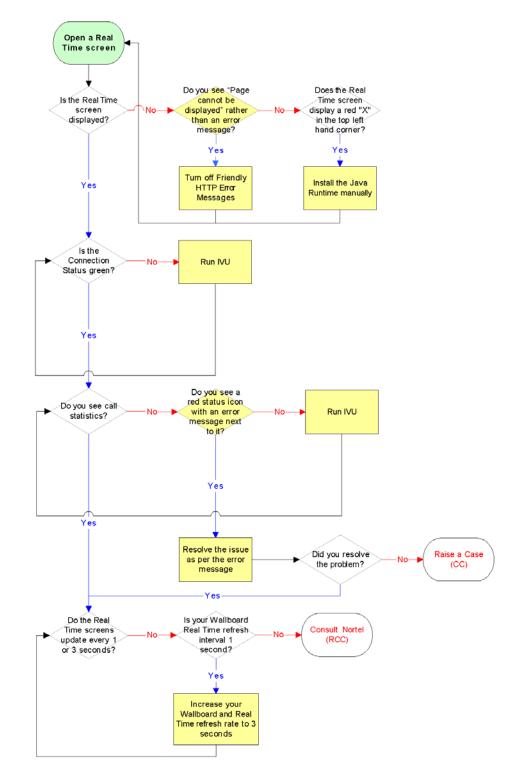

#### Q) Do you see "Page cannot be displayed" rather than an error message?

To see HTTP 500 error messages by disabling friendly HTTP error messages in Internet Explorer, see Page cannot be displayed message (page 114).

#### Turn off Friendly HTTP Error Messages

To view HTTP 500 error messages, Friendly HTTP Error Messages must be disabled in Internet Explorer. See Page cannot be displayed message (page 114).

#### Install the Java Runtime manually

For information about manually installing Java Runtime Environment, see Real Time screens are not displayed correctly (page 54).

#### Q) Is there a correct response from the CC using the CCRStest page?

See CCRS Test Page (page 132).

#### Q) Do you see a red status icon with an error message next to it?

Should an error message be returned from the Contact Center it will be displayed directly below the Connection Status indicator with a red status icon next to it.

#### Resolve the issue as per the error message

**Note:** For more detailed instructions on troubleshooting the following error messages, see Error messages in Real Time screens (page 87).

- a. Invalid Request The request from the client application is not valid, restart the RCC Launcher.
- b. Voicemail Service Not Running The Voicemail service is not running on the Contact Center. Restart the Voicemail service on the Contact Center through Element Manager.
- c. Invalid Password The password used by the client application is not valid. Enter the correct password, use the CCRS test page to check if you are not sure.
- d. No Key Code The keycode used to turn on the CCRS data stream is not present. Enter the correct keycode.
- e. No CC Data No data is present in the CCRSAppServer database. Configure at least one skillset in CallPilot Manager.
- f. No Contact Center Key Code The keycode used to enable the Contact Center application is not present. Enter the correct keycode.
- g. CCRS Disabled The CCRS data stream is disabled. Enable the CCRSAppServer in Element Manager.

- h. Server Busy The server is too busy to handle the request (too many simultaneous users). Check that other Reporting for Contact Center clients are not communicating with the same Contact Center, restart the RCC Launcher.
- i. CDN Conflict There is a Control Directory Number (CDN) conflict in the Skillset and CDN identified in the error message, this must be resolved in the CallPilot Manager interface.
- j. Unknown Server Error If none of the above, consult Nortel Support.

#### Increase your Wallboard and Real Time refresh rate to 3 seconds

- a. Launch and log on to Reporting for Contact Center as an Administrator.
- b. Click on the **Contact Center Connection** link.
- c. Select 3 Seconds from the Wallboard and Real Time Refresh Interval.
- d. Click Submit.

## Software Wallboard

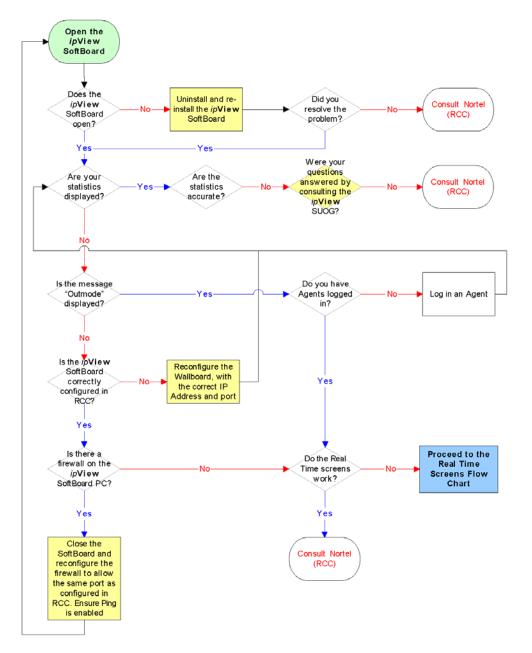

#### Uninstall and re-install the *ip*View SoftBoard

See ipView Software Wallboard Setup and Operation Guide (NN40010-500).

#### Reconfigure the Wallboard, with the correct IP Address and port.

See ipView Software Wallboard Setup and Operation Guide (NN40010-500).

#### Were your questions answered by consulting the *ip*View SUOG?

For more information about the *ip***View** SoftBoard, see *ipView* Software Wallboard Setup and Operation Guide (NN40010-500).

#### Close the SoftBoard and reconfigure the firewall to allow the same port as configured in RCC.

For more information about Reporting for Contact Center port numbers and executable files, see Ports and .exe files used by Reporting for Contact Center (page 60).

## Hardware Wallboard

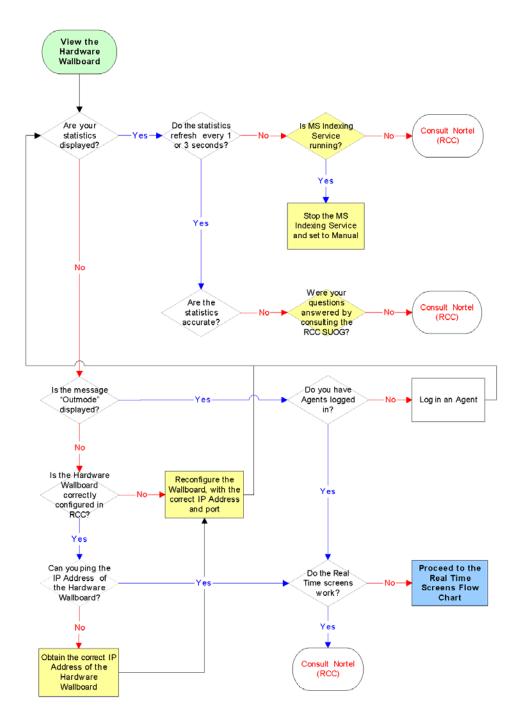

#### Is MS Indexing Service running?

On the Web Host PC, or the PC that the hardware wallboard is directly connected to, check by one of the following options:

### Option 1

- 1. Open the Windows Task Manager by pressing Ctrl+Alt+Delete.
- 2. Click Task Manager.
- 3. Click the **Processes** tab.
- 4. Search for the process **cidaemon.exe**. If this is running, MS Indexing Service will be running on the PC.

#### **Option 2**

- 1. From the Start menu, click on **Settings > Control Panel > Administrative Tools > Services.**
- 2. Locate the service **Indexing Service**.
- 3. If the Status is set to **Started**, MS Indexing Service will be running on the PC.

#### Stop the MS Indexing Service and set to Manual

See Pause in parameter count on the Hardware Wallboard (page 96).

#### Reconfigure the Wallboard, with the correct IP Address and port

See ipView Software Wallboard Setup and Operation Guide (NN40010-500).

#### Were your questions answered by consulting the RCC SUOG?

For more information about the configuration and the statistics displayed on the hardware wallboard, see *Reporting for Contact Center Setup and Operations Guide* (NN40040-304) (installed along with this guide on the Web Host PC).

#### Obtain the correct IP Address of the Hardware Wallboard

For instructions on obtaining the IP Address of the hardware wallboard, see IP Address of the Hardware Wallboard (page 96).

## **Print Schedules**

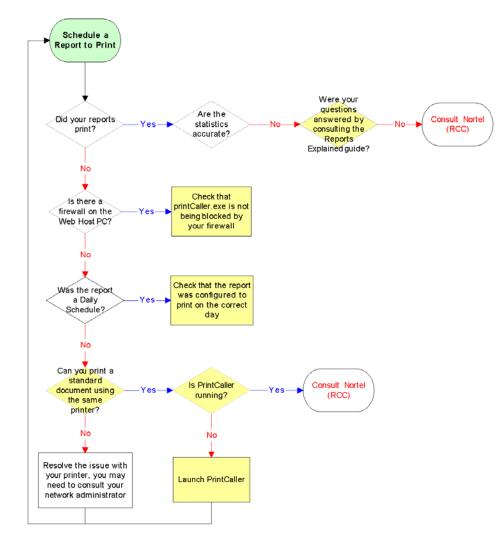

#### Check that printCaller.exe is not being blocked by your firewall

See .exe files used by Reporting for Contact Center (page 60).

#### Q) Were your questions answered by consulting the Reports Explained guide?

For more information about the Reports within Reporting for Contact Center, see *Reporting for Contact Center – Reports Explained* (NN40040-601) (installed along with this guide on the Web Host PC). This guide details how to use the report viewer, the terms used within Reporting for Contact Center reports, what statistics and formulas are used to calculate each field in the reports (where applicable) and frequently asked questions.

#### Check that the report was configured to print on the correct day

See Check the print schedule (page 98).

#### Can you print a standard document using the same printer?

See Check the printer (page 98).

#### Q) Is Print Caller Service (PCS) running?

See Print Caller Service (PCS) (page 98).

#### Launch Print Caller Service (PCS)

See Print Caller Service (PCS) (page 98).

# **Raising a Case: Information Gathering**

This chapter details the minimum requirements to check for and the information to collate before requesting Nortel Support assistance for any problems that may arise in Reporting for Contact Center. To aid in problem investigation a check list of items is also provided that must be posted to a Customer Service Request (CSR) case.

## Requirements prior to raising a case

The minimum requirements to perform prior to raising a CSR against Reporting for Contact Center are, as follows:

- 1. Follow the troubleshooting flow charts at the beginning of this guide. See Flow Charts on page 13.
- For comprehensive setup and troubleshooting information refer to the *Reporting for Contact Center Setup and Operations Guide* (NN40040-304) in addition to this guide. In the case of report interpretation questions refer to the *Reporting for Contact Center – Reports Explained* (NN40040-601) guide. Otherwise attempt to define the report problem.
- 3. If the documentation does not resolve the problem, it is recommended that you search the Nortel Knowledge Base for a possible solution.

Refer to Getting Help from the Nortel Web site on page 11. From the Nortel Support Web site, http://www.nortel.com/support, choose **Online Self-Service** > **Knowledge Base**.

4. If none of the above resolve the issue, ensure there is Internet access to the Reporting for Contact Center Web Host PC before raising a CSR. Access to the LogMeIn Web site is required at http://www.logmein123.com, or any other remote access method to the Reporting for Contact Center PC desktop.

## Minimum requirements for a case

The minimum details required for a CSR are as follows:

- 1. A clear description of the problem and how to reproduce the problem. For example, the exact selection criteria if a particular report failed.
- 2. The change history, that is, any changes that have been made to the BCM and/or RCC.
- 3. The troubleshooting steps that have already been attempted, including:
  - Running ccrstest.htm to identify if this is a problem with the BCM or with RCC.

5

- Troubleshooting with the flowcharts at the beginning of this guide.
- 4. Remote access to the desktop of the RCC Web Host PC. For example, using LogMeIn at http://www.logmein123.com, or some other proven and tested method.

If you can access the LogMeIn Web site on the Web Host PC, remote support will be available.

**Note:** It is highly recommended that you provide the contact details of the support personnel who can join the LogMeIn session.

Ensure an authorised personnel who can agree upon establishing a remote support session is present. This can be, for example, the contact center manager or a member of the Information Technology team.

**Note:** If a proxy server has to be configured on the Web Host PC to provide remote access to it, ensure both the BCM and RCC are added as exceptions to the proxy server.

- 5. All applicable usernames and passwords, including the following:
  - Web Host PC
  - Reporting for Contact Center
  - Business Element Manager
  - CallPilot Manager
  - Contact Center Reporting Server Password

**Note:** In order to provide sufficient error detail, turn off friendly HTTP error messages in Internet Explorer before capturing screen shots. Refer to Page cannot be displayed message on page 114.

## **Case check list**

The following check list items should be provided in the CSR, completing all of the relevant steps:

1. Is this a new installation? [Yes / No]

If **Yes**, answer the following:

- What was the previous software running on the equipment?
- Was the issue present on that software or did the issue start after an upgrade?

- 2. Provide a detailed description of the issue:
  - What was the time and date of the first occurrence of the issue?
  - What is the frequency of the issue? Always, once a day, rarely?
  - Were there any changes to the configuration or system before the issue occurred?
  - Is the issue reproducible? [Yes / No]
- 3. Detail the steps and/or conditions to reproduce the issue. Provide any screenshots to aid Nortel Support.
- 4. If the issue is not reproducible, this must be stated. Describe the exact actions taken before the problem occurred.
- 5. Provide the following details of the Web Host PC operating system:
  - Version
  - Service Pack
  - Hot fixes
  - Language
  - Is the operating system an Original Equipment Model (OEM), or a Microsoft build?
  - Who provided the PC?
  - What is the make and model of the PC?
- 6. What is the Reporting for Contact Center version, and the language of installation?
- 7. What is the VoiceMail (CallPilot) version?
- 8. What is the Core (Telephony) version?
- 9. How many agents are configured and in use at any one time? What are the normal contact center operating hours?
- 10. How many skillsets are configured?
- 11. How many *ip***View** software and hardware wallboards are configured?
- 12. For issues related to the reports, such as inaccuracies:
  - Is the issue related to one report, some reports, or all of the reports?
  - Provide a copy of the report(s) exported to PDF format: This can be done from the report viewer in Reporting for Contact Center.
    - **Note:** The Agent Audit report (the recommended report period being less than 24 hours) is a good test for checking issues with Reporting for Contact Center.
  - Provide a detailed description of what the issue is with the report(s).
  - Provide the start and end date(s) and time(s), and selection criteria for the problem report(s).
  - Detail how you expect the report(s) to appear.

13. For issues related to Reporting for Contact Center functionality, provide the following:

- Provide a detailed description of what the issue is.
- Capture screen shots of any errors and what you did to cause the problem.
- Detail how you expect Reporting for Contact Center to work.
- 14. For issues relating to the *ip***View** SoftBoards or the Real Time screens, provide the following:
  - In addition to the Reporting for Contact Center logging, see step 16, include the logging for the problematic SoftBoard.

Activate logging by echoing the SoftBoard to the loop back IP address of 127.0.0.1 for at least an hour. Collect the .log file in the install location of the SoftBoard.

- *ip***View** SoftBoard version?
- Does the problem occur on the Web Host PC itself, or not?
- Describe what happens if you run the *ip***View** SoftBoard on the Web Host PC.
- 15. Collect the BCM logs and attach them to the Customer Service Request (CSR) with details regarding the time and date of the problem, and log stamping.

BCM logs are stamped by pressing **Feature 9\*9** from a display telephone. This displays a stamp number which should be provided to Nortel for locating the exact point a problem occurred in the logs. Refer to the *BCM50 Administration Guide* (N0016868 01) for instructions on retrieving log files from the Contact Center.

**Note:** Before retrieving logs, ensure that the Web Host PC system time is synchronized with that of the Contact Center.

- 16. Collect and provide a copy of the Reporting for Contact Center logs:
  - a. The log file location is specified by the Administrator in Reporting for Contact Center. Click Admin > Maintenance > Logging. The path is given under Log files location.
  - b. Collect the latest logs by clicking the Archive Logs button.
  - c. Click the **Download Logs** button next to the log file archive that you wish to download.
- 17. Collect and provide a copy of the Reporting for Contact Center database for Microsoft SQL Server:
  - a. From the Start menu, click on Settings > Control Panel > Administrative Tools > Services.
  - b. Click on **RCC Launcher**. Click the **Extended** tab and click on **Stop** to stop the RCC Launcher Server.
  - c. Click on **SQL Server** (**RCCSQLEXPR**) service, and click on **Stop** from the Extended window to stop the Microsoft SQL Server 2005 service.

d. Browse to the \Program Files\Microsoft SQL Server\MSSQL.[**n**]\MSSQL\Data folder (where [**n**] = 1 to 31).

**Note:** Usually **[n]** = 1. However, if there is more than one instance of the ...\Microsoft SQL Server\MSSQL.**[n]**\MSSQL\Data\CCRDB.mdf file, the smaller value of **[n]** contains the earlier version of the Reporting for Contact Center SQL Server CCRDB database.

- e. Copy and paste the CCRDB.mdf and CCRDB\_log.ldf files to a different location, for instance, to the desktop.
- f. Restart the SQL Server (RCCSQLEXPR) service.
- g. Restart the RCC Launcher service.

Note: It may be necessary to provide the Contact Center database directly from the BCM.

18. Provide a summary of the system impact.

For example, being unable to generate one or all of the reports.

19. Provide a summary of the end customer impact.

For example, being unable to run all of the reports where the number of calls determines the payment out to agents. Another example is, being unable to complete the RCC installation that requires live operation by end of tomorrow.

- 20. Provide the following to Nortel Support:
  - Remote access to the RCC Web Host PC desktop.
  - All required usernames and passwords.
  - Contact details of the support technician and, where possible, the end customer who can join a LogMeIn session, or any other remote access method (to the Web Host PC desktop).

**Note:** For high security sites, be aware that remote access using LogMeIn requires a "two way handshake". It is preferred that you discuss this with the Nortel engineer when attempting to join a LogMeIn session.

**Note:** If access to both the Web Host PC desktop and the BCM is not available, problem resolution may be severely delayed.

# Web Host PC Troubleshooting

This section provides information and details possible problems that occur on the Web Host PC and how to resolve those issues. The Web Host PC is defined as the PC where Reporting for Contact Center was installed.

This section is further divided into the following subsections:

- Microsoft SQL Server 2005
- Internet Information Services
- Java Runtime Environment
- Firewalls
- Anti Virus
- Proxy Server
- Historical Reports
- Wallboards
- Printing report
- Miscellaneous

6

## **Microsoft SQL Server 2005**

#### **Overview and installation**

The historical report information is stored in a standard SQL Server database on the Web Host PC. If Users have reporting requirements that are not available through Nortel Reporting for Contact Center, they can analyze the data using third-party reporting packages.

Reporting for Contact Center installs Microsoft SQL Server 2005 Express which is used to administer and maintain the historical data in the SQL Server database.

#### Version compatibility

The user does not need to uninstall this version of Microsoft SQL Server 2005 after upgrading a previous version of Reporting for Contact Center. If required, the Reporting for Contact Center database will be modified during the installation of Reporting for Contact Center. This is performed by the Database Installer Utility. There is no loss of statistical data but, where necessary, new data, tables, columns, and indexes will be added to it.

#### **Database Installer Utility**

On installation of Reporting for Contact Center, the Database Installer Utility (DBI) launches and configures a new Reporting for Contact Center database as well as upgrading the database from a previous version of Reporting for Contact Center. If the Web Host PCs security policy has password complexity enabled when passwords in the DBI are being created, DBI may not run properly. The following error script may be displayed:

SQL Server 2005 SQLCMD tool error in script: CreateRCCUser.sql

To allow the DBI to run on the Web Host PC the password complexity requirement should be disabled, as follows:

- 1. Click on **Start > Control Panel > Administrative Tools**. Double-click on **Local Security Policy** to open the Local Security Settings window.
- 2. Under Security Settings in the left pane, expand Account Policies and select Password Policy. A list of the Policies will be listed in the right hand pane, as shown in Figure 1: Password Policies in Local Security Settings.

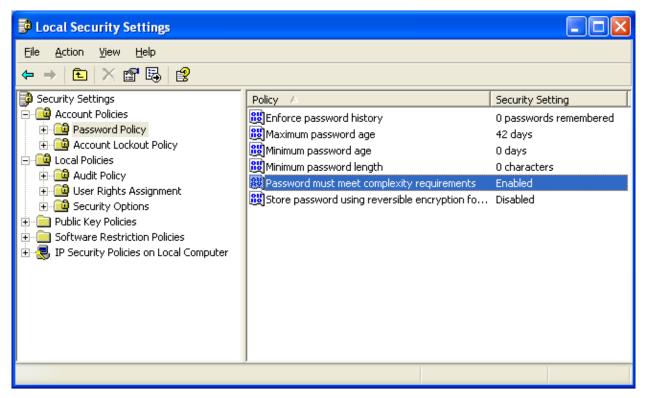

Figure 1: Password Policies in Local Security Settings

3. Right-click **Password must meet complexity requirements** and select **Properties**, or double-click **Password must meet complexity requirements**. The Password must meet complexity requirements Properties window will open, as shown in Figure 2: Password must meet complexity requirements Properties window.

| Password must meet complexity requirements Proper ? 🔀 |
|-------------------------------------------------------|
| Local Security Setting                                |
| Password must meet complexity requirements            |
|                                                       |
| O Digabled                                            |
|                                                       |
| OK Cancel Apply                                       |

Figure 2: Password must meet complexity requirements Properties window

- 4. Select **Disabled** and click **OK**.
- 5. Close the Local Security Settings window.
- 6. Re-run the DBI by opening [installation directory]\Reporting for Contact Center\Utils, typically this is: C:\Program Files\Nortel\Reporting for Contact Center\Utils, double-click on **RCC Database Installer Utility**.
- 7. After the DBI has completed all the installation steps, reset the password complexity requirement by repeating steps 1 to 3.
- 8. From the Password must meet complexity requirements Properties window select **Enabled**.
- 9. Close the Local Security Settings, Administrative Tools and Control Panel windows.

#### Uninstalling and re-installing

The Microsoft SQL Server will need to be removed and re-installed when required, for instance, if installation of Reporting for Contact Center did not complete 100%, see the Installing Reporting for Contact Center flow chart on page 16. To remove Microsoft SQL Server from the Web Host PC, perform the following:

- 1. Click on Start > Settings > Control Panel > Add or Remove Programs > Microsoft SQL Server 2005.
- 2. Click the **Remove** install button.

After this has been done run the Install Verification Utility (IVU) from the desktop.

#### Backup and Restore the RCC Database

1. On the Web Host PC download and install SQL Server Management Studio Express (SSMSE) for SQL Server 2005 Express Edition from Microsoft's Web site:

http://www.microsoft.com/downloads

- After the installation is complete open SQL Server Management Studio Express by clicking on Start > All Programs > Microsoft SQL Server 2005 > SQL Server Management Studio Express.
- 3. From the Connect to Server dialog box, connect to the local SQL Server with the host name of the current PC and authentication details, see Figure 3: SQL Server Management Studio login dialog box, as follows:
  - a. Server name is [PC name]\RCCSQLEXPR.
  - b. From the Authentication drop down box select SQL Server Authentication.
  - c. Enter the user authentication details where Login is **backupuser** and Password is **rccbackup1**! (including the exclamation mark).

| Connect to Serve     |                           | Windows Server System         |  |
|----------------------|---------------------------|-------------------------------|--|
| Server type:         | Database Engin            | e 💌                           |  |
| <u>S</u> erver name: | 30.30.30.96\RCCSQLEXPR    |                               |  |
| Authentication:      | SQL Server Authentication |                               |  |
| Login:               | backupuser                | *                             |  |
| Password:            | ******                    |                               |  |
|                      | Cancel                    | r password<br>Help Options >> |  |

Figure 3: SQL Server Management Studio login dialog box

**Note:** During the backup and restore operations of the database, do not access the Reporting for Contact Center Web pages. This also applies to any Client PC connected to the Web Host PC.

#### Backup

 From the left of the Microsoft SQL Server Management Studio Express window, in the Object Explorer pane, expand [PC name]\RCCSQLEXPR > DATABASES. See Figure 4: Navigation tree view of databases.

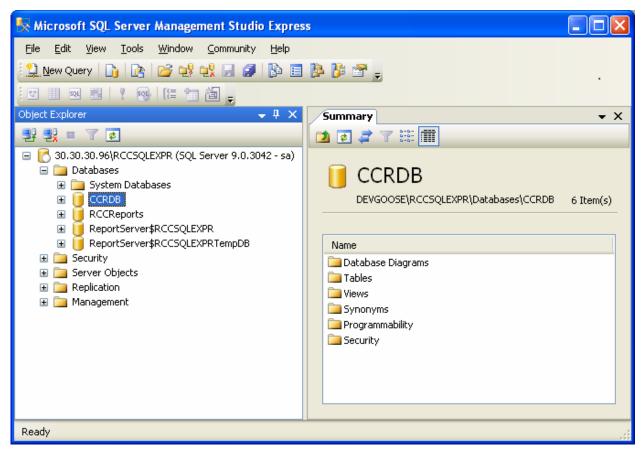

Figure 4: Navigation tree view of databases

- 2. Right click on **CCRDB** and select **Tasks > Backup**.
- 3. The Back Up Database CCRDB dialog box will open, as shown in Figure 5: Back Up Database control dialog box.
- 4. Click **OK** to back up the CCRDB database.

This will take a few minutes depending on the size of your database.

| 🥫 Back Up Database - CCRD             | в                                                                    |
|---------------------------------------|----------------------------------------------------------------------|
| Select a page                         | 🖳 Script 🝷 📑 Help                                                    |
| 🚰 General<br>🚰 Options                |                                                                      |
|                                       | Source                                                               |
|                                       | Database:                                                            |
|                                       | Recovery model: SIMPLE                                               |
|                                       | Bac <u>k</u> up type:                                                |
|                                       | Backup component:                                                    |
|                                       | <ul> <li>Database</li> </ul>                                         |
|                                       | Files and filegroups:                                                |
|                                       | Backup set                                                           |
|                                       | Name: CCRDB-Full Database Backup                                     |
|                                       | Description:                                                         |
|                                       | Backup set will expire:                                              |
|                                       | ⊙ After: 0                                                           |
| Connection                            | O <u>D</u> n: 29/08/2008 ♥                                           |
| Server:                               | Destination                                                          |
| 30.30.30.96\RCCSQLEXPR<br>Connection: | Back up to: 💿 Disk 🔿 Tage                                            |
| sa                                    | c:\Program Files\Microsoft SQL Server\MSSQL.4\MSSQL\Backup\CCRDB.bak |
| View connection properties            | <u>R</u> emove                                                       |
|                                       |                                                                      |
| Progress                              | <u>C</u> ontents                                                     |
| Ready                                 |                                                                      |
| -4 b.                                 |                                                                      |
|                                       |                                                                      |
|                                       | OK Cancel                                                            |

Figure 5: Back Up Database control dialog box

**Note:** Your CCRDB database backup file will be saved to the default location. This may be:

C:\Program Files\Microsoft SQL Server\MSSQL.[n]\MSSQL\Backup

where **[n]** = 1 to 31.

Do not move the backup file from the default location. You may copy over the back up file to a network location where files are automatically backed up to a storage media.

Contact your network administrator for advice on your company procedures for backing up and restoring the database.

#### Restore

Before restoring the CCRDB database, stop RCC processes and the SQL Server service as follows:

- 1. Press **Ctrl+Alt+Delete** and click **Task Manager** to open the Windows Task Manager dialog box.
- 2. Select the Processes tab to view all the processes running on the Web Host PC.
- 3. Select the process RCCMonitor.exe and click End Process to end this process.
- 4. Select the process **PrintCaller.exe** and click **End Process** to end this process.
- 5. Close the Windows Task Manager window.
- 6. Click on Start > All Programs > Microsoft SQL Server 2005 > Configuration Tools > SQL Server Configuration Manager.
- 7. Select SQL Server 2005 Services from the left pane.
- 8. Select SQL Server (RCCSQLEXPR) from the right hand pane.
- 9. From the toolbar click on **Stop Service** icon, as shown in Figure 6: SQL Server Configuration Manager stopping services dialog box.

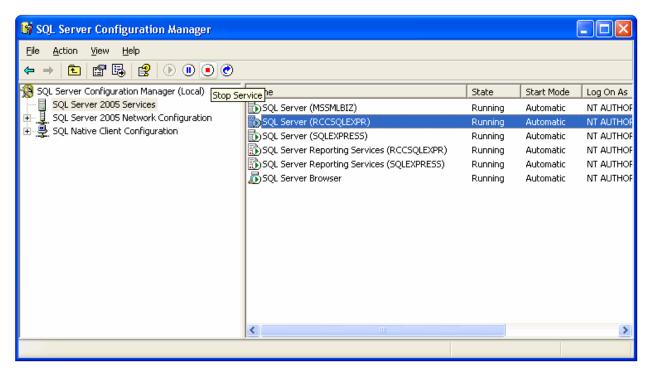

Figure 6: SQL Server Configuration Manager stopping services dialog box

10. After the service has stopped, from the toolbar click Start Service to restart the service.

Perform the following steps to restore the CCRDB database:

- From the left of the Microsoft SQL Server Management Studio Express window, in the Object Explorer pane, expand [PC name]\RCCSQLEXPR > DATABASES. See Figure 4: Navigation tree view of databases.
- 2. Right click on **CCRDB** and select **Tasks > Restore > Database**.
- 3. The Restore Database CCRDB dialog box will open, as shown in Figure 7: Restore Database control dialog box.

| 🥫 Restore Database - CCRD         | в                                                                                                    |  |  |  |
|-----------------------------------|----------------------------------------------------------------------------------------------------|--|--|--|
| Select a page<br>Page General     | 🔄 Script 👻 📑 Help                                                                                                    |  |  |  |
| Options                           | Destination for restore                                                                                                    |  |  |  |
|                                   | Select or type the name of a new or existing database for your restore operation.                                                                                                    |  |  |  |
|                                   | To database:                                                                                                    |  |  |  |
|                                   | Io a point in time: Most recent possible                                                                                                    |  |  |  |
|                                   | Source for restore                                                                                                    |  |  |  |
|                                   | Specify the source and location of backup sets to restore.                                                                                                    |  |  |  |
|                                   | From database:     CCRDB                                                                                                    |  |  |  |
|                                   | O From device:                                                                                                    |  |  |  |
|                                   | Select the backup sets to restore:                                                                                                    |  |  |  |
|                                   | Restore         Name         Component         Type         Server         I           Image: CCRDB-Full Database Backup         Database         Full         DEVGOOSE\RCCSQLEXPR         I |  |  |  |
| Connection                        | CCRDB-Full Database Backup Database Full DEVGOOSE\RCCSQLEXPR                                                                                                    |  |  |  |
| Server:<br>30.30.30.96\RCCSQLEXPR |                                                                                                    |  |  |  |
| Connection:<br>sa                 |                                                                                                    |  |  |  |
| View connection properties        |                                                                                                    |  |  |  |
| Progress                          |                                                                                                    |  |  |  |
| Ready                             |                                                                                                    |  |  |  |
| , 4 <sup>42</sup> 6.              |                                                                                                    |  |  |  |
|                                   | OK Cancel                                                                                                    |  |  |  |

Figure 7: Restore Database control dialog box

4. The latest backup file saved in the default location will be displayed. Click **OK** to restore the CCRDB database with the latest saved database.

To restore the CCRDB database from a backup saved at a certain point in time, under Destination for restore select the ellipsis button to the right of **To a point in time**. The Point in time restore dialog box will open.

5. Select **A specific date and time** and select the point in time from the **Date** and **Time** boxes of the backup database set to restore from. See Figure 8: Point in time restore dialog box.

| 🕒 Point in time restor                                    | е          |    |     |     | (       |            |
|-----------------------------------------------------------|------------|----|-----|-----|---------|------------|
| Point in time restore stops<br>time. You can specify the  |            |    |     |     | becifie | d point in |
| Restore to<br>O The most recent s<br>O A specific date an |            |    |     |     |         |            |
| <u>D</u> ate:                                             | 25/08/2008 | ~  |     |     |         |            |
| <u>T</u> ime:                                             | 11:08:47   |    |     |     |         |            |
|                                                           |            | ОК | Can | cel |         | Help       |

**Figure 8: Point in time restore dialog box** 

- 6. Click OK.
- 7. The specified point in time backup file will be displayed. Click **OK** to restore the CCRDB database with this database.

After the CCRDB database backup is restored, start the RCC Launcher service and start RCC Monitor as follows:

- 1. Click on Start > Settings > Control Panel > Administrative Tools > Services.
- 2. From the Extended window pane select **RCC Launcher**.
- 3. Right-click on RCC Launcher and select Start to restart the RCC Launcher service.

To start RCC Monitor, perform the following:

- 1. Click on **Start > All Programs > Startup > RCC Monitor**.
- 2. The RCC Monitor splash screen will be displayed.

All users are now allowed to access the RCC Web pages.

## **Database Corruption**

Microsoft SQL Server 2005 maintains itself and automatically repairs any corruptions. However, if a corruption is detected run the Install Verification Utility (IVU) to automatically check this for you by clicking Start > All Programs > Nortel > Reporting for Contact Center > RCC Install Verification Utility.

## **Internet Information Services**

#### **IIS overview and installation**

Microsoft Internet Information Services (IIS) is a set of Internet-based services for servers using Microsoft Windows. IIS provides Web application infrastructure for Reporting for Contact Center. Ensure that the full suite of Microsoft Internet Information Services is installed and operational on the Web Host PC, and that the Default Web Site is enabled. To install Microsoft Internet Information Services and check the default Web site, see *Reporting for Contact Center Setup and Operations Guide* (NN40040-304).

#### **Recreating Virtual Directories**

Reporting for Contact Center uses virtual folders which are created during an installation of Reporting for Contact Center on the Web Host PC. These are:

- java
- rcc
- rcclogs
- rccx
- Reports\$RCCSQLEXPR
- ReportServer\$RCCSQLEXPR

#### Virtual folders not created in Internet Information Services

Run the Install Verification Utility (IVU) from the desktop and it will check and, if necessary, recreate any virtual directories that are missing.

## **Enabling buffering in IIS**

If after logging on to Reporting for Contact Center an internal server error message is displayed in the Internet Explorer window, as shown in the following example, buffering may be disabled within IIS:

Response object error 'ASP 0156 : 80004005'

Header Error

/rcc/scripts/html\_head.asp, line 24

The HTTP headers are already written to the client browser. Any HTTP header modifications must be made before writing page content.

To enable buffering on the Reporting for Contact Center website, perform the following steps:

1. Click on **Start > Control Panel > Administrative Tools > Internet Information Services** to open the Internet Information Services window.

From the left hand pane expand the node **[PC name]** (local computer) > Web Sites > Default Web Site. See Figure 9: Internet Information Services window.

| 💐 Internet Information Services                                                                                                    |          |     |                     |          |
|----------------------------------------------------------------------------------------------------|----------|-----|---------------------|----------|
| <u>Eile Action View H</u> elp                                                                                                    |          |     |                     |          |
|                                                                                                    |          |     |                     |          |
| Internet Information Services          Internet Information Services         Image: Def Site         Image: Def Site         Image: Def Sit | Computer | Yes | Version<br>IIS V5.1 | <u>c</u> |
|                                                                                                    |          |     |                     |          |
|                                                                                                    | <        |     |                     | >        |
|                                                                                                    |          |     |                     |          |

**Figure 9: Internet Information Services window** 

2. Right-click the **rcc** node and select **Properties**. The rcc Properties window will open as shown in Figure 10: rcc Properties window in IIS.

| rcc Properties                                                                                                    |                              | ? 🛛                |  |  |  |
|----------------------------------------------------------------------------------------------------|------------------------------|--------------------|--|--|--|
| HTTP Headers                                                                                                    | Custom Errors                | ASP.NET            |  |  |  |
| Virtual Directory                                                                                                    | Documents                    | Directory Security |  |  |  |
| When connecting to this res                                                                                                    | ource, the content should c  | ome from:          |  |  |  |
| O A dire                                                                                                    | ctory located on this comput |                    |  |  |  |
| 🔿 A sha                                                                                                    | re located on another compu  | uter               |  |  |  |
| O A red                                                                                                    | rection to a <u>U</u> RL     |                    |  |  |  |
| Logal Path:       c:\Program Files\Nortel\Reporting for Co       Browse         Script source access       ✓ Log visits         Read       ✓ Index this resource         Write       Directory browsing |                              |                    |  |  |  |
| Application Settings                                                                                                    |                              |                    |  |  |  |
| Application name:                                                                                                    |                              | Remove             |  |  |  |
| Starting point: <d< td=""><td>efault Web Site&gt;\rcc</td><td>Configuration</td></d<>                                                                                                    | efault Web Site>\rcc         | Configuration      |  |  |  |
| Execute Permissions: So                                                                                                    | ripts and Executables        | ✓                  |  |  |  |
| Application Protection:                                                                                                    | w (IIS Process)              | Unload             |  |  |  |
|                                                                                                    |                              |                    |  |  |  |
| OK Cancel Apply Help                                                                                                    |                              |                    |  |  |  |

Figure 10: rcc Properties window in IIS

- 3. From the **Virtual Directory** tab, under **Application Settings** click on **Configuration**. The Application Configuration window will open.
- 4. Click on the **Options** tab to display the Options window, as shown in Figure 11: Application Configuration Options window.

| Application Configuration                                                                             | × |
|----------------------------------------------------------------------------------------------------|---|
| Mappings Options Debugging                                                                            |   |
| Application Configuration  Enable session state Session timeout: Enable buffering Enable parent paths |   |
| Default ASP language:       VBScript         ASP Script timeout:       90                             |   |
|                                                                                                    |   |
| OK Cancel Apply Help                                                                                  |   |

Figure 11: Application Configuration Options window

- 5. Select the **Enable buffering** check box and click **Apply** to enable buffering on the Reporting for Contact Center website.
- 6. Click **OK** to close the Options window. From the Application Configuration window click **OK** again to close this window.
- 7. Close the Internet Information Services window.
- 8. You may reboot your PC to ensure buffering is enabled on the Reporting for Contact Center website, or restart the IIS Admin service, see

Restarting the IIS Service (page 53).

Note: when restarting the IIS Admin service, World Wide Web Publishing service will also be restarted.

## **Restarting the IIS Service**

Perform the following steps to restart the IIS service:

- 1. Click on Start > Settings > Control Panel > Administrative Tools > Services.
- 2. From the Extended window pane select IIS Admin (or IIS Admin Service).
- 3. Click on **Start** to the left of the **Extended** window, or right-click on **IIS Admin** and select **Start** to restart the IIS Service.
- 4. Ensure that the World Wide Web Publishing service is also running by repeating steps 1 to 3, replacing **IIS Admin** service with **World Wide Web Publishing** service.
- 5. Close all windows.

## Java Runtime Environment

#### Java overview and installation

PCs that have network access to the Web Host PC, known as Client PCs, can access Reporting for Contact Center through Web pages in Internet Explorer browser sessions. Multiple users can, therefore, use Nortel Reporting for Contact Center without having any software other than Internet Explorer installed on their PCs.

**Note:** The Java Runtime Environment (JRE), if required, and the ActiveX Report Viewer are automatically downloaded to the Client PC the first time they are required.

#### Java version compatibility

Only one JRE version can live during a browser's session. In other words, once a version of the JRE is loaded in a browser's process, you cannot switch to run an applet in a different version of the JRE. You can only switch to a different JRE version at the start of the browser process.

It is essential that you have Java(TM) SE Runtime Environment 6 installed on your PC for correct operation of Reporting for Contact Center. See the following section Real Time screens are not displayed correctly on page 54.

**Note:** At the date of release of this guide Java SE Runtime Environment v. 1.6.0\_[release version] was the latest JRE version available on the market. Any future JRE version higher than this, for example, JRE 1.7.0\_[release version] probably will be backward compatible with Reporting for Contact Center.

#### Real Time screens are not displayed correctly

If you have multiple versions of JRE installed on your PC and the Real Time screens are not being displayed correctly check that Internet Explorer is using JRE version 1.6.0 for applets, or higher, by the following:

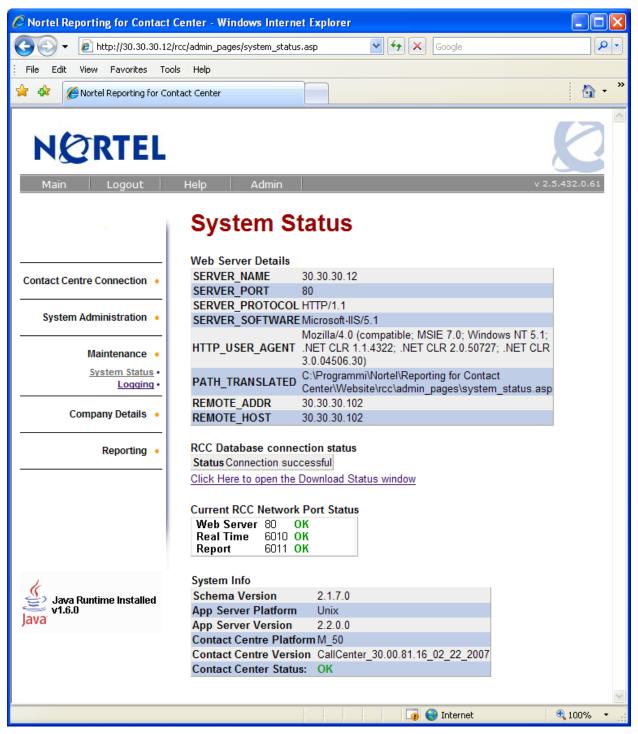

Figure 12: Page cannot be found error message

1. Click **Start**, then right-click the **Internet Explorer** icon, and select **Internet Properties**. See Figure 13: Internet Properties Dialog Box.

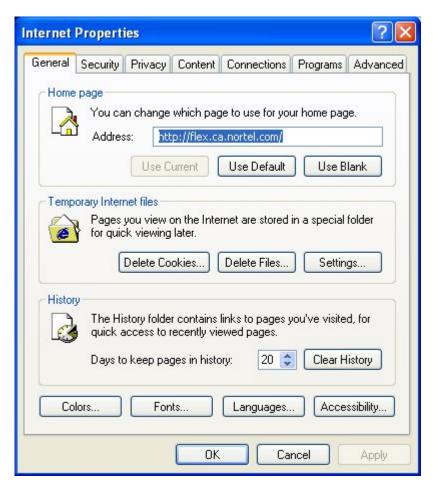

Figure 13: Internet Properties Dialog Box

**Note:** If you do not see the dialog box shown in Figure 13: Internet Properties Dialog Box, you have clicked a shortcut to Internet Explorer. You must click the Internet Explorer icon in the Start menu.

 Click on the Advanced tab and scroll down to Java (Sun) and select the Use JRE 1.6.0\_[version] for <applet> check box. See Figure 14: Advanced window for JRE 1.6.0 for <applet> selection.

Click Apply and click OK to close the Internet Properties dialog box.

If the **Use JRE 1.6.0[\_version] for <applet>** option is not available, JRE version 1.6.0 must be installed. Go to step 6.

| Internet Options                                                                                                    |  |  |  |  |
|----------------------------------------------------------------------------------------------------|--|--|--|--|
| General Security Privacy Content Connections Programs Advanced                                                                                                    |  |  |  |  |
| Settings                                                                                                    |  |  |  |  |
| <ul> <li>Java (Sun)</li> <li>Use JRE 1.6.0 for <applet> (requires restart)</applet></li> <li>Microsoft VM</li> <li>Java console enabled (requires restart)</li> <li>Java logging enabled</li> <li>JIT compiler for virtual machine enabled (requires restart)</li> <li>Multimedia</li> <li>Always use ClearType for HTML*</li> <li>Enable automatic image resizing</li> <li>Play animations in webpages*</li> <li>Show image download placeholders</li> <li>Show pictures</li> <li>Smart image dithering</li> </ul> |  |  |  |  |
|                                                                                                    |  |  |  |  |
| *Takes effect after you restart Internet Explorer          Restore advanced settings         Reset Internet Explorer settings         Deletes all temporary files, disables browser add-ons, and resets all the changed settings.         You should only use this if your browser is in an unusable state.                                                                                                    |  |  |  |  |
| OK Cancel Apply                                                                                                    |  |  |  |  |

Figure 14: Advanced window for JRE 1.6.0 for <applet> selection

- If the Real Time screens are still being displayed incorrectly, uninstall JRE version 1.6.0 by selecting from the Window taskbar Start > Settings and then click Control Panel. The Control Panel window appears.
- 4. Double-click the **Add or Remove Programs** icon. The Add or Remove Programs dialog box appears.
- 5. Under Java(TM) SE Runtime Environment 6 click **Remove**. Click **Yes** to confirm uninstalling the program.
- 6. Re-install Java Runtime Environment 6 on the Web Host PC by opening C:\Program Files\Nortel\Reporting for Contact Center\Java. Double-click on the file **jre-6-windows-i586.exe** to install the Java Runtime Environment.

When JRE 1.6.0 is installed on the PC you should be able to view Real Time screens correctly.

### Java Cache

#### Real Time screens are displayed but no data is seen (clearing the Java Cache)

If you can launch the Real Time screens, but once loaded you see no data and the connection status is red you may need to clear the Java Cache. This is most prevalent when having performed an upgrade, if you have not performed an upgrade, that is, it is a fresh install this will not be applicable.

To clear your Java Cache open up the Control Panel window and double-click on the Java icon.

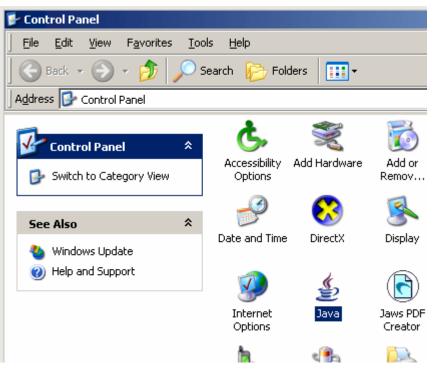

Figure 15: Clearing the Java Cache (Control Panel)

This will open the Java Control Panel window. From the **General** tab, under **Temporary Internet Files** click **Delete Files**, as shown in Figure 16: Clearing the Java Cache (Java Control Panel).

| 🚔 Java Control Panel                                                                                                    | <u>_                                    </u> |
|----------------------------------------------------------------------------------------------------|----------------------------------------------|
| General Update Java Security Advanced                                                                                                    |                                              |
| About                                                                                                    |                                              |
| View version information about Java Control Panel.                                                                                        |                                              |
|                                                                                                    |                                              |
|                                                                                                    |                                              |
|                                                                                                    | About                                        |
|                                                                                                    |                                              |
| Network Settings                                                                                                    |                                              |
| Network settings are used when making Internet conne<br>will use the network settings in your web browser. Only<br>modify these settings. |                                              |
|                                                                                                    | Network Settings                             |
| Temporary Internet Files                                                                                                    |                                              |
| Files you use in Java applications are stored in a special<br>later. Only advanced users should delete files or modif                     |                                              |
|                                                                                                    | s <u>S</u> ettings                           |
| Ōĸ                                                                                                    | Cancel Apply                                 |

Figure 16: Clearing the Java Cache (Java Control Panel)

The Delete Temporary Files prompt window will open asking to confirm temporary internet files deletion, as shown in Figure 17: Clearing the Java Cache (Prompt). Click **OK**.

| Delete Temporary Files |                                       |  |  |  |
|------------------------|---------------------------------------|--|--|--|
| 2                      | Delete the following temporary files? |  |  |  |
| Downloaded Applets     |                                       |  |  |  |
|                        | Downloaded Applications               |  |  |  |
|                        | 🔽 Other Files                         |  |  |  |
|                        | OK Cancel                             |  |  |  |

Figure 17: Clearing the Java Cache (Prompt)

## **Firewalls**

## Ports and .exe files used by Reporting for Contact Center

#### Port Numbers used by Reporting for Contact Center

The following is a list of all the port numbers used by Reporting for Contact Center on the Web Host PC:

- Port 80 this is the standard port used by the Web Server (the Web Host PC) for Internet Information Services.
- Port 8088 used for the Reporting Server in the BCM.
- Port 3500 default value used by *ip***View** SoftBoard to listen for incoming data and to echo to other wallboards.

Note: this value is configurable when setting up a wallboard and should be noted.

- Port 6010 used by the Reporting for Contact Center Real Time (RCCRT) Server.
- Port 6011 used by the Reporting for Contact Center Reporting (RCCRPT) Server.

#### .exe files used by Reporting for Contact Center

The following files are used by Reporting for Contact Center. Ensure that these files are not being blocked by your Personal Firewall:

- inetinfo.exe
- java.exe
- printCaller.exe
- RCC Install Verification Utility.exe
- RCC Monitor.exe
- rcclauncher.exe
- RSBackup.exe
- wallboarddriver.exe

## **Common Firewall Configuration**

If any Internet security software is installed on your PC and a firewall is enabled, the user may encounter problems with the Contact Center connection whereby data can not be downloaded from the Contact Center to the database on the Web Host PC.

There are numerous firewall software packages available on the market. Only a selected few are mentioned here. It is essential that the user checks that files listed under the section .exe files used by Reporting for Contact Center (page 60), are not being blocked by your personal firewall.

Alternatively, third-party firewall logging can be enabled if the user is unsure whether or not it is blocking a port or application.

For more information about third-party software firewall settings, see the user's own firewall documentation, or consult their support personnel who manage the third-party firewall.

## Uninstalling other firewalls

If the user encounters one or more of the following problems with their PC, more than one firewall may be installed on that PC:

- 'Blue screen' fatal errors, system freezing or sudden system reboots.
- Every access request is allowed for every application. Nothing is blocked.
- All application and system activities are blocked and the user is unable to connect to any site.
- The computer is unable to boot up.

These problems do not relate to a specific firewall but are common to all firewall software. It is important that only one firewall is installed on any one PC.

#### Windows Firewall

Launch the Install Verification Utility (IVU) from the desktop, any blocked ports in the Windows Firewall will be unlocked.

#### Norton Internet Security and Personal Firewall

If Norton Internet Security is installed on your PC and the Personal Firewall is enabled, the .exe files used by Reporting for Contact Center, see .exe files used by Reporting for Contact Center, may be blocked. This will prevent data to be downloaded from the Contact Center to the Web Host PC. Perform the following to allow data download from the Contact Center:

- 1. Open Norton Internet Security.
- 2. In the Personal Firewall settings page, **Block All (recommended)** or **Custom** will have been selected. Select **Permit All**.

The data download from the Contact Center should continue as normal.

## **Zone Alarm and Sophos**

Zone Alarm and Sophos are names of companies that produce firewall software packages, as well as anti-virus software. For more information about using these, as well as other third-party firewall software packages available on the market, see Common Firewall Configuration (page 61).

## Anti Virus

## Anti-Virus Software Slowing Down the File System

Some Anti-Virus software packages can significantly slow down the file system of the Web Host PC. This causes problems in the Real Time screens processing all of the XML data they receive from the Contact Center in time to refresh the Real Time data in a timely fashion.

Norton AntiVirus is one anti-virus package known to cause this symptom.

Norton AntiVirus software can enable the File System Realtime Protection on your computer that constantly monitors your computer activity for viruses. Disabling the File System Realtime Protection option in Norton AntiVirus will no longer restrict the operation of the Real Time screens. To do this, perform the following:

- 1. Right-click on the Norton AntiVirus icon in the system tray.
- 2. If there is a check mark next to **Enable File System Realtime Protection**, select the check mark to clear this option.

Anti-Virus packages vary in their implementations and in the granularity with which you can adjust their operational parameters. Typically the settings that you can adjust that make the Real Time screens appear sluggish and slow to update are the realtime file scanning settings.

**Note:** *Realtime* in this context means that the Anti-Virus software scans the files on your computer constantly – it does not refer to the Reporting for Contact Center Real Time screens. It is just a coincidence that both applications have features that have the words *real time* in their title.

- Some Anti-Virus packages allow you to specify files with certain extensions which are to be ignored during virus scans. If this is possible with your Anti-Virus software, instruct it to ignore files with .log extensions.
- Some Anti-Virus packages allow you to specify locations on your hard disk which are to be ignored during virus scans. If this is possible with your Anti-Virus software, instruct it to ignore the location of the Reporting for Contact Center log files. By default this is \Program Files\Nortel\Reporting for Contact Center\Logs.
- Some Anti-Virus packages allow you to disable or fine tune the real time scanning action of files, and to isolate which types of file modification will trigger a re-scan (create a file, modify a file, write to a file, and so on).

## Blank dialog boxes

## McAfee 8.0i Anti-Virus software

If McAfee Viruscan Enterprise 8.0i is installed on your PC the user may see blank dialog boxes in Reporting for Contact Center.

If this happens please install the latest patches available from the McAfee Web site:

http://www.mcafee.com/

## **Proxy Server**

A proxy server is a server that sits between the Reporting for Contact Center Web browser and the Contact Center. All requests from Reporting for Contact Center to the Contact Center will be intercepted by the proxy server. If the proxy server can not fulfill the requests, the requests are not forwarded to the Contact Center and an error message is returned to the web browser.

## **Proxy settings**

If a proxy server is enabled on a Web Host PC, ensure that the proxy server is not used when downloading call data from the Contact Center, see Disabling Proxy server. On a Client PC, the proxy server can be disabled or have an exception created for the Web Host PC IP Address to allow communication with the Web Host PC. See also, URL not allowed to be proxied error message on page 67.

## **Disabling Proxy server**

Ensure any proxy server is disabled on the Web Host PC before downloading data from the Contact Center as follows:

1. On the **Tools** menu in Internet Explorer, click **Internet Options**, click the **Connections** tab, and then click **LAN Settings**. See Figure 18: Selecting LAN Settings from Connections window.

The Local Area Network (LAN) Settings window will be displayed.

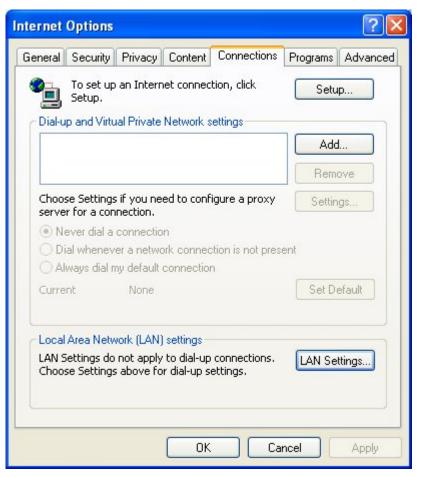

Figure 18: Selecting LAN Settings from Connections window

2. Under **Proxy server**, ensure the **Use a proxy server for your LAN** (**These settings will not apply to dial-up or VPN connections**) check box is cleared, as shown in Figure 19: Disabling proxy server in LAN Settings.

| Local Area Network (LA                                                                                                    | N) Settings                |              | ? 🔀               |
|----------------------------------------------------------------------------------------------------|----------------------------|--------------|-------------------|
| Automatic configuration<br>Automatic configuration m<br>use of manual settings, di<br>Automatically detect se<br>Use automatic configur<br>Address | able automatic o<br>ttings |              |                   |
| Proxy server<br>Use a proxy server for<br>dial-up or VPN connect<br>Address: 123,45.6                                                              | ons).                      | e settings v | vill not apply to |
| Bypass proxy serv                                                                                                    |                            |              | Cancel            |

Figure 19: Disabling proxy server in LAN Settings

- 3. Click **OK** to close the **LAN Settings** dialog box.
- 4. Click **OK** again to close the **Internet Options** dialog box.

## URL not allowed to be proxied error message

If a Client PC cannot access Reporting for Contact Center from an Internet Explorer browser window and gets a "This URL is not allowed to be proxied" error message, as in Figure 20: Proxy server denying access to RCC, the Proxy Server settings have to be modified.

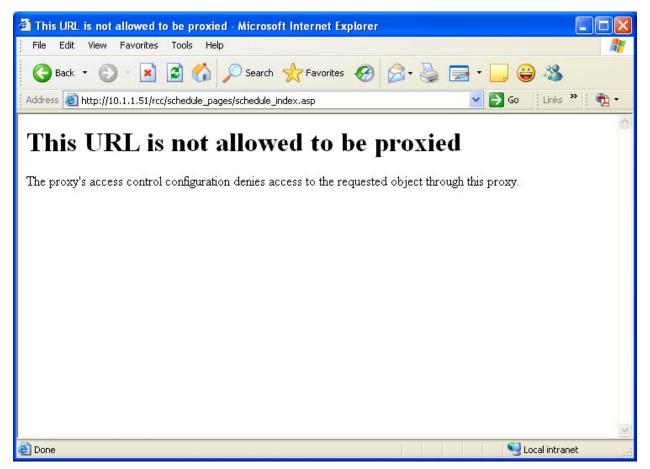

Figure 20: Proxy server denying access to RCC

For the Client PC to be able to access the Web Host PC, the User can do one of the following on the Client PC. Either:

- 1. Disable the proxy server, see Disabling the proxy server on a Client PC; or
- 2. If the Proxy server has to be active, allow the IP Address of the Web Host PC as an exception in the proxy server settings. See Allowing exceptions on the proxy server.

#### Disabling the proxy server on a Client PC

Follow steps 1 to 4 under Disabling Proxy server on page 65 for the Client PC.

#### Allowing exceptions on the proxy server

Allow the IP Address of the Web Host PC as an exception in the proxy server settings, as follows:

a. On the **Tools** menu in Internet Explorer, click **Internet Options**, click the **Connections** tab, and then click **LAN Settings**. See Figure 21: Selecting LAN Settings from Connections window.

The Local Area Network (LAN) Settings window will be displayed.

| rnet Optio                                        |                                                    | -           | ?                |  |
|---------------------------------------------------|----------------------------------------------------|-------------|------------------|--|
| eneral Securi                                     | ty Privacy Content                                 | Connections | Programs Advance |  |
| To set up an Internet connection, click<br>Setup. |                                                    |             | Setup            |  |
| Dial-up and V                                     | irtual Private Network s                           | ettings     |                  |  |
|                                                   |                                                    |             | Add              |  |
|                                                   |                                                    |             | Remove           |  |
| Choose Settin<br>server for a c                   | Choose Settings if you need to configure a proxy   |             | Settings         |  |
|                                                   | ever a network connec<br>al my default connection  |             | ent              |  |
| O Always dia                                      | al my default connection                           | n           | Set Default      |  |
| Local Area N                                      | etwork (LAN) settings -                            |             |                  |  |
| LAN Settings                                      | do not apply to dial-up<br>ngs above for dial-up s |             | LAN Settings     |  |
|                                                   | ОК                                                 |             | ncel Apply       |  |

Figure 21: Selecting LAN Settings from Connections window

b. Under **Proxy server**, the **Use a proxy server for your LAN (These settings will not apply to dial-up or VPN connections)** check box will be selected, as shown in Figure 22: Proxy server enabled in the LAN Settings window. Click **Advanced**.

The Proxy Settings window will open.

| Local Area Net | work (LAN) Se                                                                | ttings     |            |               | ?×    |
|----------------|------------------------------------------------------------------------------|------------|------------|---------------|-------|
| use of manual  | iguration<br>iguration may ove<br>settings, disable a<br>lly detect settings |            |            |               | e the |
|                | atic configuration s                                                         | cript      |            | ]             |       |
| Proxy server   | / server for your L<br>PN connections).                                      | AN (These  | e settings | will not appl | y to  |
| Address:       | 123.45.678.9                                                                 | Port:      | 1234       | Advance       | :d    |
| Bypass         | proxy server for lo                                                          | ocal addre | sses       |               |       |
|                |                                                                              |            | ОК         | Car           | ncel  |

Figure 22: Proxy server enabled in the LAN Settings window

c. Under **Exceptions**, enter the IP Address of the Web Host PC to by-pass the proxy server. Click **OK**.

| Proxy Se  | ttings       |                                       |         | ?       |  |  |
|-----------|--------------|---------------------------------------|---------|---------|--|--|
| Servers   |              |                                       |         |         |  |  |
|           | Туре         | e Proxy address to use                |         | Port    |  |  |
|           | HTTP:        | 123.45.678.9                          | :       | 1234    |  |  |
|           | Secure:      | 123.45.678.9                          | :       | 1234    |  |  |
|           | FTP:         | 123.45.678.9                          | :       | 1234    |  |  |
|           | Gopher:      | 123.45.678.9                          | :       | 1234    |  |  |
|           | Socks:       |                                       | :       |         |  |  |
|           | Use the      | same proxy server for all pro         | tocols  |         |  |  |
| -         |              |                                       |         |         |  |  |
| Exception |              | proxy server for addresses b          | eainnin | a with: |  |  |
| 20        |              | · · · · · · · · · · · · · · · · · · · |         |         |  |  |
|           | 10.1.1.103   |                                       |         |         |  |  |
|           | Use semicolo | ons ( ; ) to separate entries.        |         |         |  |  |
|           |              |                                       |         |         |  |  |
|           |              | ОК                                    |         | Cancel  |  |  |

Figure 23: Allowing an IP Address exception in Proxy Settings

- d. Click **OK** to close the **LAN Settings** dialog box.
- e. Click **OK** again to close the **Internet Options** dialog box.

## **Historical Reports**

Detailed information on the Reports within Reporting for Contact Center can be found in the *Reporting for Contact Center – Reports Explained* (NN40040-601) guide (installed along with this guide on the Web Host PC). This guide details how to use the report viewer, the terms used within Reporting for Contact Center reports, what statistics and formulas are used to calculate each field in the reports (where applicable) and frequently asked questions.

## Error on page in Report Viewer

If the Report Viewer window displays the message "Error on Page" in the status bar to the bottom left of the window, the browser window may be caching an older version of Reporting for Contact Center. In this case press **Ctrl+F5** to refresh the page with the current version of Reporting for Contact Center.

## Server Error in /rccx in Report Viewer

If the computer name of the Web Host PC has been changed after installation of Nortel Reporting for Contact Center then a user may see an error in the Report Viewer window whilst viewing some reports. An example of such an error is shown in Figure 24: Server Error in '/rccx' Application error.

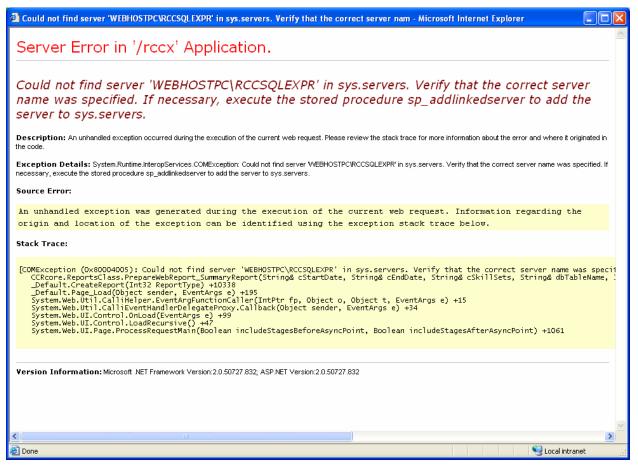

Figure 24: Server Error in '/rccx' Application error

The Server Error is caused by Nortel Reporting for Contact Center and the Reporting Services Server not being able to connect to the SQL Server database server due to the computer name change. The Reporting Services Server has to be updated with the new computer name.

Note: Ensure the user has Administrative rights to the Web Host PC before continuing.

Open Reporting Services Configuration Manager and configure the report server deployment, as follows:

1. From the Start menu, select All Programs > Microsoft SQL Server 2005 > Configuration Tools> Reporting Services Configuration.

The Report Server Installation Instance Selection dialog box will open, as shown in Figure 25: Report Server Installation Instance Selection dialog box, displaying the new machine name for the report server to connect to.

| Report Server Installation Instance Selection |                                             |  |        |
|-----------------------------------------------|---------------------------------------------|--|--------|
| Instance Selection                            |                                             |  |        |
| To begin connect to a machine, and            | then select an instance from the drop-down. |  |        |
| <u>M</u> achine Name:                         | NEWNAME                                     |  | Find   |
| Instance Name:                                | RCCSQLEXPR                                  |  | ~      |
|                                               |                                             |  |        |
|                                               | Connect                                     |  | Cancel |

Figure 25: Report Server Installation Instance Selection dialog box

2. From the **Instance Name** list box, if there is more than one instance listed, select **RCCSQLEXPR** which is the SQL Server instance for Nortel Reporting for Contact Center.

Click Connect.

The Reporting Services Configuration Manager window will load the Report Server Status page, as shown in Figure 26: Report Server Status page.

| Reporting Services Configuration                                                                                                    | Manager: NEWNAME\RCCSQLEXPR                                                                                                    |
|----------------------------------------------------------------------------------------------------|----------------------------------------------------------------------------------------------------|
| Configure Report                                                                                                    | Server                                                                                                    |
| Connect Connect Conne | <b>Report Server Status</b><br>Use the Reporting Services Configuration tool to configure a report server deployment. Click an item in the navigation pane<br>to open a configuration page.<br>Use this page to start or stop the Report Server Windows service. |
| G Windows Service Identity                                                                                                    | Instance Properties                                                                                                    |
| 🧭 Web Service Identity                                                                                                    | Instance Name: RCCSQLEXPR                                                                                                    |
| 🥑 Database Setup                                                                                                    | Instance ID: MSSQL.2<br>Initialized: No                                                                                                    |
| SharePoint Integration                                                                                                    | Service Status: Running                                                                                                    |
| Encryption Keys                                                                                                    |                                                                                                    |
| 🔇 Initialization                                                                                                    | Legend Configured                                                                                                    |
| <u>î</u> Email Settings                                                                                                    | So Not configured                                                                                                    |
| A Execution Account                                                                                                    | <ul> <li>Optional configuration</li> <li>▲ Recommended configuration</li> <li>④ Not supported in the current mode</li> </ul>                                                                                                    |
|                                                                                                    | Help Exit                                                                                                    |

Figure 26: Report Server Status page

3. In the navigation pane, if a cross is present next to **Initialization** indicating the Report Server is unable to be initialized, click **Database Setup**. The Database Connection page is displayed, as shown in Figure 27: Database Connection page.

| Reporting Services Configuration   | 1 Manager: NEWNAME\RCCSQLEXPR                                                             |                                                       |            |                 |              |
|------------------------------------|-------------------------------------------------------------------------------------------|-------------------------------------------------------|------------|-----------------|--------------|
| Configure Report Server            |                                                                                           |                                                       |            |                 |              |
| 📑 Connect 🔄 Refresh                |                                                                                           |                                                       |            |                 |              |
| 🧭 Server Status                    | Database Connection                                                                       |                                                       |            |                 |              |
| 🥝 Report Server Virtual Directory  | Specify a report server database and connect database does not already exist, you can cre | ction credentials used by this report se<br>vate one. | erver at n | runtime. If a   |              |
| 🥝 Report Manager Virtual Directory |                                                                                           |                                                       |            |                 |              |
|                                    | Server Name:                                                                              | DEV5WAN\RCCSQLEXPR                                    | *          | <u>C</u> onnect |              |
| 🥝 Windows Service Identity         | Database Name:                                                                            | ReportServer\$RCCSQLEXPR                              | *          | <u>N</u> ew     |              |
| 🥝 Web Service Identity             | Database Version                                                                          |                                                       | (          | Upgrade         |              |
| 🕝 Database Setup                   | Server Mode:                                                                              | Native                                                |            | Cha <u>ng</u> e |              |
| SharePoint Integration             | Credentials Type:                                                                         | Service Credentials                                   |            | *               |              |
| (1) Encryption Keys                | Account Name:                                                                             |                                                       |            |                 |              |
|                                    | Password:                                                                                 |                                                       |            |                 |              |
| 🐼 Initialization                   |                                                                                           |                                                       |            |                 |              |
| 🔥 Email Settings                   | Some operations on this page can be perform                                               | ned later using scripts.                              |            |                 |              |
| A Execution Account                | <u>S</u> cript                                                                            |                                                       |            |                 |              |
|                                    |                                                                                           |                                                       |            |                 |              |
|                                    |                                                                                           |                                                       |            |                 |              |
|                                    |                                                                                           |                                                       |            |                 |              |
|                                    |                                                                                           |                                                       |            |                 |              |
|                                    | Help                                                                                      |                                                       |            | Apply           | <u>E</u> xit |

Figure 27: Database Connection page

# 4. Change the Server Name from [Computer Name]\RCCSQLEXPR to (LOCAL)\RCCSQLEXPR.

- 5. Click the adjacent **Connect** button.
- 6. A SQL Server Connection dialog box opens with the newly selected SQL Server name, as shown in Figure 28: SQL Server Connection Dialog box.

| SQL Server Connection Dialog                                    | ×                                          |
|-----------------------------------------------------------------|--------------------------------------------|
| Specify a SQL Server and administrator login crea<br>operation. | dentials for performing Reporting Services |
| Specify a SQL Server instance:                                  |                                            |
| Server Name:                                                    | (LOCAL)\RCCSQLEXPR                         |
| Specify an account with administrator privileges:               |                                            |
| C <u>r</u> edentials Type:                                      | Current User - Integrated Security         |
| <u>U</u> sername:                                               |                                            |
| Password:                                                       |                                            |
|                                                                 |                                            |
|                                                                 | OK <u>C</u> ancel                          |

Figure 28: SQL Server Connection Dialog box

Ensure **Credentials Type** is set to **Current User – Integrated Security**. Click **OK** to confirm the login credentials of the SQL Server.

The user is returned back to the Database Connection page.

- 7. Click **Apply** to apply the new settings. The SQL Server Connection dialog box opens again.
- 8. Click OK.

The Database Connection page is displayed again. Wait for the report server database connection to complete, as shown in Figure 29: Database Connection page with report server DB connection complete.

| Reporting Services Configuration                  | Manager: NEWNAME\RCCSQLEXPR                                                        |                                                                |                       |  |
|---------------------------------------------------|------------------------------------------------------------------------------------|----------------------------------------------------------------|-----------------------|--|
| Configure Report Server                           |                                                                                    |                                                                |                       |  |
| 📑 Connect 👩 <u>R</u> efresh                       |                                                                                    |                                                                |                       |  |
| 🧭 Server Status                                   | Database Connection                                                                |                                                                |                       |  |
| 🧭 Report Server Virtual Directory                 | Specify a report server database and co<br>database does not already exist, you ca | onnection credentials used by this report se<br>an create one. | rver at runtime. If a |  |
| 🥝 Report Manager Virtual Directory                |                                                                                    |                                                                |                       |  |
| _                                                 | S <u>e</u> rver Name:                                                              | (LOCAL)\RCCSQLEXPR                                             | Connect               |  |
| 🥝 Windows Service Identity                        | <u>D</u> atabase Name:                                                             | ReportServer\$RCCSQLEXPR                                       | <u>N</u> ew           |  |
| 🥝 Web Service Identity                            | Database Version                                                                   | C.0.8.54                                                       | Upgrade               |  |
| 🥝 Database Setup                                  | Server Mode:                                                                       | Native                                                         | Change                |  |
| SharePoint Integration                            | Credentials Type:                                                                  | Service Credentials                                            | ♥                     |  |
| Encryption Keys                                   | Account Na <u>m</u> e:                                                             |                                                                |                       |  |
| Initialization                                    | Password:                                                                          |                                                                |                       |  |
| 🔥 Email Settings                                  | Some operations on this page can be pe                                             | erformed later using scripts.                                  |                       |  |
| 1 Execution Account                               | <u><u>S</u>cript</u>                                                               |                                                                |                       |  |
|                                                   | Task Status                                                                        |                                                                | Arrange by: Default   |  |
|                                                   | Number of errors: 1                                                                |                                                                |                       |  |
|                                                   | 🥝 Verifying Database Edition                                                       |                                                                | <u> </u>              |  |
|                                                   | 🥝 Verifying Database Version                                                       |                                                                |                       |  |
|                                                   | Creating a Grant Rights script for NT AUTHORITY\NetworkService                     |                                                                |                       |  |
|                                                   | Assigning Reporting Services Rights to User                                        |                                                                |                       |  |
| Creating a Grant Rights script for NEWNAME\ASPNET |                                                                                    |                                                                |                       |  |
| Assigning Reporting Services Rights to User       |                                                                                    |                                                                |                       |  |
| Setting Connection Info for Reporting Server      |                                                                                    |                                                                |                       |  |
|                                                   | Help                                                                               |                                                                | Apply Exit            |  |
|                                                   |                                                                                    |                                                                |                       |  |

Figure 29: Database Connection page with report server DB connection complete

**Note:** Under **Task Status**, one error will be listed which is for **Assigning Reporting Services Rights to User**. Client PCs will be unable to access reports in their Report Viewer window.

To re-apply Reporting Services rights to the user, refer to Not authorized to view page in Report Viewer on page 81.

Stop and restart the Report Server service for the server name change to take effect, as follows:

1. In the Reporting Services Configuration Manager navigation pane, click **Server Status** to display the Report Server Status page, as shown in Figure 26: Report Server Status page.

- 2. Click **Stop** to stop the RCCSQLEXPR report server service on the Web Host PC. Wait for the service to stop completely.
- 3. Click **Start**. The report server service will restart with **Service Status** displaying **Running**.
- 4. Click **Exit** to close the Reporting Services Configuration Manager window.

Delete and add the SQL Server on the Web Host PC by performing the following steps:

- 1. For Windows Vista or Windows Server 2008 operating systems, perform the following steps:
  - a. Select **Start > All Programs > Accessories**. Right-click **Command Prompt** and choose **Run as administrator**.
  - b. If a User Account Control dialog box is displayed click **Continue**.
  - c. An Administrator: Command Prompt window is displayed.
  - d. Go to step 3.

For all other operating systems, from the **Start** menu select **Run**. The Run dialog box is displayed.

- 2. Type **cmd** and click **OK**. The Command Prompt window is displayed.
- Enter the directory path to the SQL Server. If the target location of the Microsoft SQL Server was on the C: drive, the SQL script to type would be cd C:\Program Files\Microsoft SQL Server\90\Tools\Binn

Press Enter.

- 4. Log on to the SQL Command Console by typing **sqlcmd** –**S.\RCCSQLEXPR** –**E** (this is case-sensitive) and press **Enter**.
- 5. Type **sp\_helpserver**; and press **Enter**.
- 6. Type **go** and press **Enter**.

Note down all of the names of the SQL Servers on the computer which are displayed, as shown in Figure 30: Command Prompt window displaying any SQL Server on the Web Host PC. These are in the format:

# [Computer Name]\RCCSQLEXPR

| SQLCMD                                                                                                    | - 🗆 🗙      |
|----------------------------------------------------------------------------------------------------|------------|
| C:\Documents and Settings\developer>cd C:\Program Files\Microsoft SQL<br>Tools\Binn                         | Server\90\ |
| C:\Program Files\Microsoft SQL Server\90\Tools\Binn>sqlcmd -S.\RCCSQL<br>1> sp_helpserver;<br>2> go<br>name | EXPR -E    |
| network_name                                                                                                |            |
| status<br>id collation_name                                                                                 | conne      |
| ct_timeout query_timeout                                                                                    | conne      |
|                                                                                                    |            |
|                                                                                                    |            |
|                                                                                                    |            |
| DEUSWAN\RCCSQLEXPR                                                                                          |            |
| DEUSWAN\RCCSQLEXPR<br>rpc,rpc out,use remote collation<br>Ø NULL                                            |            |
| 0 0                                                                                                    |            |
|                                                                                                    |            |
|                                                                                                    | -          |

Figure 30: Command Prompt window displaying any SQL Server on the Web Host PC

- 7. For each computer name, delete the SQL Server by typing **sp\_dropserver '[Computer Name]\RCCSQLEXPR';** and press **Enter**.
- 8. Type **go** and press **Enter**.
- 9. To add the SQL Server to your computer, type **sp\_addserver** '[New Computer Name]\RCCSQLEXPR', local; and press Enter.
- 10. Type **go** and press **Enter**.

Restart the SQL Server (RCCSQLEXPR) service as follows:

- 1. From the Start menu, click on Settings > Control Panel > Administrative Tools > Services.
- 2. Right-click SQL Server (RCCSQLEXPR) service, and select Restart.

Wait for the service to restart.

3. Close the Services, Administrative and Control Panel windows.

All reports should be able to be viewed on the Web Host PC without any error being displayed in the Report Viewer window.

To allow Client PCs to view reports, refer to the following section, Not authorized to view page in Report Viewer.

# Not authorized to view page in Report Viewer

On attempting to view a report, if an authentication dialog box is displayed, as shown in Figure 31: Authentication to Web Host PC dialog box, and the Internet Explorer window displays the following message:

You are not authorized to view this page

then anonymous access to the Web Host PC may be disabled.

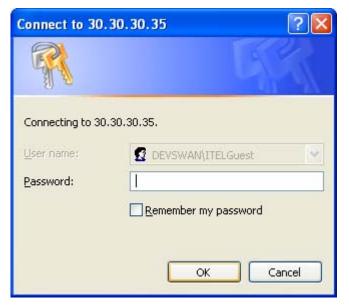

Figure 31: Authentication to Web Host PC dialog box

To allow anonymous access to the Web Host PC in order to view reports, perform the following steps:

1. On the Web Host PC, from the **Start** menu, select **Control Panel > Administrative Tools > Internet Information Services**.

The Internet Information Services window will open.

2. In the left pane, expand the nodes [PC name] (local computer) > Web Sites > Default Web Site. See Figure 32: ReportServer\$RCCSQLEXPR directory node in IIS window.

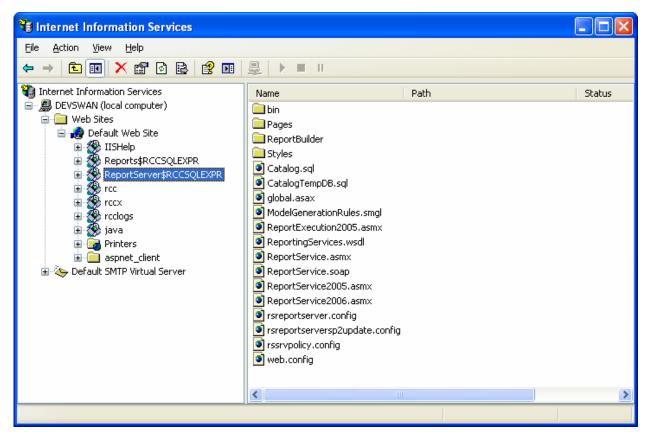

Figure 32: ReportServer\$RCCSQLEXPR directory node in IIS window

## Right-click ReportServer\$RCCSQLEXPR and select Properties.

The ReportServer\$RCCSQLEXPR Properties window opens.

3. Select the **Directory Security** tab to display the Directory Security page, as shown in Figure 33: Directory Security page.

| ReportServer\$RCCSQLEXPR Properties                                                                                              | ? 🔀                           |
|----------------------------------------------------------------------------------------------------|-------------------------------|
| HTTP Headers Custom Errors<br>Virtual Directory Documents                                                                        | ASP.NET<br>Directory Security |
| Anonymous access and authentication control<br>Enable anonymous access and edit the<br>authentication methods for this resource. | <u><u> </u></u>               |
| IP address and domain name restrictions<br>Grant or deny access to this resource using                                           |                               |
| IP addresses or internet domain names.                                                                                           | Edit                          |
| Secure communications                                                                                                    |                               |
| Require secure communications and<br>enable client certificates when this<br>resource is accessed                                | Server Certificate            |
|                                                                                                    | View Certificate              |
|                                                                                                    | E <u>d</u> it                 |
|                                                                                                    |                               |
| OK Cancel                                                                                                    | Apply Help                    |

Figure 33: Directory Security page

4. Under Anonymous access and authentication control, click Edit.

The Authentication Methods dialog box is displayed.

5. Select the **Anonymous access** check box so that any PC is able to access the historical reports without entering a user name and password. Ensure **Allow IIS to control password** is also selected, as shown in Figure 34: Anonymous access selection.

| Authe       | nticatio              | n Methods                                                                                                    | ×  |
|-------------|-----------------------|----------------------------------------------------------------------------------------------------|----|
|             | Anonymou<br>user name | is access<br>e/password required to access this resource.                                                                                      |    |
| Acc         | count used            | for anonymous access:                                                                                                    |    |
| <u>U</u> se | er name:              | IUSR_DEVSWAN Browse                                                                                                    |    |
| <u>P</u> as | sword:                |                                                                                                    |    |
|             |                       | Allow IIS to control password                                                                                                    |    |
| Aut         | henticated            | access                                                                                                    |    |
|             | required v<br>- ano   | ing authentication methods, user name and passwo<br>when<br>nymous access is disabled, or<br>ess is restricted using NTFS access control lists | rd |
|             | Djgest aut            | hentication for Windows domain servers                                                                                                    |    |
|             | Ba <u>s</u> ic auth   | nentication (password is sent in clear text)                                                                                                   |    |
| D           | efault <u>d</u> on    | nain: Select.                                                                                                    |    |
| B           | <u>l</u> ealm:        | S <u>e</u> lect.                                                                                                    |    |
|             | Integrated            | Windows authentication                                                                                                    |    |
|             |                       | OK Cancel <u>H</u> elp                                                                                                    |    |

Figure 34: Anonymous access selection

6. Click **OK** to accept the change.

From the ReportServer\$RCCSQLEXPR Properties window click **Apply** and click **OK** to close the window.

7. Close the Internet Information Services window.

Reports will now be accessible in the Report Viewer window without an authorization message being displayed.

#### Session time-out in Report Viewer

If the Report Viewer window displays the message "Session time-out" the Reporting for Contact Center SQL Server database may be too large to generate reports for the report period selected. The user can either shorten the report period selected, or purge the database using the Purge Database utility, see *Reporting for Contact Center Setup and Operations Guide* (NN40040-304).

**Note:** Purging the database will permanently delete all records in the SQL Server database prior to the purge date selected. It is highly recommended to backup the database before running the Purge Utility.

# **Reporting Services Restore Utility**

The RCC installation forces Reporting Services to create an encryption key. In the unlikely event that the Reporting Services encryption key is compromised when attempting to view a report, a user may see the following message:

Microsoft.ReportingServices.Diagnostics.Utilities.ReportServerDisabledException: The report server cannot decrypt the symmetric key used to access sensitive or encrypted data in a report server database. You must either restore a backup key or delete all encrypted content. Check the documentation for more information. (rsReportServerDisabled) (rsRPCError) Get Online Help

The RCC Database Installer Utility (DBI) creates a backup of the reporting data encryption key after the installation. To restore the Reporting Services encryption key run the Reporting Services Restore Utility (RSR) as follows:

1. From the Start menu select All Programs > Nortel > Reporting for Contact Center > Reporting Services Restore Utility.

**Note:** For a Web Host PC using a Windows Vista or Windows Server 2008 operating system with the User Account Control (UAC) feature turned on, a warning message will be displayed as the RSR utility requires administrator rights to run. Click **Allow** to run the application.

The RSR Utility dialog box will be displayed as shown in Figure 35: Reporting Services Restore Utility dialog box.

| Reporting Services Restore Utility |  |  |
|------------------------------------|--|--|
| Status:                            |  |  |
| <u>Restore Reporting Services</u>  |  |  |

Figure 35: Reporting Services Restore Utility dialog box

2. Click on **Restore Reporting Services** to restore the encryption key from the last restore point created by DBI. When this has been restored successfully the status of the Reporting Services restore operation will be displayed, as shown in Figure 36: Reporting Services restored successfully dialog box.

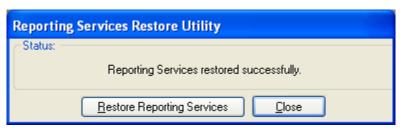

Figure 36: Reporting Services restored successfully dialog box

3. Click Close.

The user should now be able to view the reports.

# **Real Time screens**

# **Connection Status not green**

If the Real Time screen is displayed but the Connection Status indicator on the bottom left of the screen is not green then the RCC Launcher or Microsoft SQL Server 2005 may not be running.

To check if either of these services are running, launch the Install Verification Utility (IVU) from the desktop. If neither of these services are running, they will be launched by the IVU.

# Connection Status is red with error message

If there are problems with the Contact Center in the display of the Real Time screens the connection status indicator will be red in color. An error message will also be displayed directly below the connection status indicator describing the error returned from the Contact Center.

## Error messages in Real Time screens

The following table, see Table 1: Issues causing the error messages seen in the Real Time screens, lists all the possible error messages that can be displayed in the Real Time screens when the status indicator is red. This table also describes how the user is to resolve these issues.

| Error message                                                            | Description of the issue                                                                                                    |  |  |
|--------------------------------------------------------------------------|----------------------------------------------------------------------------------------------------|--|--|
| Invalid Request                                                          | The request from the client application is not valid, restart the RCC Launcher                                                                                                    |  |  |
| Voicemail Service Not<br>Running                                         | The Voicemail service is not running on the Contact<br>Center. Restart the Voicemail service on the Contact<br>Center through Element Manager                                                                              |  |  |
| Invalid Password                                                         | The password used by the client application is not<br>valid. Enter the correct password, use the CCRS test<br>page to check if you are not sure                                                                            |  |  |
| No Key Code                                                              | The keycode used to turn on the CCRS data stream is not present. Enter the correct keycode                                                                                                    |  |  |
| No CC Data                                                               | No data is present in the CCRSAppServer database.<br>Configure at least one skillset in CallPilot Manager                                                                                                    |  |  |
| No Contact Center Key Code                                               | The keycode used to enable the Contact Center application is not present. Enter the correct keycode                                                                                                    |  |  |
| CCRS Disabled                                                            | The CCRS data stream is disabled. Enable the CCRSAppServer in Element Manager                                                                                                    |  |  |
| Server Busy                                                              | The server is too busy to handle the request (too<br>many simultaneous users). Check that other<br>Reporting for Contact Center clients are not<br>communicating with the same Contact Center, restart<br>the RCC Launcher |  |  |
| CDN Conflict                                                             | There is a CDN conflict in the Skillset and CDN identified in the error message, this must be resolved in the CallPilot Manager interface                                                                                  |  |  |
| Unknown Server Error                                                     | If none of the above, contact Nortel Support                                                                                                    |  |  |
| Table 1. Issues causing the error messages seen in the Real Time screens |                                                                                                    |  |  |

#### Table 1: Issues causing the error messages seen in the Real Time screens

To resolve the error messages seen in the Real Time screens, perform the following troubleshooting steps against the error message displayed:

#### **Invalid Request**

- 1. Log on to the Web Host PC as an Administrator.
- 2. Click on Start > Settings > Control Panel > Administrative Tools > Services.
- 3. Select RCC Launcher Service. Right-click and select Stop.
- 4. Wait 10-15 seconds.
- 5. Select RCC Launcher Service again, right-click and select Start.

# Voicemail Service Not Running

- 1. Open Business Element Manager by clicking on Start > Programs > Nortel > Business Element Manager > Business Element Manager.
- 2. To connect to the BCM system, under **Element Navigation Panel** expand **Network Elements** and select the system to connect to. Enter the User ID and Password and click **Connect**.
- 3. From the Task Navigation Panel select the Administration tab.
- 4. Expand the **General** folder and click **Service Manager**. A list of all the services on the BCM are displayed.
- 5. Locate and verify that the following services are flagged with the Startup as **Enabled** and Status as **Running**:
  - voicemail
  - CCRSAppServer
- 6. If any of these services are not running, select the service and click **Start**. Click **Yes** in the warning message box to confirm start-up of the service.
- 7. Wait 30-60 seconds for the service to start.

If the service does not start, contact Nortel Support.

# Invalid Password

Verify the CCRS Password and that the XML data stream from the Contact Center is enabled by the following:

- 1. Open CallPilot Manager by entering the following location in the browser Address bar: http://[BCM IP Address]/callpilotmanager
- 2. Enter the User ID and Password and click **Submit**.
- 3. From the navigation menu on the left, click **Contact Center**.
- 4. Select General Properties to open the Contact Center Properties page.
- 5. Delete any password in the **CC Reporting Server Password** field, and re-enter the Contact Center Reporting Server Password.
- 6. Confirm the password in the **Confirm Password** field.
- 7. Ensure the Enable CC Reporting Data Stream check box is selected.
- 8. Click **Submit** to accept the changes.

From Reporting for Contact Center, attempt a connection to the Contact Center, by the following:

- 1. Open the Contact Center Connection page as described in Contact Center Connection page item on page 99.
- 2. Enter the details into the Contact Center Connection page including the newly confirmed CCRS password and click **Submit**.

The Download Data window should display call data downloading from the Contact Center.

Another method for confirming the CCRS password and to verify that XML data is being received from the Contact Center, execute the CCRS Test page, as follows:

- 1. See CCRS Test Page on page 132 for instructions on how to execute the CCRS Test page.
- 2. Ensure the CCRS password is the same as that configured in CallPilot Manager.

Once the CCRS Test page is submitted, XML data should be returned and not display an InvalidPassword XML error page, as shown in Figure 67: InvalidPassword XML error in CCRS Test page.

## No Key Code

Perform the following steps to check that the keycode for the CCRS data stream is active:

- 1. Open Business Element Manager by clicking on Start > Programs > Nortel > Business Element Manager > Business Element Manager.
- 2. To connect to the BCM, under **Element Navigation Panel** expand **Network Elements** and select the BCM.
- 3. Enter the logon User ID and Password for an administrator and click Connect.
- 4. From the Task Navigation Panel select the **Configuration** tab.
- 5. Expand the **System** folder and click **Keycodes**. A list of all the keycodes on the BCM are displayed, as well as those that have not been activated.
- 6. Verify that the following Keycodes are flagged as **ACTIVE**:
  - ICC
  - ICC Skillset (at least one)
  - ICC Reporting

If the keycodes listed in step 6 are not active and the user requires them on the BCM system, contact your distributor who can verify whether or not the system needs the keycodes. This will be done through the Nortel Keycode Retrieval System (KRS).

## No CC Data

No data is present in the CCRSAppServer database. Configure at least one skillset in CallPilot Manager.

# No Contact Center Key Code

Perform the following steps to check that the Contact Center application keycode is enabled:

- 1. Open Business Element Manager by clicking on Start > Programs > Nortel > Business Element Manager > Business Element Manager.
- 2. To connect to the BCM, under **Element Navigation Panel** expand **Network Elements** and select the BCM.
- 3. Enter the logon User ID and Password for an administrator and click Connect.
- 4. From the Task Navigation Panel select the **Configuration** tab.
- 5. Expand the **System** folder and click **Keycodes**. A list of all the keycodes on the BCM are displayed, as well as those that have not been activated.
- 6. Verify that the following Keycodes are flagged as **ACTIVE**:
  - ICC
  - ICC Skillset (at least one)
  - ICC Reporting

If the keycodes listed in step 6 are not active and the user requires them on the BCM system, contact your distributor who can verify whether or not the system needs the keycodes. This will be done through the Nortel Keycode Retrieval System (KRS).

# **CCRS** Disabled

Perform the following task:

- 1. Open Business Element Manager by clicking on Start > Programs > Nortel > Business Element Manager > Business Element Manager.
- 2. To connect to the BCM, under **Element Navigation Panel** expand **Network Elements** and select the system to connect to. Enter the User ID and Password and click **Connect**.
- 3. From the Task Navigation Panel select the Administration tab.
- 4. Expand the **General** folder and click **Service Manager**. A list of all the services on the BCM is displayed.
- 5. Locate and verify that the following services are flagged with the Startup as **Enabled** and Status as **Running**:
  - voicemail
  - CCRSAppServer
- 6. If any of these services are not running, select the service and click **Start**. Click **Yes** in the warning message box to confirm start-up of the service.
- 7. Wait 30-60 seconds for the service to start.

If the service does not start, contact Nortel Support.

#### Server Busy

The user should contact their network administrator or support technician to diagnose if multiple PCs are connecting to the same Contact Center.

Restart RCC Launcher as described in Invalid Password on page 88.

#### **CDN Conflict**

The Real Time screen will display an error message generated in Reporting for Contact Center, detailing the Skillset that has a conflicting CDN. The message displayed will be:

There is a CDN conflict with the \*\*\*\*\* skillset using CDN #####

The \*\*\*\*\* syntax denotes the Skillset name, and ##### denotes the CDN number.

Contact your network administrator to resolve the conflicting device<sup>§</sup> that has caused the CDN conflict, as per one of the following:

- A newly added telephone set or device, or other Nortel peripheral attachment, is physically residing on the port that is logically assigned to the Contact Center; or
- A Voice-over IP (VoIP) telephone set has been manually, or automatically, assigned a Contact Center CDN.

On determining which device is conflicting with this CDN, whether it is a physical device or an IP set de-register, disconnect it from the BCM.

Once the conflict has been resolved the Skillset must be re-enabled, as follows:

- 1. Open CallPilot Manager by entering the following location in the browser Address bar: http://[BCM IP Address]/callpilotmanager
- 2. Enter the User ID and Password and click **Submit**.
- 3. From the navigation menu on the left, click **Contact Center**.
- 4. Select **Skillset List** to open the Skillset List page.
- 5. Click **Enable** on the disabled Skillset experiencing the CDN conflict.

**Note:** A banner would display which Skillset/CDN is experiencing conflict from the Call Pilot Manager interface.

§ This can be an Analog Station Module, MTT logger, or any other Nortel or Norstar device.

## **Unknown Server Error**

Contact your distributor for first level support.

If you are a distributor, contact Nortel Solutions Center, see Getting Help over the phone from a Nortel Solutions Center on page 12. If you prefer to raise a case directly through the Nortel Web site, see Getting Help from the Nortel Web site (page 11).

# Slow updates on Real Time screen

The Real Time screens should be updated approximately every 1 or 3 seconds depending on your Contact Center configuration in the Contact Center Connection page of Reporting for Contact Center.

To increase the Real Time and Wallboard refresh rate to 3 seconds perform the following:

- 1. Launch and logon to Reporting for Contact Center as an Administrator.
- 2. From the navigation menu on the left, click on the **Contact Center Connection** item.
- 3. From the **Wallboard and Real Time Refresh Interval** drop down box select **3** seconds.
- 4. Click Submit.

If the Real Time screens still seem to be slow or sluggish, the following section, Web Host PC Requires a Host File entry, should be checked.

## Web Host PC Requires a Host File entry

Check with your Network Administrator to add an entry in the Web Host PC Host file. This is a Windows system file and is usually located in the \Windows\System32\drivers\etc folder on the Web Host PC (this may be called the \Windows\System32\drivers\etc folder).

You must enter the IP Address and the network name (machine name) of the Business Communications Manager to this file. Separate the two items by using the Tab key.

An example Host file is shown in Figure 37: Example Host File.

```
# Copyright I 1993-1999 Microsoft Corp.
#
# This is a sample HOSTS file used by Microsoft TCP/IP for Windows.
#
# This file contains the mappings of IP addresses to host names. Each
# entry should be kept on an individual line. The IP address should
# be placed in the first column followed by the corresponding host name.
# The IP address and the host name should be separated by at least one
# space.
#
# Additionally, comments (such as these) may be inserted on individual
# lines or following the machine name denoted by a `#' symbol.
#
# For example:
#
       102.54.94.97
#
                       rhino.acme.com
                                                # source server
       38.25.63.10
                                                # x client host
#
                       x.acme.com
127.0.0.1
               Localhost
10.1.1.105
               BCMMachineName
```

Figure 37: Example Host File

#### Real Time screens are not displayed

If Real Time screens are not displayed after making Skillset and Real Time screen selections from the Real Time page, pop-up blocking may be enabled on the PC. For a Client PC, see Allowing pop-ups on page 111 to change the pop-up blocker settings.

If Norton Internet Security is installed on your PC and the Real Time screens are not being displayed, ad blocking may be enabled. See the following section Ad Blocking in Norton Internet Security to disable ad blocking.

#### Ad Blocking in Norton Internet Security

To disable Ad Blocking in Norton Internet Security perform the following:

- 1. Open the Norton Internet Security application.
- 2. Open the Status and Settings page from the menu to the left of the page.
- 3. Click the **Ad Blocking** option. See Figure 38: Ad Blocking option in Norton Internet Security.

| Privacy Control | On |
|-----------------|----|
| 🧭 Ad Blocking   | On |
| 🧭 Spam Alert    | On |

Figure 38: Ad Blocking option in Norton Internet Security

This opens the Ad Blocking window.

4. Clear the **Turn on Popup Window Blocking** check box, see Figure 39: Ad Blocking Window in Norton Internet Security.

This will disable any window blocking by Norton Internet Security and prevent Real Time screens being blocked in Reporting for Contact Center.

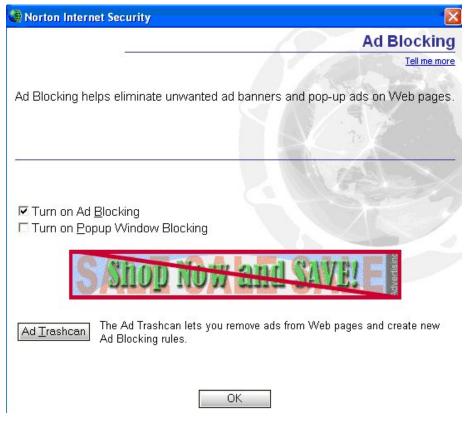

Figure 39: Ad Blocking Window in Norton Internet Security

- 5. Click **OK** to close the Ad Blocking window.
- 6. Close Norton Internet Security.

The Real Time screens should now open up on clicking the **Submit** button on the Real Time page.

# Wallboards

# ipView SoftBoard and Wallboard Summaries

Wallboard Summaries are sent to the wallboards on the hour, according to the time of the Web Host PC clock. The regular hourly and daily statistics that are sent to the wallboard are governed by the Contact Center platform clock. The hourly statistics are reset to 0 on the hour, according to the clock in the Contact Center platform.

If the clock in the Web Host PC is set to a different time than the clock in the Contact Center platform, the hourly Summaries will not be synchronized with the hourly reset of the regular statistics. To ensure that the wallboard summaries are in time with the hourly resets of the regular wallboard statistics, ensure that your PC and Contact Center platform times are the same.

# IP Address of the Hardware Wallboard

To obtain the correct IP Address of the Hardware Wallboard perform the following:

- 1. Disconnect the Wallboard from its power supply.
- 2. Reconnect the power supply. The IP Address will be displayed shortly.

## Pause in parameter count on the Hardware Wallboard

If the wallboard parameters do not refresh every 1 or 3 seconds but display a pause in the count, for instance in the QT time, the Microsoft Indexing Service may be running on the Web Host PC, or the Client PC that the hardware wallboard is directly connected to.

The Microsoft Indexing Service helps to create fast searches of files on your PC. But this can also take up a lot of processor usage on your PC. This will in turn slow down other processes running on your PC including the wallboarddriver.exe process that updates the parameters to the wallboard. To prevent this from happening, stop the Indexing Service and set it to start up manually as follows:

- 1. From the Start menu, click on Settings > Control Panel > Administrative Tools > Services.
- 2. Click on the **Extended** tab and locate **Indexing Service**.
- 3. Right-click on **Indexing Service** and select **Stop**.

Once Indexing Service has stopped running on your PC, check that the startup type is set to **Manual**. If this is not set to **Manual**, go to step 4.

1. Right-click on **Indexing Service** and select **Properties** to open the Properties window.

2. In the General tab, see Figure 40: Indexing Service Properties General window, from **Startup type** select **Manual**.

| Indexing Service                                                                      | Properties (Local Computer)                                                                               | ?×   |  |  |
|---------------------------------------------------------------------------------------|----------------------------------------------------------------------------------------------------|------|--|--|
| General Log On                                                                        | Recovery Dependencies                                                                                     |      |  |  |
| Service name:                                                                         | cisvc                                                                                                    |      |  |  |
| Display <u>n</u> ame:                                                                 | Indexing Service                                                                                          |      |  |  |
| Description:                                                                          | Indexes contents and properties of files on local and<br>remote computers; provides rapid access to files | ~    |  |  |
| Pat <u>h</u> to executabl                                                             | e:                                                                                                    |      |  |  |
| C:\WINDOWS\S                                                                          | ystem32\cisvc.exe                                                                                         |      |  |  |
| Startup typ <u>e</u> :                                                                | Manual                                                                                                    | ~    |  |  |
| Service status:                                                                       | Stopped                                                                                                   | _    |  |  |
| <u>S</u> tart                                                                         | Stop <u>P</u> ause <u>R</u> esume                                                                         |      |  |  |
| You can specify the start parameters that apply when you start the service from here. |                                                                                                    |      |  |  |
| Start para <u>m</u> eters:                                                            |                                                                                                    |      |  |  |
|                                                                                       |                                                                                                    |      |  |  |
|                                                                                       | OK Cancel                                                                                                 | pply |  |  |

Figure 40: Indexing Service Properties General window

3. Click **OK** to close the General window.

Close the Services, Administrative Tools and Control Panel windows.

# Further problems with the ipView SoftBoard or Hardboard

Detailed information on the operation of *ip***View** SoftBoard or Hardboards can be found in the *ipView Software Wallboard Setup and Operations Guide* (NN40010-500). This is installed along with Reporting for Contact Center on the Web Host PC.

# **Printing report**

# **Reports are not printing**

#### Check the printer

Using the same printer as selected in your print schedule, attempt to print a document, this can be anything and if you do not have a document available create one in Notepad. If the document fails to print, consult your network administrator.

#### Check the print schedule

Check that the report was configured to print on the correct day. Daily Reports print the day after the day which is being reported. That is, if you select a Daily Report Schedule for Monday, it prints on Tuesday. This ensures that the report day has completely elapsed when the reports are generated.

# **Print Caller Service (PCS)**

For print schedules to print, the Print Caller Service (PCS) must be running, if it is not running as a service a user must be logged on to a PC. Logging a user on the PC will automatically launch PCS. However to check if it is running perform the following:

- 1. Open the Windows Task Manager by pressing Ctrl+Alt+Delete.
- 2. Click Task Manager.
- 3. Click the **Processes** tab.
- 4. Search for the item **printCaller.exe**.
- 5. If it does not appear in that list then Print Caller Service (PCS) is not running.

To re-launch PCS either reboot the PC or click **Start > All Programs > Startup > RCC Monitor**.

# **Miscellaneous**

# **Contact Center Connection page item**

To open the Contact Center Connection page perform the following:

- 1. Log on to Reporting for Contact Center.
- 2. From the navigation menu on the left panel click Contact Center Connection.

The Contact Center Connection page will be displayed in the browser window.

# Error messages

# Error in Download Contact Center data window

The following table, see Table 2: Issues causing the error messages in the Download Contact Center data window, lists the error messages displayed in the Download Contact Center data window when the status indicator is red. This table also describes how the user is to resolve the issue.

| Error message           | Description of the issue                                                                                                    |
|-------------------------|----------------------------------------------------------------------------------------------------|
| InvalidRequest          | The request from the client application is not valid, restart the RCC Launcher                                                                                                    |
| VMServiceNotRunning     | The Voicemail service is not running on the Contact<br>Center. Restart the Voicemail service on the Contact<br>Center through Element Manager                                                                              |
| InvalidPassword         | The password used by the client application is not<br>valid. Enter the correct password, use the CCRS test<br>page to check if you are not sure                                                                            |
| NoKeyCode               | The keycode used to turn on the CCRS data stream is not present. Enter the correct keycode                                                                                                    |
| NoCCData                | No data is present in the CCRSAppServer database.<br>Configure at least one skillset in CallPilot Manager                                                                                                    |
| NoCCKeyCode             | The keycode used to enable the Contact Center application is not present. Enter the correct keycode                                                                                                    |
| CCRSDisabled            | The CCRS data stream is disabled. Enable the CCRSAppServer in Element Manager                                                                                                    |
| ServerBusy              | The server is too busy to handle the request (too<br>many simultaneous users). Check that other<br>Reporting for Contact Center clients are not<br>communicating with the same Contact Center, restart<br>the RCC Launcher |
| CannotConnectToCC       | The CCRS cannot contact the Contact Center                                                                                                    |
| CannotConnectToDB       | Could not connect to the database                                                                                                    |
| CCRefusedConnection     | Indicates that the Contact Center refused to register the AppServer                                                                                                    |
| HistoricalReqOver3Hours | The request from the client application is not valid (exceeds three hours), restart the RCC Launcher                                                                                                    |
| UnknownServerError      | If none of the above, contact Nortel Support                                                                                                    |

 Table 2: Issues causing the error messages in the Download Contact Center data window

To resolve the error messages seen in the Download Contact Center data window, perform the following troubleshooting steps against the error message displayed:

#### InvalidRequest

- 1. Log on to the Web Host PC as an Administrator.
- 2. Click on Start > Settings > Control Panel > Administrative Tools > Services.
- 3. Select **RCC Launcher** Service. Right-click and select **Stop**.

- 4. Wait 10-15 seconds.
- 5. Select **RCC Launcher** Service again, right-click and select **Start**.

#### VMServiceNotRunning

- 1. Open Business Element Manager by clicking on Start > Programs > Nortel > Business Element Manager > Business Element Manager.
- 2. To connect to the BCM system, under **Element Navigation Panel** expand **Network Elements** and select the system to connect to. Enter the User ID and Password and click **Connect**.
- 3. From the Task Navigation Panel select the Administration tab.
- 4. Expand the **General** folder and click **Service Manager**. A list of all the services on the BCM are displayed.
- 5. Locate and verify that the following services are flagged with the Startup as **Enabled** and Status as **Running**:
  - voicemail
  - CCRSAppServer
- 6. If any of these services are not running, select the service and click **Start**. Click **Yes** in the warning message box to confirm start-up of the service.
- 7. Wait 30-60 seconds for the service to start.

If the service does not start, contact Nortel Support.

## InvalidPassword

Verify the CCRS Password and that the XML data stream from the Contact Center is enabled by the following:

- 1. Open CallPilot Manager by entering the following location in the browser Address bar: http://[BCM IP Address]/callpilotmanager
- 2. Enter the User ID and Password and click **Submit**.
- 3. From the navigation menu on the left, click Contact Center.
- 4. Select General Properties to open the Contact Center Properties page.
- 5. Delete any password in the **CC Reporting Server Password** field, and re-enter the Contact Center Reporting Server Password.
- 6. Confirm the password in the **Confirm Password** field.
- 7. Ensure the Enable CC Reporting Data Stream check box is selected.
- 8. Click **Submit** to accept the changes.

From Reporting for Contact Center, attempt a connection to the Contact Center, by the following:

- 1. Open the Contact Center Connection page as described in Contact Center Connection page item on page 99.
- 2. Enter the details into the Contact Center Connection page including the newly confirmed CCRS password and click **Submit**.

The Download Data window should display call data downloading from the Contact Center.

Another method for confirming the CCRS password and to verify that XML data is being received from the Contact Center, execute the CCRS Test page, as follows:

- 1. See CCRS Test Page on page 132 for instructions on how to execute the CCRS Test page.
- 2. Ensure the CCRS password is the same as that configured in CallPilot Manager.

Once the CCRS Test page is submitted, XML data should be returned and not display an InvalidPassword XML error page, as shown in Figure 67: InvalidPassword XML error in CCRS Test page.

## NoKeyCode

Perform the following steps to check that the keycode for the CCRS data stream is active:

- 1. Open Business Element Manager by clicking on Start > Programs > Nortel > Business Element Manager > Business Element Manager.
- 2. To connect to the BCM, under **Element Navigation Panel** expand **Network Elements** and select the BCM.
- 3. Enter the logon User ID and Password for an administrator and click Connect.
- 4. From the Task Navigation Panel select the **Configuration** tab.
- 5. Expand the **System** folder and click **Keycodes**. A list of all the keycodes on the BCM are displayed, as well as those that have not been activated.
- 6. Verify that the following Keycodes are flagged as **ACTIVE**:
  - ICC
  - ICC Skillset (at least one)
  - ICC Reporting

If the keycodes listed in step 6 are not active and the user requires them on the BCM system, contact your distributor who can verify whether or not the system needs the keycodes. This will be done through the Nortel Keycode Retrieval System (KRS).

#### NoCCData

No data is present in the CCRSAppServer database. Configure at least one skillset in CallPilot Manager as follows:

- 1. Open CallPilot Manager by entering the following location in the browser Address bar: http://[BCM IP Address]/callpilotmanager
- 2. Enter the User ID and Password and click **Submit**.
- 3. From the navigation menu on the left, click **Contact Center**.
- 4. Select **Skillset List** to open the Skillset List page.
- 5. Click on **Configure** to open the Skillset Properties page. Enter the properties to create a new skillset and click **Submit**.

The XML for the newly created skillset will be updated in the CCRSAppServer. The data will be available to RCC in the next data query.

# NoCCKeyCode

Perform the following steps to check that the Contact Center application keycode is enabled:

- 1. Open Business Element Manager by clicking on Start > Programs > Nortel > Business Element Manager > Business Element Manager.
- 2. To connect to the BCM, under **Element Navigation Panel** expand **Network Elements** and select the BCM.
- 3. Enter the logon User ID and Password for an administrator and click **Connect**.
- 4. From the Task Navigation Panel select the **Configuration** tab.
- 5. Expand the **System** folder and click **Keycodes**. A list of all the keycodes on the BCM are displayed, as well as those that have not been activated.
- 6. Verify that the following Keycodes are flagged as **ACTIVE**:
  - ICC
  - ICC Skillset (at least one)
  - ICC Reporting

If the keycodes listed in step 6 are not active and the user requires them on the BCM system, contact your distributor who can verify whether or not the system needs the keycodes. This will be done through the Nortel Keycode Retrieval System (KRS).

#### CCRSDisabled

Perform the following steps:

- 1. Open Business Element Manager by clicking on Start > Programs > Nortel > Business Element Manager > Business Element Manager.
- 2. To connect to the BCM system, under **Element Navigation Panel** expand **Network Elements** and select the system to connect to. Enter the User ID and Password and click **Connect**.
- 3. From the Task Navigation Panel select the Administration tab.
- 4. Expand the **General** folder and click **Service Manager**. A list of all the services on the BCM is displayed.
- 5. Locate and verify that the following services are flagged with the Startup as **Enabled** and Status as **Running**:
  - a. voicemail
  - b. CCRSAppServer
- 6. If any of these services are not running, select the service and click **Start**. Click **Yes** in the warning message box to confirm start-up of the service.
- 7. Wait 30-60 seconds for the service to start.

If the service does not start, contact Nortel Support.

#### ServerBusy

The user should contact their network administrator or support technician to diagnose if multiple PCs are connecting to the same Contact Center.

Restart RCC Launcher as described in InvalidRequest on page 100.

#### CannotConnectToCC

The Contact Center Reporting Server can not connect to the Contact Center. This can be due to either one of the following reasons:

- The Contact Center is disabled. The Voicemail and CCRSAppServer Services have to be started.
- There are multiple PCs attempting to access the Contact Center.
- 1. The Contact Center is disabled. Perform the following steps to start the Voicemail and CCRSAppServer Services:

- a. Open Business Element Manager by clicking on Start > Programs > Nortel > Business Element Manager > Business Element Manager.
- b. To connect to the BCM system, under **Element Navigation Panel** expand **Network Elements** and select the system to connect to. Enter the User ID and Password and click **Connect**.
- c. From the Task Navigation Panel select the Administration tab.
- d. Expand the **General** folder and click **Service Manager**. A list of all the services on the BCM is displayed.
- e. Locate and verify that the following services are flagged with the Startup as **Enabled** and Status as **Running**:
  - voicemail
  - CCRSAppServer
- f. If any of these services are not running, select the service and click **Start**. Click **Yes** in the warning message box to confirm start-up of the service.
- g. Wait 30-60 seconds for the service to start.

If the service does not start, contact Nortel Support.

2. There are multiple PCs attempting to access the Contact Center. For resolving multiple PCs accessing the Contact Center, see ServerBusy (page 104).

## CannotConnectToDB

This XML error is the result of the Database Service being stopped on the Contact Center server side. Perform the following steps to start the database service:

- 1. Open Business Element Manager by clicking on Start > Programs > Nortel > Business Element Manager > Business Element Manager.
- 2. From **Element Navigation Panel** expand **Network Elements** and select your BCM system to connect to. Enter the User ID and Password and click **Connect**.
- 3. From the Task Navigation Panel select the Administration tab.
- 4. Expand the **General** folder and click **Service Manager**. A list of all the services on the BCM is displayed.
- 5. Locate **postgres** service and ensure it is set to **Enabled** and **Running**.
- 6. If not, select **postgres** service and click **Stop**. In the confirmation message box, click **Yes** to stop the Postgres service.
- 7. Wait 30-60 seconds.
- 8. Select **postgres** from the list of services and click **Start**. Click **Yes** in the warning message box to confirm restarting the service.

9. Wait 30-60 seconds for Postgres service to restart.

#### CCRefusedConnection

Contact your network administrator or support technician to diagnose if multiple PCs are connecting to the same Contact Center, as the Contact Center refused to register CCRS.

#### HistoricalReqOver3Hours

Either Reporting for Contact Center, or the CCRS Test page has made a request of over 3 hours of historical data from the Contact Center. The server or services have not failed; this is merely an invalid query for the BCM system. For the CCRS Test page adjust your query to be a maximum of 3 hours, see step 6 in CCRS Test Page on page 132.

Restart RCC Launcher on the Web Host PC, as described in InvalidRequest on page 100.

#### UnknownServerError

Contact your distributor for first level support.

If you are a distributor, contact Nortel Solutions Center, see Getting Help over the phone from a Nortel Solutions Center on page 12. If you prefer to raise a case directly through the Nortel Web site, see Getting Help from the Nortel Web site (page 11).

# **Client PC Troubleshooting**

This section deals with problems that occur on a client PC and how to resolve those issues. A client PC is defined as a PC connecting to the Web Host PC in an attempt to access the Reporting for Contact Center application.

# **Tips for Internet Explorer**

# Internet Explorer cache

# **Deleting temporary Internet files**

After an upgrade of Nortel Reporting for Contact Center, Internet Explorer may be caching old versions of the Nortel Reporting for Contact Center Web pages. The temporary Internet files on your computer will have to be deleted as follows:

1. Click **Start**, then right-click the **Internet Explorer** icon, and select **Internet Properties**. See Figure 41: Internet Properties Dialog Box.

|          | -           |             |              |                  |               | 1         |
|----------|-------------|-------------|--------------|------------------|---------------|-----------|
| General  | Security    | Privacy     | Content      | Connections      | Programs      | Advance   |
| Home     | page        |             |              |                  |               |           |
| Home     |             |             |              | and the second   |               |           |
|          | You ca      | n change    | which page   | ge to use for yo | ur home pag   | je.       |
|          | J Addres    | s: ht       | tp://www.    | google.com/      |               |           |
|          |             | _           |              |                  | -             |           |
|          |             | Use C       | urrent       | Use Default      | Use B         | llank     |
| 10000    |             | 00000000    |              |                  |               |           |
| Temp     | orary Inter | net files — |              |                  | 2.000         |           |
|          |             |             |              | met are stored   | in a special  | folder    |
| ( Č      | for quic    | k viewing   | later.       |                  |               |           |
|          | ſ           |             |              | D.L. DI          |               |           |
|          | L           | Delete Co   | okies        | Delete Files     | Settin        | gs        |
| 1000     |             |             |              |                  |               |           |
| Histor   | у           |             |              |                  |               | 1         |
|          | 4           |             |              | links to pages y | you've visite | d, for    |
|          | quick a     | iccess to i | recently vie | ewed pages.      |               |           |
|          | Days to     | keen na     | ges in histo | ory: 20 🗯        | Clear H       | listory   |
|          |             |             |              |                  |               |           |
| <u> </u> |             |             |              |                  |               |           |
| Co       | lors        | For         | its          | Languages.       | Acce          | ssibility |
| 00       |             |             |              |                  |               |           |
|          |             |             |              |                  |               |           |

**Figure 41: Internet Properties Dialog Box** 

**Note:** If you do not see the dialog box shown in Figure 41, you have clicked a shortcut to Internet Explorer. You must click the Internet Explorer icon in the Start menu.

2. When you see the window shown in Figure 41, click **Delete Files**. The **Delete Files** dialog shown in Figure 42: Delete Files Dialog appears.

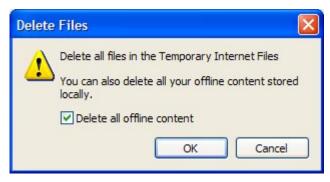

Figure 42: Delete Files Dialog

- 3. Select **Delete all offline content**, and then click **OK**.
- 4. Click **OK** to close the **Internet Properties** window.

The user can proceed with the installation of Nortel Reporting for Contact Center, as described in the *Reporting for Contact Center Setup and Operations Guide* (NN40040-304).

# Launching Reporting for Contact Center from a shortcut

If an Internet Explorer shortcut has been created to launch the Reporting for Contact Center Login page, you must ensure that Reporting for Contact Center is launched in a new window. If this is not done so, and only one Internet Explorer window is left open at the time of launching Reporting for Contact Center from the shortcut, Reporting for Contact Center will open in that window, even if it is a fixed sized window such as a Reporting for Contact Center Real Time screen.

Follow these steps to launch a Reporting for Contact Center shortcut in a new window:

1. Click **Start**, then right-click the **Internet Explorer** icon, and select **Internet Properties**. See Figure 13: Internet Properties Dialog Box.

**Note:** If you do not see the dialog box shown in Figure 13: Internet Properties Dialog Box, you have clicked a shortcut to Internet Explorer. You must click the Internet Explorer icon in the Start menu.

2. Click on the **Advanced** tab and scroll down to the setting, **Reuse windows for launching shortcuts**, see Figure 43: Internet Properties Advanced window Settings. Make sure that the check box is cleared.

| Internet Properties                                                                                                    |
|----------------------------------------------------------------------------------------------------|
| General Security Privacy Content Connections Programs Advanced                                                                                                    |
| Settings:                                                                                                    |
| <ul> <li>Enable folder view for FTP sites</li> <li>Enable Install On Demand (Internet Explorer)</li> <li>Enable Install On Demand (Other)</li> <li>Enable offline items to be synchronized on a schedule</li> <li>Enable page transitions</li> <li>Enable Personalized Favorites Menu</li> <li>Enable third-party browser extensions (requires restart)</li> <li>Enable visual styles on buttons and controls in web pages</li> <li>Force offscreen compositing even under Terminal Server (requires restart)</li> <li>Show friendly HTTP error messages</li> <li>Show friendly UBLs</li> <li>Show Go button in Address bar</li> <li>Underline links</li> <li>Always</li> </ul> |
| Restore Defaults                                                                                                    |
| OK Cancel Apply                                                                                                    |

Figure 43: Internet Properties Advanced window Settings

3. Click **OK** to close the Internet Properties dialog box.

### Internet Explorer security settings

Ensure that the Internet Explorer security settings on the Client PC allow the ActiveX Report Viewer and Java Runtime Environment 6 (if not already installed on the Client PC) to be downloaded from the Web Host PC to view the Reports and Real Time screens, respectively, by the following:

- 1. Click Start and right-click the Internet Explorer icon. Select Internet Properties.
- 2. Click on the Security tab. See Figure 44: Internet Options Security window.

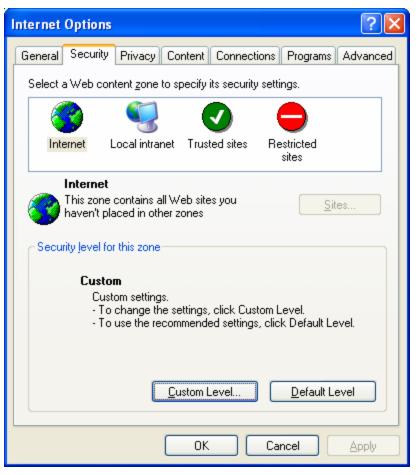

**Figure 44: Internet Options Security window** 

To change the security settings, select the Web content zone used to connect to the Web Host PC – contact your network administrator for any assistance required, as follows:

- If the Internet is used to access the Web Host PC, for instance, using an IP Address, for example, <u>http://10.10.102/rcc</u>, select Internet;
- If your intranet is used to access the Web Host PC, for instance, a network name is used, for example, <u>http://AndysPC/rcc</u>, select Local intranet; or
- If the Web Host PC has been added as a trusted site to access RCC (select **Trusted sites** and click **Sites** to view all trusted sites), select **Trusted sites**;
- 3. Under Security level for this zone for the Web zone selected in step 2, click the Custom Level button. The Security Settings window will open.
- 4. From the Security Settings window scroll down to **Download signed ActiveX controls**, as shown in Figure 45: Security Settings window. Select the **Enable** check box.

| S | ecurity Settings 🛛 ? 🔀                                                  |
|---|-------------------------------------------------------------------------|
|   | Settings:                                                               |
|   | O Administrator approved                                                |
|   | Disable                                                                 |
|   | <ul> <li>Enable</li> <li>Download signed ActiveX controls</li> </ul>    |
|   |                                                                         |
|   |                                                                         |
|   | Prompt                                                                  |
|   | <ul> <li>Download unsigned ActiveX controls</li> <li>Disable</li> </ul> |
|   | Enable                                                                  |
|   | Prompt                                                                  |
|   | 👔 Initialize and script ActiveX controls not marked as safe             |
|   |                                                                         |
|   |                                                                         |
|   | Reset custom settings                                                   |
|   | Reset to: Medium Reset                                                  |
|   |                                                                         |
|   | OK Cancel                                                               |

Figure 45: Security Settings window

Under **Download unsigned ActiveX controls**, select the **Prompt** check box.

- 5. Click **OK** to allow the download of signed and unsigned ActiveX controls.
- 6. On the Internet Options window, click **OK** to close the window.
- 7. If an RCC Web page is already open, click **Ctrl+F5** to enable the Internet Explorer security settings.

### Allowing pop-ups

If you are unable to view the Real Time screens and a **Pop-ups were blocked** icon is displayed in the status bar, change your pop-up blocker settings as follows:

 In Internet Explorer, from the menu select Tools > Pop-up Blocker > Pop-up Blocker Settings. The Pop-up Blocker Settings window will open, as shown in Figure 46: Pop-up Blocker Settings dialog box.

| Pop-up Blocker Settings                                                                                                |                |
|----------------------------------------------------------------------------------------------------|----------------|
| Exceptions<br>Pop-ups are currently blocked. You can allow pop-ups f<br>websites by adding the site to the list below. | rom specific   |
| Address of <u>w</u> ebsite to allow:                                                                                   |                |
|                                                                                                    | Add            |
| Allowed <u>s</u> ites:<br>30.30.30.11                                                                                  |                |
| 30.30.30.13<br>30.30.30.159                                                                                            | <u>R</u> emove |
| Notifications and filter level           Play a sound when a pop-up is blocked.                                        |                |
| Show Information Bar when a pop-up is blocked.                                                                         |                |
| <u>F</u> ilter level:                                                                                                  |                |
| Medium: Block most automatic pop-ups                                                                                   | ~              |
| Pop-up Blocker FAQ                                                                                                    |                |

Figure 46: Pop-up Blocker Settings dialog box

- 2. In the **Address of website to allow** box, type the IP address or website of the Web Host PC you want to view the Real Time screen pop-ups from.
- 3. Click **Add** and **Close**.

You should now be able to view Real Time screens.

Alternatively, if pop-ups are blocked from the Web Host PC, and an information bar is displayed in the Real Time page, perform the following:

1. Click on the information bar and select **Always Allow Pop-ups from This Site**, as shown in Figure 47: Pop-up options from information bar.

| C Nortel Reporting for Contact              | t Center - Windows Internet Explorer                                                                            |                 |
|---------------------------------------------|----------------------------------------------------------------------------------------------------|-----------------|
| 🔆 🔁 🗸 🖉 http://30.30.30.10                  | 6/rcc/realtime_pages/realtime_index.asp                                                                         | P -             |
| File Edit View Favorites To                 | ools Help                                                                                                    |                 |
| 😤 🏟 🌈 Nortel Reporting for C                | ontact Center                                                                                                   | 🟠 - 🎽           |
| 🔊 Pop-up blocked. To see this pop-up        |                                                                                                    | ×               |
| NØRTEL                                      | Temporarily Allow Pop-ups<br>Always Allow Pop-ups from This Site<br>Settings<br>More information                |                 |
| Main Logou                                  | ut Help Admin                                                                                                   | v 2.5.441.0.61  |
| Real Time •                                 | <b>Real Time</b> Please select the type of Real Time screens and skillsets you wish to view from the list below |                 |
|                                             | Agent Summary Call Summary                                                                                      |                 |
| Agent Alarms 🔸                              | Agent Detail  Call Detail                                                                                       |                 |
| Wallboard Setup •                           | You have no favourites saved                                                                                    |                 |
| Time Bins Setup •                           |                                                                                                    |                 |
| Reports and Schedules •                     | WMMMMMMMMMMMMW<br>SKILL2<br>SKILL3<br>SKILL4                                                                    |                 |
|                                             | SKILL5<br>SKILL6<br>SKILL7<br>SKILL8<br>SKILL9<br>SKILL10                                                       |                 |
|                                             | Select All Create Favourite                                                                                     |                 |
| Java Runtime Installed<br>v1.6.0_01<br>Java | Submit Cancel                                                                                                   |                 |
|                                             | 🔂 🚺 🚺                                                                                                    | € 100% <b>▼</b> |

Figure 47: Pop-up options from information bar

2. A message box will be displayed to confirm allowing pop-ups from the Web Host PC, as shown in Figure 48: Allow Web site pop-up confirmation box.

Click **Yes** to refresh the Real Time page.

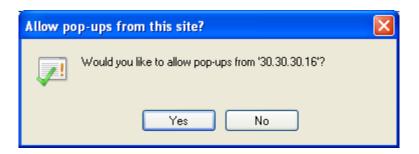

Figure 48: Allow Web site pop-up confirmation box

3. Select the Real Time screen check boxes to view again and click **Submit**. The Real Time screen should pop-up.

## Page cannot be displayed message

If Internet Explorer 6 or above is being used to access Reporting for Contact Center Web pages and the message "Page cannot be displayed" is displayed in the browser window, friendly HTTP error messages may be enabled.

Internet Explorer friendly HTTP error messages mask the actual text of an HTTP 500 message that is sent to the browser. To disable friendly HTTP error messages, perform the following:

1. Click **Start**, then right-click the **Internet Explorer** icon, and select **Internet Properties**. See Figure 49: Internet Properties Dialog Box.

| Internet                                                                                                    | Properti                   | es                                                          |                          |            |          | ? 🔀      |  |
|----------------------------------------------------------------------------------------------------|----------------------------|-------------------------------------------------------------|--------------------------|------------|----------|----------|--|
| General                                                                                                    | Security                   | Privacy Co                                                  | ntent C                  | onnections | Programs | Advanced |  |
| Home                                                                                                    | e page<br>You ca<br>Addres |                                                             | flex.ca.n                | ortel.com/ |          |          |  |
| Use Current Use Default Use Blank Temporary Internet files Pages you view on the Internet are stored in a special folder for quick viewing later. Delete Cookies Delete Files Settings |                            |                                                             |                          |            |          |          |  |
|                                                                                                    | The Hi:<br>quick a         | story folder cor<br>ccess to recer<br>keep pages i<br>Fonts | ntly viewe<br>n history: | ed pages.  | Clear H  |          |  |
|                                                                                                    |                            |                                                             | ОК                       |            | ncel     | Apply    |  |

**Figure 49: Internet Properties Dialog Box** 

**Note:** If you do not see the dialog box shown in Figure 49: Internet Properties Dialog Box, you have clicked a shortcut to Internet Explorer. You must click the Internet Explorer icon in the Start menu.

 Click on the Advanced tab and under the Browsing section clear the Show friendly HTTP error messages check box. See Figure 50: Advanced window in Internet Properties.

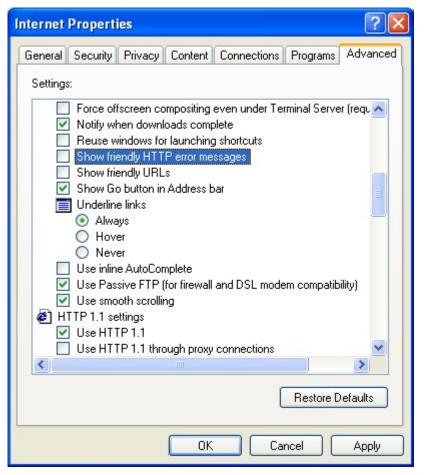

Figure 50: Advanced window in Internet Properties

- 3. Click **Apply** to accept the changes.
- 4. Click **OK** in the Internet Properties dialog box to close the dialog box.

Open a browser window to view Reporting for Contact Center.

## **Error on Closing Group of Internet Explorer Windows**

If similar taskbar buttons are grouped together on the Windows taskbar, the User may encounter problems when closing multiple instances of Internet Explorer programs simultaneously, including Reporting for Contact Center, using the Close Group option.

**Note:** To check that the Windows taskbar groups similar windows together, rightclick on the taskbar and select **Properties**. The Taskbar and Start Menu Properties dialog box will open, see Figure 51: Taskbar Properties Dialog Box. Under Taskbar appearance, **Group similar taskbar buttons** will be checked.

| Taskbar and Start Menu Propertie                                    | es 🛛 🛜 🔀                           |
|---------------------------------------------------------------------|------------------------------------|
| Taskbar Start Menu                                                  |                                    |
| Taskbar appearance                                                  |                                    |
| 🐉 start 🔰 😂 🙆 🔇                                                     | 👌 🛛 🖉 2 Internet 🕇 🚞               |
| Lock the taskbar                                                    |                                    |
| Auto-hide the taskbar                                               |                                    |
| Keep the taskbar on top of other w                                  | indows                             |
| 🗹 Group similar taskbar buttons                                     |                                    |
| Show Quick Launch                                                   |                                    |
| Notification area                                                   |                                    |
|                                                                     | 🔇 🚅 🍣 1:23 PM                      |
| Show the clock                                                      |                                    |
| You can keep the notification area un<br>have not clicked recently. | cluttered by hiding icons that you |
| Hide inactive icons                                                 | Customize                          |
| OK                                                                  | Cancel Apply                       |

Figure 51: Taskbar Properties Dialog Box

If the Reporting for Contact Center window and other Reports are grouped together in an Internet Explorer taskbar button, right-clicking the **Internet Explorer** taskbar button and selecting **Close Group**, as shown in Figure 52: Selecting Close Group option from Internet Explorer Programs taskbar button, may cause an Internet Explorer problem.

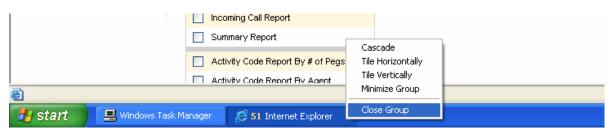

Figure 52: Selecting Close Group option from Internet Explorer Programs taskbar button

If Internet Explorer encounters problems an error message will be shown, as in Figure 53: Internet Explorer Close Group Error.

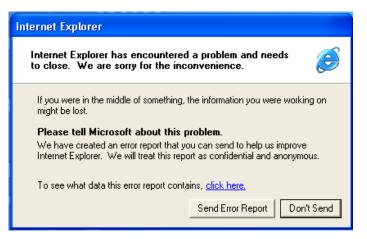

Figure 53: Internet Explorer Close Group Error

Click **Send Error Report** to close down all remaining open Internet Explorer windows. This will close Reporting for Contact Center and any Report Viewer windows that were open.

# **Historical Reports**

## Not authorized to view page in Report Viewer

On attempting to view a report, if an authentication dialog box is displayed, as shown in Figure 54: Authentication to Web Host PC dialog box, and the Internet Explorer window displays the following message:

You are not authorized to view this page

then anonymous access to the Web Host PC may be disabled.

| Connect to 30.3    | 0.30.35 🛛 🖓 🔀        |
|--------------------|----------------------|
| <b>R</b>           | GF                   |
| Connecting to 30.3 | 0.30.35.             |
| User name:         | DEVSWAN(ITELGuest    |
| Password:          |                      |
|                    | Remember my password |
|                    |                      |
|                    | OK Cancel            |

Figure 54: Authentication to Web Host PC dialog box

To allow anonymous access to the Web Host PC in order to view reports on a Client PC, see Not authorized to view page in Report Viewer (page 81).

## Unable to print reports

If a Client PC with limited PC user rights attempts to print a report for the first time a warning message may be displayed, as shown in Figure 55: Print warning message.

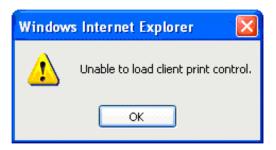

Figure 55: Print warning message

The warning message displayed is due to an ActiveX control that cannot be installed. Perform the following steps to install the ActiveX component:

- 1. Either contact your system administrator to log on to the PC, or log on with administrator rights.
- 2. Log on to RCC and from the Reports and Schedules page select a report.
- 3. Click **View** to open the Report Viewer window.
- 4. Click the **Print** icon. The warning message, as shown in Figure 55: Print warning message, will appear along with an Information bar in the Report Viewer window. See Figure 56: MS SQL Server add-on in Information bar.

| Stor Federal | ata ( | (CSV)         |     |               |     |                |                                              |               |        |               |     |               |                    |               |     | Rep            | orts ( | Explained                            | 1 - 11           |
|--------------|-------|---------------|-----|---------------|-----|----------------|----------------------------------------------|---------------|--------|---------------|-----|---------------|--------------------|---------------|-----|----------------|--------|--------------------------------------|------------------|
| 14 4         | 1     | of 1 👂        | Þ   | 10            | 0%6 | ~              |                                              |               |        | Find   Ne     | ot. | Select        | a for              | mat 👌         | Ex  | port           | 3      |                                      |                  |
| N§           | 3     | RT            | El  |               |     |                |                                              |               |        |               |     |               |                    |               |     |                |        |                                      |                  |
| Company      | Name  | e             |     |               |     |                | Ter                                          | stComp        |        |               |     |               |                    |               | Age | nts            |        | Ag                                   | gent             |
| Report Titl  | е     |               |     |               |     |                | Ag                                           | ent Acti      | vity l | by Agen       | t   |               |                    |               |     |                |        |                                      |                  |
| Report Per   | iod   |               |     |               |     |                | 24 Jul 2007 00:00 to 24 Jul 2007 08:59       |               |        |               |     |               |                    |               |     |                |        |                                      |                  |
| Report Cre   | ated  |               |     |               |     |                | 24 Jul 2007 11 Windows Internet Explorer 🛛 🔀 |               |        |               |     |               |                    |               |     |                |        |                                      |                  |
| Data Time    | stam  | p             |     |               |     |                | 24 Jul 2007 08                               |               |        |               |     |               | ent print control. |               |     |                |        |                                      |                  |
|              |       |               |     |               |     |                |                                              | Aş            | gent   |               |     | ок            |                    |               |     |                |        |                                      |                  |
|              |       | Login         | Av  | ailable       |     | Not<br>ailable | R                                            | inging        | A      | Held          |     |               |                    |               | Re  | 4CC<br>eserved | Ansı   | CC<br>asactions<br>wered by<br>Agent | Co<br>Tra<br>Ans |
|              | No.   | Total<br>Time | No. | Total<br>Time | No. | Total<br>Time  | No.                                          | Total<br>Time | No.    | Total<br>Time | No. | Total<br>Time | No.                | Total<br>Time | No. | Total<br>Time  | No.    | Total<br>Time                        | No.              |
| Total        | з     | 08:58:54      | 1   | 08:58:54      | 0   | 00:00:00       | 0                                            | 00:00:00      | 0      | 00:00:00      | 0   | 00:00:00      | 0                  | 00:00:00      | 0   | 00:00:00       | 0      | 00:00:00                             | 0                |
| Agent1 (1)   | 3     | 08:58:54      | 1   | 08:58:54      | 0   | 00:00:00       | 0                                            | 00:00:00      | 0      | 00:00:00      | 0   | 00:00:00      | 0                  | 00:00:00      | 0   | 00:00:00       | 0      | 00:00:00                             | 0                |
|              |       |               |     |               |     |                |                                              |               |        |               |     |               |                    |               |     |                | 0      | 00:00:00                             | 0                |
| SKILLI (1)   | 1     | 08:58:54      | -   | -             |     |                |                                              |               |        |               |     |               |                    |               |     |                |        |                                      |                  |

Figure 56: MS SQL Server add-on in Information bar

- 5. Click on the Information bar and select the install option. The report will be regenerated.
- 6. Click the **Print** icon again. An Internet Explorer Security Warning window will appear, as shown in Figure 57: MS SQL Server installation window.

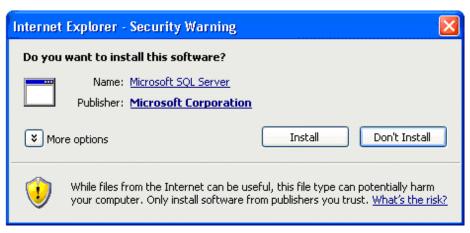

Figure 57: MS SQL Server installation window

7. Click **Install** to install the ActiveX component.

You should now be able to log on to the PC as normal and access RCC to print reports.

## **Real Time Viewer**

## Real Time screens and Java Runtime Environment on Client PCs

A Java Runtime Environment (JRE) should be automatically installed onto a Client PC, from the Web Host PC, the first time that the Real Time screens are viewed on the Client PC.

If the Java Runtime is not launched automatically, you will not be able to view the Real Time screens. A warning message will be displayed near the top of the Real Time page in red bold font and the **Submit** button will appear disabled, as shown in Figure 58: JRE installation message:

| 6 Nortel Reporting for Contac                                   | t Center - Windows Internet Explorer                                                                                                    |             |
|-----------------------------------------------------------------|----------------------------------------------------------------------------------------------------|-------------|
|                                                                 | 2/rcc/realtime_pages/realtime_index.asp                                                                                                    | <b>P</b> -  |
| File Edit View Favorites To                                     | pols Help                                                                                                    |             |
| 😤 🍄 🌈 Nortel Reporting for C                                    | ontact Center                                                                                                    | 🟠 - »       |
| To install the Java Runtime E<br>should appear, click Install t | Help       Admin       v         e Java Runtime Environment is not Installed or is Disabled.       v         Environment press F5 to refresh this page. An Internet Explorer Security V to start the installation. If a yellow bar appears at the top of the page installed | ead, please |
| consult the Reporting                                           | for Contact Center Troubleshooting & Maintenance Guide to resolve the i                                                                                                    |             |
| Real Time 🔸                                                     | Please select the type of Real Time screens and skillsets you wish to view<br>from the list below                                                                                                    |             |
| Agent Alarms 🔸                                                  | Agent Summary     Call Summary       Agent Detail     Call Detail                                                                                                    | ≣           |
| Wallboard Setup •                                               | You have no favourites saved                                                                                                    |             |
| Time Bins Setup •                                               | Skillsets                                                                                                    |             |
| Reports and Schedules •                                         | SKILL1                                                                                                    |             |
|                                                                 |                                                                                                    |             |
|                                                                 | Select All Create Favourite Submit Cancel                                                                                                    | •           |
| Done                                                            | 📑 🖓 🤤 Internet                                                                                                    | 🔍 100% 🔹 🛒  |

Figure 58: JRE installation message

## Manual installation of Java Runtime Environment

To install the JRE perform the following steps:

1. Press **F5** to refresh the page.

2. If the Internet Explorer Security Warning window appears, as shown in Figure 59: Internet Explorer Security Warning window, click **Install**. Go to step 4.

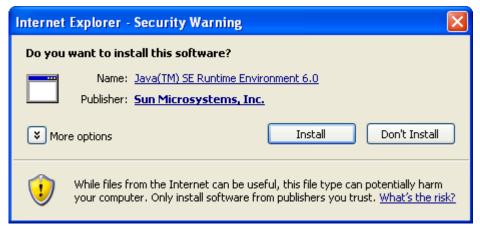

Figure 59: Internet Explorer Security Warning window

If the Internet Explorer Security Warning box does not appear, a yellow Information Bar will appear just above the Nortel logo, as shown in Figure 60: ActiveX control message in Information Bar.

| 🖉 Nortel Reporting for Contact        | Center - Windows Internet Explorer                                                                                                    |             |
|---------------------------------------|----------------------------------------------------------------------------------------------------|-------------|
| 💽 🗸 🖉 http://30.30.30.12              | /rcc/realtime_pages/realtime_index.asp 🛛 🖌 🖌 Google                                                                                                    | P -         |
| File Edit View Favorites To           | ols Help                                                                                                    |             |
| 😭 🔅 🏈 🖉 Nortel Reporting for Co       | ntact Center                                                                                                    | 🟠 - »       |
| This site might require the following | ActiveX control: "Java(TM) SE Runtime Environment 6" from 'Sun Microsystems, Inc.". Click here to                                                                                                    |             |
| Main Logout                           | Help Admin v 2-                                                                                                    | .5.432.0.61 |
| The                                   | e Java Runtime Environment is not Installed or is Disabled.                                                                                                    |             |
| should appear, click Install to       | nvironment press F5 to refresh this page. An Internet Explorer Security Wa<br>o start the installation. If a yellow bar appears at the top of the page instea<br>for Contact Center Troubleshooting & Maintenance Guide to resolve the iss | ad, please  |
|                                       | Real Time                                                                                                    |             |
| Real Time •                           | Please select the type of Real Time screens and skillsets you wish to view from the list below                                                                                                    |             |
| Agent Alarms 🔸                        | Agent Summary     Call Summary       Agent Detail     Call Detail                                                                                                    | ≡           |
| Wallboard Setup 🔸                     | You have no favourites saved                                                                                                    |             |
| Time Bins Setup •                     | Skillsets                                                                                                    |             |
| Reports and Schedules •               | SKILL1                                                                                                    |             |
|                                       |                                                                                                    |             |
|                                       |                                                                                                    |             |
|                                       | Select All Create Favourite                                                                                                    |             |
|                                       | Submit Cancel                                                                                                    | ×           |
| Done                                  | 📑 🜍 😜 Internet                                                                                                    | 🔍 100% 🔹 💡  |

Figure 60: ActiveX control message in Information Bar

3. There are 2 messages that can be displayed in the Information Bar as follows:

## Message 1:

"This site might require the following ActiveX control: 'Java(TM) SE Runtime Environment 6' from 'Sun Microsystems Inc.'. Click here to install..." If the Information Bar displays Message 1, or another release version of Java Runtime Environment 6, perform the following:

- i. Click on the Information Bar and click on Install ActiveX Control.
- ii. An Internet Explorer Security Warning window will appear, see Figure 59: Internet Explorer Security Warning window. Click **Install** to install the latest version of Java Runtime Environment 6.

#### Message 2:

"Your security settings do not allow Web sites to use ActiveX controls installed on your computer. The page may not display correctly. Click here for options..."

If the Information Bar displays Message 2 or any other similarly worded message, your security settings will have to be adjusted to allow the Java Runtime Environment to be downloaded onto the Client PC. See Internet Explorer security settings (page 109).

- 4. The installation of JRE will commence through an Installation Wizard.
- From the License Agreement window, select the setup check box Typical setup All recommended features will be installed. See Figure 61: JRE License Agreement and setup type window.

Click Accept.

| 🖟 Java(TM) SE Runtime Environment 6 - License 🛛 🔀                                                                                                    |
|----------------------------------------------------------------------------------------------------|
| License Agreement Please read the following license agreement carefully.                                                                                                    |
| Sun Microsystems, Inc. Binary Code License Agreement<br>for the JAVA SE RUNTIME ENVIRONMENT (JRE) VERSION 6<br>SUN MICROSYSTEMS, INC. ("SUN") IS WILLING TO LICENSE THE<br>SOFTWARE IDENTIFIED BELOW TO YOU ONLY UPON THE CONDITION<br>THAT YOU ACCEPT ALL OF THE TERMS CONTAINED IN THIS<br>BINARY CODE LICENSE AGREEMENT AND SUPPLEMENTAL LICENSE<br>TERMS (COLLECTIVELY "AGREEMENT"). D PLEASE READ THE<br>AGREEMENT CAREFULLY. D BY DOWNLOADING OR INSTALLING THIS |
| Custom setup - Specify the features to install. For advanced users.                                                                                                    |
| Decline Accept >                                                                                                    |

Figure 61: JRE License Agreement and setup type window

The Installation Wizard will install Java SE Runtime Environment 6 with the latest release version.

6. When the installation is complete the Installation Completed window will be displayed, as shown in Figure 62: JRE Complete window.

#### Click Finish.

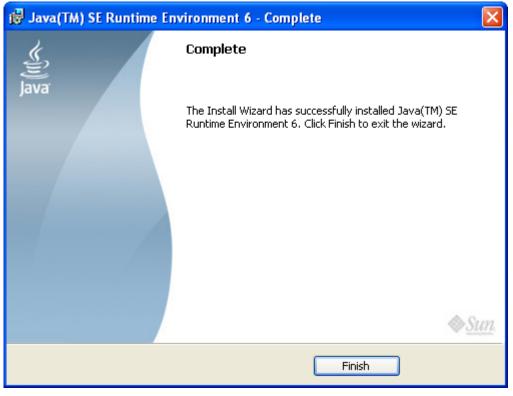

Figure 62: JRE Complete window

JRE will now be installed on the Client PC.

The Real Time page will display the Java Runtime Environment applet logo along with the version of JRE installed, as shown in Figure 63: JRE applet logo on Real Time page. If the JRE applet logo does not display the installed version of JRE, close and open a new Internet Explorer browser window and log back on to Reporting for Contact Center. Navigate to the Real Time page again.

The **Submit** button will now be enabled to allow the user to open up Real Time screens to view.

| C Nortel Reporting for Contac  | t Center - Windows Internet Explorer                                                           |                |
|--------------------------------|------------------------------------------------------------------------------------------------|----------------|
| 🔆 💽 🗸 🙋 http://30.30.30.3      | 12/rcc/realtime_pages/realtime_index.asp 🔹 🗲 🗙 Google                                          | <u>- م</u>     |
| 😭 🍄 🌈 Nortel Reporting for (   | Iontact Center                                                                                 | 🟠 - 🎽          |
| NORTEL<br>Main Logout          | Help Admin                                                                                     | v 2.5.432.0.61 |
|                                | Real Time                                                                                      |                |
| Real Time •                    | Please select the type of Real Time screens and skillsets you wish to view from the list below |                |
| Agent Alarms •                 | Agent Summary     Call Summary       Agent Detail     Call Detail                              |                |
| Wallboard Setup •              | You have no favourites saved                                                                   |                |
| Time Bins Setup •              | Skillsets                                                                                      |                |
| Reports and Schedules •        | SNEET                                                                                          |                |
|                                |                                                                                                |                |
|                                |                                                                                                |                |
|                                | Select All Create Favourite                                                                    |                |
| Java Runtime Installed<br>Java | Submit Cancel                                                                                  |                |
| Done                           | 📑 🜍 Internet                                                                                   | 💌 🔍 100% 🔹 💡   |

Figure 63: JRE applet logo on Real Time page

## Alternative method to a manual installation of Java Runtime Environment

If the JRE still can not install, start the installation by the following:

- 1. On the Web Host PC in C:\Program Files\Nortel\Reporting for Contact Center\Java folder locate the file **jre-6-windows-i586.exe**.
- 2. Copy this file to the Client PC and execute there.

This will install the JRE.

If further assistance is required on installing JRE, contact your support personnel.

# **BCM and CCRS Troubleshooting**

This section details how to troubleshoot problems that occur on the Business Communications Manager (BCM).

# Pinging the BCM / Contact Center

To test that the BCM is accessible from the Web Host PC over the network, ping to the BCM by the following:

- 1. Open a Command Prompt window by clicking **Start** > **Run**, type **cmd** and press **Enter**.
- 2. Type Ping [BCM IP Address or Host Name].
- 3. Press Enter.

A successful ping will show statistics of request packets sent to the target host and packets received, as shown in Figure 64: Successful ping response to Web Host PC.

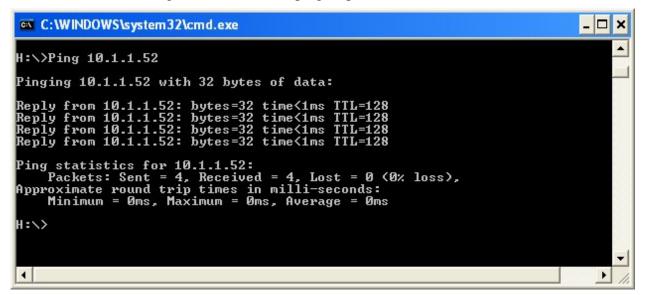

Figure 64: Successful ping response to Web Host PC

If the user does not receive response packets back from the BCM, there is pinging failure, see the section Resolving pinging failure on your network, page 131.

## Resolving pinging failure on your network

If there is pinging failure to the BCM, an error message will be seen in the Command Prompt window after attempting to ping to the BCM. The user should resolve this with the network administrator.

The error messages shown on attempting to ping the BCM can be one of the following:

8

- **Request timed out** The IP address is valid, but there is no reply from it. The most likely cause is a network firewall or a third party software firewall program on the Web Host PC is blocking the ping request.
- Unknown host <name> or Ping request could not find host <name> The computer name does not exist on the local area network. Ensure that the NetBIOS over TCP/IP is enabled.
- **Destination host unreachable** The IP address is not on a local area network, and the default gateway can not access it. Either there is no default gateway set up, the address is wrong, or it is not functioning.

# Checking XML from the Contact Center

A User may be required to retrieve XML data from the Contact Center for verification purposes, such as for:

- Connection to the Contact Center;
- Acceptance of the CCRS password by the Contact Center;
- Response from the Contact Center;
- Immediate view of any Contact Center errors, such as InvalidPassword, see Contact Center errors on page 135; or
- Invalid XML. See Invalid XML on page 136 for symptoms of invalid XML data from the Contact Center.

# **CCRS Test Page**

To retrieve either Real Time or Historical XML data from the CCRS application in the Contact Center the User must execute the CCRS Test page, as follows:

- 1. In the browser Address bar enter the location: http://localhost/rcc/ccrstest.htm from the Web Host PC, or: http://[Web Host IP Address]/rcc/ccrstest.htm from a Client PC.
- 2. The CCRS Test page opens up, see Figure 65: CCRS Test page.

| http://localhost/r    | cc/ccrstest.htm -      | Microsoft Internet Explor | er                                             |                    |
|-----------------------|------------------------|---------------------------|------------------------------------------------|--------------------|
| 🕴 File Edit View F    | avorites Tools He      | Þ                         |                                                | 2                  |
| G Back 🝷 🕥            | - 💌 🖻 🏠                | Search 쑭 Favorites        | 🙆 🍰 🗟                                          | I - 🔜 😂 🔏          |
| Address 🙆 http://loca | lhost/rcc/ccrstest.htm |                           | <b>~ &gt;</b>                                  | Go 🛛 Links 🎽 📆 🕶   |
|                       |                        |                           |                                                |                    |
|                       | CC IP Address:         | 10.1.1.103:8088           | Use SSL: Yes 🎽                                 |                    |
|                       | Qtype:                 | RPT<br>RT                 |                                                |                    |
|                       | QStartDate:            | 2006-09-14                | <u>Monthly</u>   <u>Yearly</u><br>(yyyy-mm-dd) |                    |
|                       | QStartTime:            | 00:00:00                  | (hh:mm:ss)                                     |                    |
|                       | QEndDate:              | 2006-09-14                | <u>Monthly</u>   <u>Yearly</u><br>(yyyy-mm-dd) |                    |
|                       | QEndTime:              | 23:59:59                  | (hh:mm:ss)                                     |                    |
|                       | QDataType:             | ALL                       |                                                |                    |
|                       | Password:              | CCRS                      |                                                |                    |
|                       |                        | Submit Query              |                                                |                    |
| v 0.3                 |                        |                           |                                                |                    |
|                       |                        |                           |                                                |                    |
|                       |                        |                           |                                                |                    |
|                       |                        |                           |                                                | ~                  |
| 🙆 Done                |                        |                           |                                                | 🧐 Local intranet 🔛 |

Figure 65: CCRS Test page

- 3. Ensure that the port number to the Contact Center Reporting Server in the Contact Center is entered after the IP Address of the BCM in the **CC IP Address** field, in the format [IP Address]:8088.
- 4. Select **Yes** in the SSL field for a secure connection to the Contact Center.
- 5. To get Historical XML data from the Contact Center, select **RPT** from the Qtype field. To get Real Time data, select **RT** in the Qtype field.
- 6. Leave the date and time fields blank if requesting Real Time XML data from the Contact Center. If requesting Historical XML data, specify dates and times, making sure that the times entered are equal to or less than 3 hours. This is because the Contact Center returns XML data requests in no more than 3 hourly packets of data. An example of acceptable date and time values is given in Table 3: A sample of acceptable date and times for requesting historical XML data as follows:

| QStartDate | QStartTime | QEndDate   | QEndTime |
|------------|------------|------------|----------|
| 2006-09-14 | 12:00:00   | 2006-09-14 | 15:00:00 |

Table 3: A sample of acceptable date and times for requesting historical XML data

- 7. Enter the CCRS password in the **CCRS** field.
- 8. Click **Submit Query** to get XML data from the BCM. See Figure 66: XML data from the BCM.

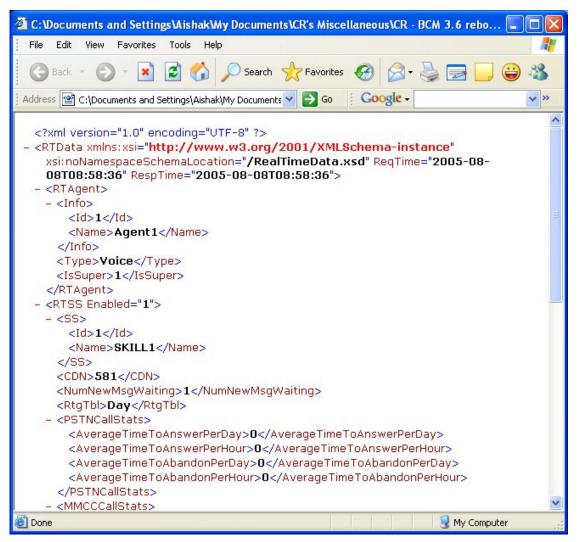

Figure 66: XML data from the BCM

## **Contact Center errors**

On executing the CCRS Test page (see CCRS Test Page on page 138 for instructions on executing the CCRS Test page) certain error conditions in the Contact Center may return a special message through the XML rather than in the Historical or Real Time data. If this occurs, a screen similar to Figure 67: InvalidPassword XML error in CCRS Test page will be seen as follows:

| 🚰 https://10.1.1.103:8088/voicemail-cgi-bin/CCRSNDP.exe - Microsoft Internet Explorer |     |
|---------------------------------------------------------------------------------------|-----|
| File Edit View Favorites Tools Help                                                   |     |
| 🛛 😋 Back 🔹 🕥 💌 😰 🚮 🔎 Search 🤺 Favorites 🕢 🔗 😓 י 🌽 🔟 🛄 🐼 🎱 🥞 🍪                         |     |
| Address 🔄 https://10.1.1.103:8088/voicemail-cgi-bin/CCR5NDP.exe                       | •   |
| <pre></pre>                                                                           |     |
|                                                                                       | 111 |

Figure 67: InvalidPassword XML error in CCRS Test page

The XML elements that appear in an XML error in the CCRS Test page are as follows:

- **ReqTime** is a standard field displaying the time that the request was sent to the Contact Center;
- **Time** is the current time in the Contact Center;
- **ReqString** is the information sent to the Contact Center by the CCRS Test page;

• **Reason** is the reason why the XML error occurred.

In the XML error example in Figure 67: InvalidPassword XML error in CCRS Test page, the reason given is **InvalidPassword** indicating that the password used in the CCRS Test page is incorrect. A full list of the XML errors that can be displayed are as follows:

- **InvalidRequest** The request from the client application is not valid.
- **VMServiceNotRunning** The Voicemail service is not running on the BCM or Call Pilot.
- **InvalidPassword** The password used by the client application is not valid.
- NoKeyCode The keycode used to turn on the CCRS data stream is not present.
- **NoCCData** No data is present in the CCRSAppServer database. Configure at least one skillset in CallPilot Manager.
- NoCCKeyCode The keycode used to enable the Contact Center application is not present.
- **CCRSDisabled** The CCRS data stream is disabled.
- **ServerBusy** The server is too busy to handle the request (too many simultaneous users).
- **CDNConflict** There is a CDN conflict in the Skillset and CDN identified in the error message.
- **CannotConnectToCC** The CCRS cannot contact the Contact Center.
- CannotConnectToDB Could not connect to the database in the Contact Center.
- **CCRefusedConnection** Indicates that the Contact Center refused to register the AppServer.
- **HistoricalReqOver3Hours** The request from the client application is not valid (exceeds three hours).
- **UnknownServerError** None of the above.

### Invalid XML

An error message appears in Reporting for Contact Center if invalid XML data is received by the Reporting for Contact Center Reporting Service, as shown in Figure 68: Invalid XML data error message.

Perform the following steps to bypass invalid XML from the Contact Center:

**Note:** The Reporting Service gets XML from the Contact Center on initial download of data from the Contact Center and then every 15 minutes.

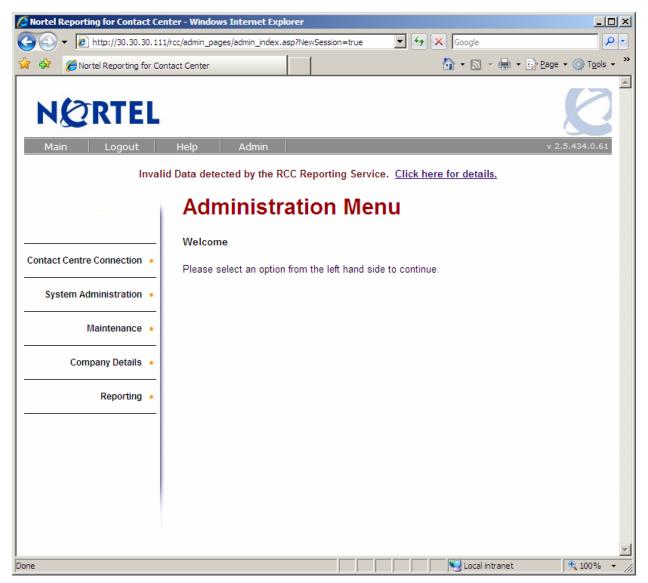

Figure 68: Invalid XML data error message

1. Click the **Click here for details** link to view information about the invalid XML data.

Note: Only the Administrator can see the link Click here for details.

2. The ERROR! Invalid Data Detected page appears, see Figure 69: ERROR! Invalid Data Detected page. Here the Administrator can see when the invalid chunk of XML data occurred.

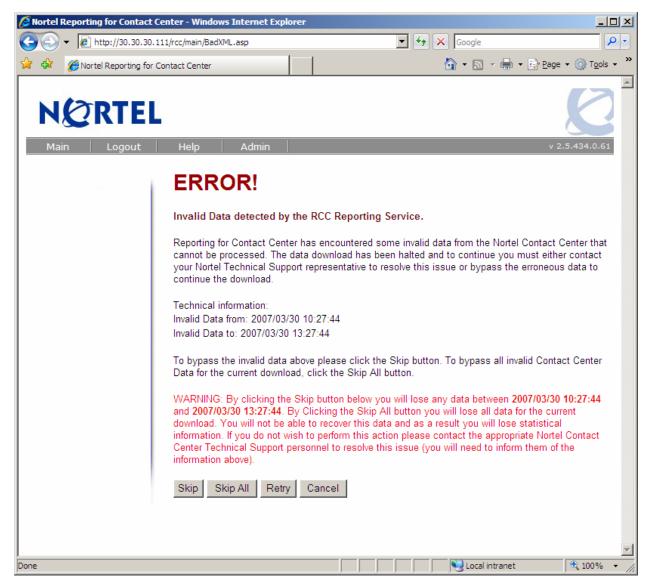

Figure 69: ERROR! Invalid Data Detected page

3. The Administrator can click **Skip** to process XML data from the Contact Center but bypassing the erroneous invalid chunk of XML. Clicking **Skip All** will bypass all invalid XML data from an initial download from the Contact Center. **Retry** will retry the same request again and **Cancel** will not process any XML and return the Administrator back to their previous page.

## Incompatible XML

The voice mail version on CC is strongly linked to the RCC version. XML incompatibility occurs when the Reporting for Contact Center client application has a different schema version to that of the XML schema in the Contact Center (that is, incompatible version between the RCC receiving XML and the BCM sending XML). If this occurs, an incompatible XML schema

message will be displayed on the Reporting for Contact Center browser interface, as shown in Figure 70: Incompatible schema version between RCC and XML.

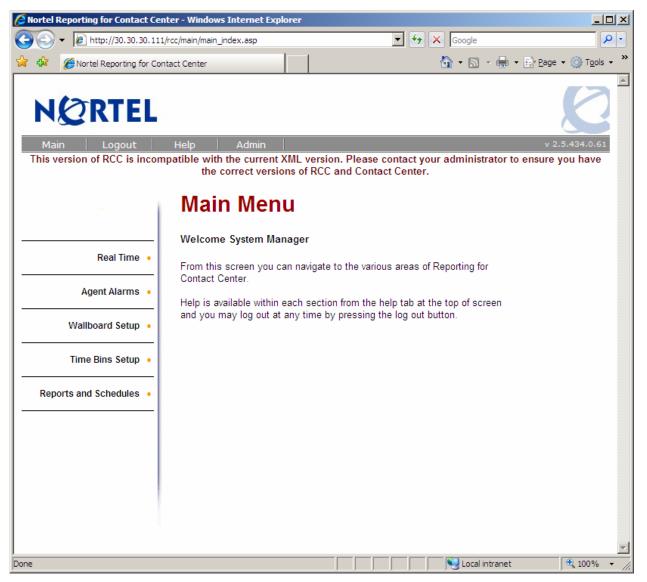

Figure 70: Incompatible schema version between RCC and XML error message

After a BCM upgrade, the Reporting for Contact Center client application version downloadable from the BCM will be compatible with the XML schema version on the Contact Center.

Once a new patch is available for download, the user must ensure that the version of Reporting for Contact Center is compatible with the schema version of the Contact Center. See the following section Voicemail patch and RCC.

## Voicemail patch and RCC

When applying a voice mail patch, consider the RCC and voice mail in terms of schema. See both voice mail patch and RCC patch release notes. The RCC patch release notes will include a voice mail patch dependency, and the voice mail patch release notes will include an RCC patch dependency.

For example, BCM370.125-RCC includes the following dependency:

• Voicemail v.37.01.04.22

BCM370.119-VM includes the following dependency:

• Required patches - BCM\_370.125\_RCC.61.209

You can safely apply both, and install this version of RCC, without an XML incompatibility problem.

Prior to making changes, see Upgrade and Patch procedure for the BCM and Reporting for Contact Center (page 140).

# Upgrade and Patch procedure for the BCM and Reporting for Contact Center

**Note:** Do not use Reporting for Contact Center on a Web Host PC to avoid problems during an upgrade of the BCM, or when applying a voicemail patch or service update.

See the accompanying documentation on the correct procedure to be performed.

Before upgrading the BCM (for example, from BCM50 3.0 to BCM450), just prior to the upgrade, uninstall RCC, see *Reporting for Contact Center Setup and Operations Guide* (NN40040-304), and re-boot the Web Host PC.

## Voicemail Patch procedure

Before applying a voicemail patch, check the Release Notes for dependencies if you also need to install a later version of RCC. Uninstall RCC first, and then apply the voicemail patch.

Alternatively, if RCC does not need to be upgraded, however a voice mail patch does need to be applied, stop the RCC Launcher service on the RCC Web Host PC. Apply the voice mail patch.

| Glossary      | 9                                                                                                    |
|---------------|----------------------------------------------------------------------------------------------------|
| Ad Blocking   | Software that eliminates advertising and other annoyances from Web pages. It detects banner ads by size (typically 60 pixels high) and by the URLs of major advertising sites where the images come from. Such utilities may also be able to eliminate cookies, referrers and animated GIF, which are time consuming to download.                                                                                                    |
| Administrator | A Nortel Reporting for Contact Center User who has been awarded<br>Administration rights. These Users can configure core elements of<br>Nortel Reporting for Contact Center that regular Users can not. They can<br>perform such actions as connecting the Web Host PC to the Contact<br>Center, creating other Users, allocating Skillsets to Users, and<br>administer the logging functionality of Reporting for Contact Center on<br>the Web Host PC. |
| Agent         | Agents are people who handle calls in the Contact Center.                                                                                                    |
| Anti Virus    | Antivirus software identifies, thwarts, and eliminates computer viruses<br>and other malicious software. Some antivirus software can reduce<br>system performance. It may be necessary to disable virus protection<br>when installing or updating software like the Reporting for Contact<br>Center application to prevent improper installation or any installation.                                                                                    |
| Backup        | Additional resources or duplicate copies of data on different storage media for emergency purposes.                                                                                                    |
| BCM           | The Business Communications Manager (BCM), a converged voice and<br>data solution, providing a choice of IP-enabled or pure-IP strategy. The<br>applications in this system include telephony, unified messaging,<br>multimedia call center, interactive voice response, IP routing and data<br>services such as firewall and wireless.                                                                                                    |
| Cache         | Pronounced "cash". A cache is used to speed up data transfer and may<br>be either temporary or permanent. Memory and disk caches are in every<br>computer to speed up instruction execution and data retrieval and<br>updating. These temporary caches serve as staging areas, and their<br>contents are constantly changing.                                                                                                    |
|               | Browser caches and Internet caches store copies of Web pages retrieved<br>by the user for some period of time in order to speed up retrieval the<br>next time the same page is requested.                                                                                                    |
| CC            | Abbreviation for Contact Center.                                                                                                    |
| CCRDB         | Reference term for the Nortel Reporting for Contact Center Database.                                                                                                    |

141

| CCRS               | Contact Center Reporting Server, also known as the Application Server,<br>or AppServer. This is the mechanism in the Contact Center that provides<br>Nortel Reporting for Contact Center with the data and statistics that<br>make up the reporting.                                                                                                    |
|--------------------|----------------------------------------------------------------------------------------------------|
| CCRS Test          | Contact Center Reporting Server Test often referred to as the CCRS Test page is used to check the XML from the Contact Center.                                                                                                    |
| CDN                | Control Directory Number, a virtual directory often associated with a Skillset to act as a controller for incoming calls.                                                                                                    |
| Client PC          | A PC that has network access to the Web Host PC and so can access the<br>Nortel Reporting for Contact Center Web pages through the Web Host<br>PC. Multiple users can, therefore, use Nortel Reporting for Contact<br>Center without having any software other than Internet Explorer<br>installed on their PCs. (The Java Runtime Environment, if required, and<br>the ActiveX Report Viewer are automatically downloaded to the client<br>the first time they are required.) |
| Firewall           | A piece of hardware and/or software functioning in a networked<br>environment to prevent forbidden communication in line with a security<br>policy. Firewalls control traffic between different zones of trust, for<br>example, between the Internet (with a zone of no trust) and an internal<br>network (a zone with high trust).                                                                                                    |
| Hard Wallboard     | A stand-alone Contact Center wallboard that does not require installation on a PC.                                                                                                    |
| Historical Reports | Collective name for the Reporting in Nortel Reporting for Contact<br>Center based on data that is collected from the Contact Center and stored<br>in the local CCRDB database.                                                                                                    |
| НТТР               | HTTP is a request/response protocol between clients and servers. The originating client, such as a Web browser, spider, or other end-user tool, is referred to as the user agent. The destination server, which stores or creates resources such as HTML files and images, is called the origin server.                                                                                                    |
| IIS                | Microsoft Internet Information Services (sometimes, erroneously called <i>Server</i> or <i>System</i> ), is a set of Internet-based services for servers using Microsoft Windows. The servers currently include FTP, SMTP, NNTP and HTTP/HTTPS although HTTP is the only service used by Nortel Reporting for Contact Center.                                                                                                    |

## Install Verification

| Utility (IVU)                                           | A utility automatically run after Reporting for Contact Center (RCC) has<br>been installed. This utility checks that all the components of RCC have<br>been installed and setup correctly. Any configuration or setup issues are<br>automatically resolved.                                                                                                    |
|---------------------------------------------------------|----------------------------------------------------------------------------------------------------|
| Internet Explorer                                       | Commonly called "IE". This is a Web browser that comes with<br>Microsoft Windows. All the administrative and user interactions with<br>Nortel Reporting for Contact Center are conducted through a series of<br>Web pages that are accessed through Internet Explorer browser sessions.                                                                                                    |
| IP Address                                              | (Internet Protocol address) The address of a device attached to an IP network (TCP/IP network). Every client, server and network device must have a unique IP address for each network connection (network interface). Every IP packet contains a source IP address and a destination IP address.                                                                                                    |
| Java Runtime<br>Environment                             | The Java Runtime Environment, or JRE, is a software bundle from Sun<br>Microsystems that allows a computer system to run a java application.<br>This bundle includes a Java Virtual Machine, and a set of standard class<br>libraries.                                                                                                    |
| LogMeIn                                                 | Known as LogMeIn Rescue. This is a Web-based solution for remote support that is attended, that is, Nortel Support may only take actions                                                                                                    |
|                                                         | with the explicit consent of the customer. This provides a rich and<br>dynamic environment for conducting real-time customer support<br>sessions over the Web. Nortel Support can view, remotely control, and<br>annotate a customer's applications or entire desktop to analyze and solve<br>problems, thereby enhancing the effectiveness of traditional telephone-<br>based customer support. For example, a customer can be shown how to<br>use an application, or they can troubleshoot it directly on the customer's<br>computer. Files can be transferred to and from a customer's computer to<br>analyze them or to install updates or patches.                                                                            |
| Logs or Logging                                         | with the explicit consent of the customer. This provides a rich and<br>dynamic environment for conducting real-time customer support<br>sessions over the Web. Nortel Support can view, remotely control, and<br>annotate a customer's applications or entire desktop to analyze and solve<br>problems, thereby enhancing the effectiveness of traditional telephone-<br>based customer support. For example, a customer can be shown how to<br>use an application, or they can troubleshoot it directly on the customer's<br>computer. Files can be transferred to and from a customer's computer to                                                                                                    |
| Logs or Logging<br>Microsoft SQL Server<br>2005 Express | with the explicit consent of the customer. This provides a rich and<br>dynamic environment for conducting real-time customer support<br>sessions over the Web. Nortel Support can view, remotely control, and<br>annotate a customer's applications or entire desktop to analyze and solve<br>problems, thereby enhancing the effectiveness of traditional telephone-<br>based customer support. For example, a customer can be shown how to<br>use an application, or they can troubleshoot it directly on the customer's<br>computer. Files can be transferred to and from a customer's computer to<br>analyze them or to install updates or patches.<br>Text files stored on the Web host PC that collect debug information and |

| PC                   | A personal computer (PC) is usually a microcomputer whose price, size, and capabilities make it suitable for personal usage.                                                                                                    |
|----------------------|----------------------------------------------------------------------------------------------------|
| PDF                  | <b>P</b> ortable <b>D</b> ocument <b>F</b> ormat file. The file format in Adobe's Acrobat document exchange technology. Acrobat/PDF has become the <i>de facto</i> standard for document publishing. On the Web, there are countless brochures, data sheets, white papers and technical manuals in the PDF format.                                                                               |
| PING                 | Packet Internet Groper. An Internet utility used to determine whether a particular IP address is reachable online by sending out a packet and waiting for a response. Ping is used to test and debug a network as well as see if a user or server is online.                                                                                                    |
| Popup Window         |                                                                                                    |
| Blocking             | A utility that prevents Web site pop-ups from being displayed. The<br>challenge with this software is to distinguish a valid pop-up from an<br>advertisement. There are an enormous number of Web pages that launch<br>legitimate browser windows to display additional information, and a<br>pop-up is a small browser window.                                                                  |
| Port Numbers         | A Software Port (usually just called a <i>port</i> ) is a virtual data connection that can be used by programs to exchange data directly, instead of going through a file or other temporary storage location. The most common of these are TCP and UDP ports which are used to exchange data between computers on the Internet.                                                                 |
| Print Caller Service |                                                                                                    |
| (PCS)                | An application service within Nortel Reporting for Contact Center<br>whose primary purpose is to control and send to the printer, at the<br>correct time, any scheduled Historical reports.                                                                                                    |
| Proxy Server         | Also called a <i>proxy</i> . As the word implies, the proxy server "acts on behalf of" a client and server. This computer system or router breaks the connection between sender and receiver. Functioning as a relay between client and server, proxy servers are used to help prevent an attacker from invading the private network. Proxies are one of several tools used to build a firewall. |
| Raise a Case         | The process of raising a problem or question with Nortel Technical<br>Support. A case is raised with Nortel in line with the user's normal<br>support processes, that is, raising a case using the Internet, or contacting<br>Nortel Contact Center to raise a case on the user's behalf.                                                                                                    |
| RCC                  | Abbreviation for Nortel Reporting for Contact Center.                                                                                                    |

| Real Time Screen   | Information is available that displays the current states of Skillset Calls<br>and Agents. This information is refreshed approximately every 3<br>seconds. These displays are called the Real Time screens. Information<br>can also be displayed on hardware and software TCP/IP enabled<br>wallboards, to provide Real Time information to the Contact Center<br>Agents.                                                                                                    |
|--------------------|----------------------------------------------------------------------------------------------------|
| RPT                | Abbreviation for <b>Report</b> and typically refers to the Historical Report XML stream from the Contact Center.                                                                                                    |
| RT                 | <b>R</b> eal <b>T</b> ime; this refers to the Real Time XML stream from the Contact Center.                                                                                                    |
| Services           | Administrative tools as part of a management console that run in the background. These service applications are programs, routines, or processes that perform specific system functions to support other programs, particularly at a low (close to the hardware) level. Service applications provide features such as client/server applications, Web servers, database servers and other server-based applications to users, both locally and across the network. Some examples of services are the MySQL4 service, voicemail service, and World Wide Web Publishing service.                                                             |
| Skillset           | Groups of Agents who perform a particular function, for instance, a contact center department, like human resources. Contact Center Skillsets answer and distribute calls to Agents as they become available. Other functionality include, holding calls for different contact center departments, such as sales and technical support.                                                                                                    |
| Software Wallboard | The full name is $ip$ <b>View</b> Software Wallboard, also referred to as $ip$ <b>View</b> SoftBoard. A Windows software application that provides a software-<br>based, IP-enabled wallboard on the PC desktop of Contact Center<br>Agents. Audible alerts and histograms can be displayed to graphically<br>show changes in Contact Center parameters. The $ip$ <b>View</b> SoftBoard is<br>completely compatible with the $ip$ <b>View</b> Hardware Wallboard and can be<br>configured within the Nortel Reporting for Contact Center application.                                                                                      |
| Sophos             | A company that produces a range of security software including Sophos<br>Client Firewall and Sophos Anti-Virus, which are aimed primarily at<br>corporate environments. It is available for the latest versions of<br>Microsoft Windows XP/2000. Sophos Client Firewall is a location-<br>aware centrally managed firewall providing added protection from<br>viruses and worms. The Client Firewall is tightly integrated with Sophos<br>Anti-Virus. It stops known and unknown threats by closing all inactive<br>ports (stopping many internet worms). The Client Firewall isolates<br>infected computers from the rest of the network. |

| Statistics        | Data that is displayed in the Real Time screens or in the historical<br>Reports of Reporting for Contact Center.                                                                                                    |
|-------------------|----------------------------------------------------------------------------------------------------|
| SUOG              | Set Up and Operation Guide. This is a generic name for, and also forms part of the title of any document that provides the setting up, installation and operation of a Contact Center application or platform, such as the <i>Contact Center Set Up and Operation Guide</i> .                                                                                                    |
| Task Manager      | A program that is part of the Operating System which provides<br>information about the processes and programs (tasks) running on a<br>computer, as well as the general status of the computer. It can also be<br>used to terminate processes and programs, as well as change the<br>processes' priority.                                                                                                    |
| TCP/IP            | Transmission Control Protocol/Internet Protocol: a protocol developed<br>by the US Department of Defense for communications between<br>computers. It has become the <i>de facto</i> standard for data transmission<br>over networks, including the Internet. TCP and IP are transport and<br>address protocols; TCP is used to establish a connection for data<br>transmission, and IP defines the method for sending the data in packets.                                                                                                    |
| URL               | Uniform <b>R</b> esource Locator, the address that defines the route to a file on<br>an Internet server (Web server, FTP server, mail server, and so on).<br>URLs are typed into a Web browser to access Web pages and files, and<br>URLs are embedded within the pages themselves as hypertext links. The<br>URL contains the protocol prefix, port number, domain name,<br>subdirectory names and file name. If a port number is not stated in the<br>address, port 80 is used as the default for HTTP traffic. An example<br>URL is http://www.nortel.com/servsup/kb/ |
| User              | A User is a person who has been allocated a Username and Password to<br>allow them to use Nortel Reporting for Contact Center. Users can<br>configure some elements of their usage of Nortel Reporting for Contact<br>Center, but they do not have the same scope for configuration as an<br>Administrator.                                                                                                    |
| Virtual Directory | A directory defined by name only in Internet Service Manager. All<br>references to the virtual directory are redirected to the real directory,<br>including Users accessing Reporting for Contact Center.                                                                                                    |
| Wallboard         | A Nortel Reporting for Contact Center TCP/IP enabled hardware device<br>that is used to display Real Time Contact Center statistics and messages<br>to Agents and other contact center staff.                                                                                                    |

| Web Host | A designated PC on which Nortel Reporting for Contact Center software<br>is installed. The Web Host PC communicates directly with the Contact<br>Center to retrieve Real Time updates (for the Real Time screens and<br>wallboards) and Historical information (for the reports). |
|----------|----------------------------------------------------------------------------------------------------|
| XML      | Extensible Markup Language; defines all data content from the Contact Center.                                                                                                    |

# References

- 1 BCM50 Administration Guide (N0016868 01)
- 2 Contact Center Set Up and Operation Guide (NN40040-301)
- 3 *ipView Software Wallboard Setup and Operation Guide* (NN40010-500)
- 4 *Keycode Installation Guide* (NN40010-301)
- 5 Reporting for Contact Center Reports Explained (NN40040-601)
- 6 Reporting for Contact Center Setup and Operations Guide (NN40040-304)
- 7 Upgrade Guide (N0060597)

11

# Index

#### Α

ActiveX Report Viewer, 54, 110, 111, 125, 126, 127, 142 Ad Blocking, 94, 95, 141 Administrator, 9, 23, 34, 79, 88, 93, 100, 137, 138, 141, 146 Adobe, 144 Agent, 33, 141 Anti-Virus Software, 59, 63, 94, 95, 97, 145

#### B

Backup, 141 BCM450, 140 BCM50 3.0, 140 Browser, 141 Business Communications Manager, 9, 14, 19, 31, 32, 34, 35, 60, 61, 89, 90, 91, 92, 93, 97, 101, 102, 103, 104, 105, 106, 131, 133, 134, 136, 138, 139, 140, 141

#### С

- CallPilot, 19, 22, 23, 32, 33, 88, 89, 90, 92, 100, 101, 102, 103, 136
- CCRDB, 35, 42, 43, 44, 45, 46, 141, 142
- CCRS, 19, 22, 90, 102, 106, 132, 133, 134, 135
- CCRS Test Page, 19, 22, 90, 102, 106, 132, 135
- Client PC, 9, 54, 65, 67, 68, 96, 107, 123, 127, 128, 129, 132, 142

Contact Center, 9, 11, 14, 18, 19, 22, 23, 34, 35, 61, 63, 65, 87, 88, 89, 90, 91, 92, 93, 96, 99, 100, 101, 102, 103, 104, 105, 106, 119, 131, 132, 133, 135, 136, 138, 139, 141, 142, 143, 145, 146, 147

- Contact Center Connection, 13, 18, 23, 89, 90, 93, 99, 102
- Contact Center Reporting Server, 9, 19, 22, 88, 89, 90, 91,
- 100, 101, 102, 106, 131, 132, 133, 134, 135, 136, 142
- Control Directory Number, 23, 88, 92, 136, 142
- Control key, Ctrl, 27, 44, 72, 98, 111
- Control Panel, 17, 27, 34, 38, 40, 46, 49, 53, 57, 58, 59, 80, 81, 88, 96, 97, 100

### D

Database Installer Utility, 38, 40, 85

#### E

Element Manager, 18, 19, 22, 32, 88, 89, 90, 91, 100, 101, 102, 103, 104, 105

## Η

Historical Reports, 144

#### Ι

Incompatible XML, 138

Install Verification Utility, 40, 47, 48, 60, 61, 87, 143 Installation, 38, 48, 54, 73, 74, 124, 127, 128, 129, 148 InstallShield, 17 Internet Explorer, 107 Internet Explorer, 17, 20, 22, 32, 48, 54, 55, 56, 65, 67, 68, 81, 107, 108, 109, 111, 114, 115, 116, 117, 118, 119, 121, 125, 127, 128, 142, 143 Internet Explorer Cache, 107 Internet Information Services, 14, 17, 37, 48, 49, 50, 51, 52, 53, 60, 81, 82, 83, 84, 142 Introduction, 9, 11, 13 Invalid XML, 132, 136, 137 IP Address, 15, 19, 25, 27, 65, 68, 70, 89, 92, 93, 96, 101, 103, 110, 131, 132, 133, 143 ipView Softboard, 15, 25, 27, 33, 34, 60, 96, 97, 145, 148 ipView SoftBoard, 15, 25, 27, 60, 96, 97, 145, 148

## J

Java Cache, 58, 59 Java Runtime Environment, 17, 22, 37, 54, 56, 57, 109, 123, 124, 127, 128, 129, 142, 143

#### L

License Agreement, 127 Localhost, 94 Logging Menu, 14, 15 Login, 23, 41, 81, 93, 98, 99, 108 LogMeIn Rescue, 31, 32, 35, 143

#### Μ

Maintenance, 34 Microsoft, 17, 33, 34, 35, 37, 38, 40, 41, 42, 43, 44, 45, 47, 48, 73, 79, 85, 87, 94, 96, 142, 143, 145 Microsoft SQL Server, 17, 34, 35, 37, 38, 40, 41, 42, 43, 44, 45, 47, 73, 79, 87, 120, 121, 122, 143 MySQL database, 34, 35

#### Ν

Nortel Contact Center Reporting Server, 9, 32, 89, 101, 104, 131, 133, 142 Nortel Reporting for Contact Center, 9, 11, 13, 14, 16, 17, 19, 20, 23, 25, 27, 29, 31, 32, 33, 34, 35, 37, 38, 40, 41, 47, 48, 49, 51, 54, 57, 60, 61, 63, 65, 67, 72, 73, 74, 84, 85, 88, 89, 92, 93, 95, 97, 99, 100, 102, 106, 107, 108, 114, 116, 117, 118, 128, 129, 136, 138, 139, 140, 141, 142, 143, 144, 145, 146, 147, 148

### 0

Operating System, 146

## Р

Password, 22, 32, 38, 39, 40, 41, 88, 89, 90, 91, 92, 101, 102, 103, 104, 105, 146 Patch, 140 Pop-up, 111, 112, 113 Port Number, 60, 144 Print Schedules, 13, 28 Purge Database Utility, 84 Purge Utility, 84

#### R

Real Time screens, 13, 15, 21, 22, 23, 34, 54, 57, 58, 60, 63, 87, 88, 92, 93, 94, 95, 108, 109, 111, 112, 113, 114, 123, 128, 129, 132, 133, 135, 145, 146, 147 Report Server, 73, 74, 75, 78 **Report Viewer**, 54, 72, 78, 80, 81, 84, 109, 118, 119, 120, 142

Reporting Services Restore Utility, 85

### Т

TCP/IP, 94, 132, 143, 145, 146 Troubleshooting, 9, 11, 32, 37, 107, 131

## U

URL, 65, 67, 146 User, 9, 33, 38, 54, 68, 77, 78, 79, 85, 89, 90, 91, 92, 101, 102, 103, 104, 105, 116, 132, 141, 142, 143, 146

## V

Voicemail Patch, 140

#### W

Wallboard, 13, 23, 24, 25, 26, 27, 93, 96, 97, 142, 145, 146, 148 Web Host, 9, 11, 17, 19, 20, 27, 29, 31, 32, 33, 34, 35, 37, 38, 40, 41, 44, 48, 54, 57, 60, 61, 63, 65, 68, 70, 72, 73, 79, 80, 81, 85, 88, 93, 96, 97, 100, 106, 107, 109, 110, 112, 113, 119, 123, 129, 131, 132, 140, 141, 142, 147 Web Host PC, 9, 11, 17, 19, 20, 27, 29, 31, 32, 33, 34, 35, 37, 38, 40, 41, 44, 48, 54, 57, 60, 61, 63, 65, 68, 70, 72, 73, 79, 80, 81, 85, 88, 93, 96, 97, 100, 106, 107, 108, 109, 110, 112, 113, 116, 119, 123, 129, 131, 132, 135, 140, 141, 142, 147 Web page, 54, 142, 143 Windows, 14, 15, 17, 27, 44, 48, 61, 79, 85, 93, 94, 98, 116, 119, 131, 132, 142, 143, 145 Windows 2000, 145 Windows Server 2008, 79, 85 Windows Vista, 79, 85 Windows XP, 15, 145

# X

XML, 63, 89, 90, 101, 102, 103, 105, 132, 133, 134, 135, 136, 137, 138, 139, 140, 142, 143, 145, 147